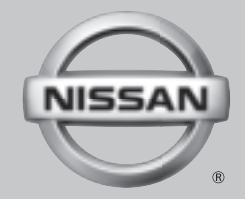

# 2017 NAVIGATION **SYSTEM**

OWNER'S MANUAL

For your safety, read carefully and keep in this vehicle.

#### NISSAN CONSUMER AFFAIRS DE-PARTMENT

For assistance or inquiries about the NISSAN warranty, service or general questions, contact the NISSAN Consumer Affairs Department at:

#### **For U.S. customers**

Nissan North America, Inc.

Consumer Affairs Department

P.O. Box 685003

Franklin, TN 37068-5003

1-800-NISSAN-1

(1-800-647-7261)

#### **For Canadian customers**

Nissan Canada Inc.

5290 Orbitor Drive

Mississauga, Ontario L4W 4Z5

1-800-387-0122

### NISSANCONNECT<sup>SM</sup> HELPDESK CONTACT INFORMATION

For assistance or inquiries about the Nissan-Connect<sup>SM</sup>, or to order updated map data, contact the NISSAN NAVIGATION SYSTEM HELPDESK at:

#### **For U.S customers**

- E-MAIL: nissan-navi-info@here.com
- . WEB SITE:http://www.NissanNavigation. com
- . PHONE: 1-888-661-9995

#### **For Canadian customers**

- . WEB SITE: www.nissan.ca
- . PHONE: 1-800-387-0122 (option 4)

# **FOREWORD**

Thank you for purchasing a NISSAN vehicle.

This user's manual is for NissanConnect<sup>SM</sup> and the systems linked to NissanConnect<sup>SM</sup> offered in your NISSAN vehicle.

Please read this manual carefully to ensure safe operation of NissanConnect<sup>SM</sup>.

- . Because of possible specification changes and optional equipment, some sections of this manual may not apply to your vehicle.
- . All information, specifications and illustrations in this manual are those in effect at the time of printing. NISSAN reserves the right to change specifications or design at any time without notice.
- Do not remove this manual from the vehicle when selling this vehicle. The next user of the system may need the manual.

# Table of Contents

### 1 [Introduction](#page-4-0)

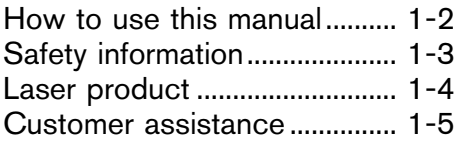

### 2 [Getting Started](#page-12-0)

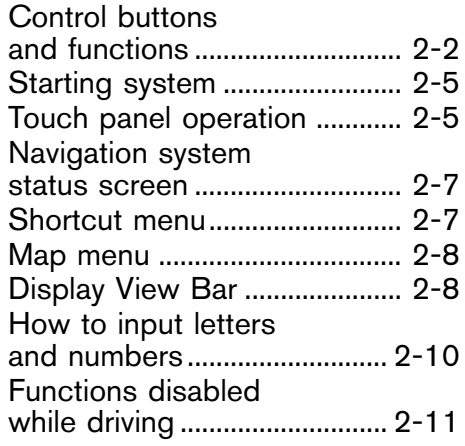

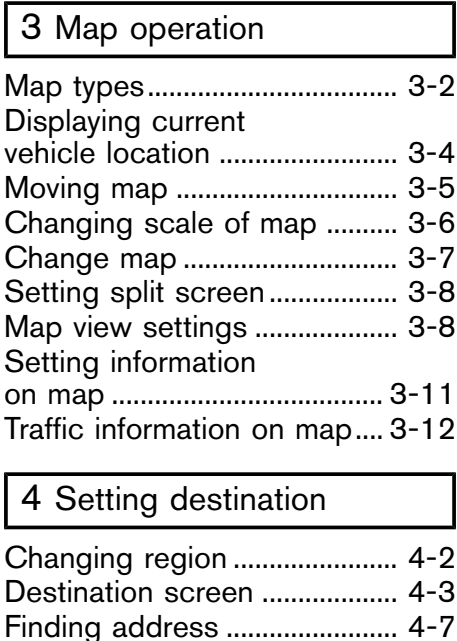

[Finding points of interest........ 4-8](#page-43-0)

[as destination .......................... 4-10](#page-45-0) [Finding nearby place ............. 4-11](#page-46-0)

Setting home

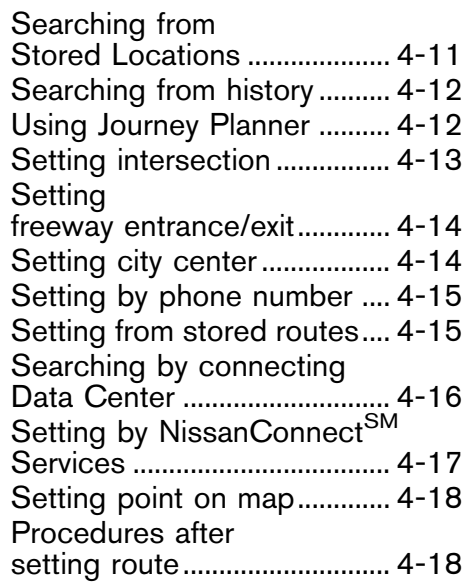

### 5 [Route guidance](#page-56-0)

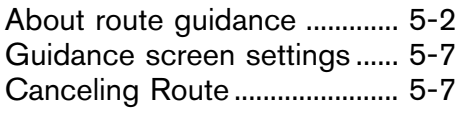

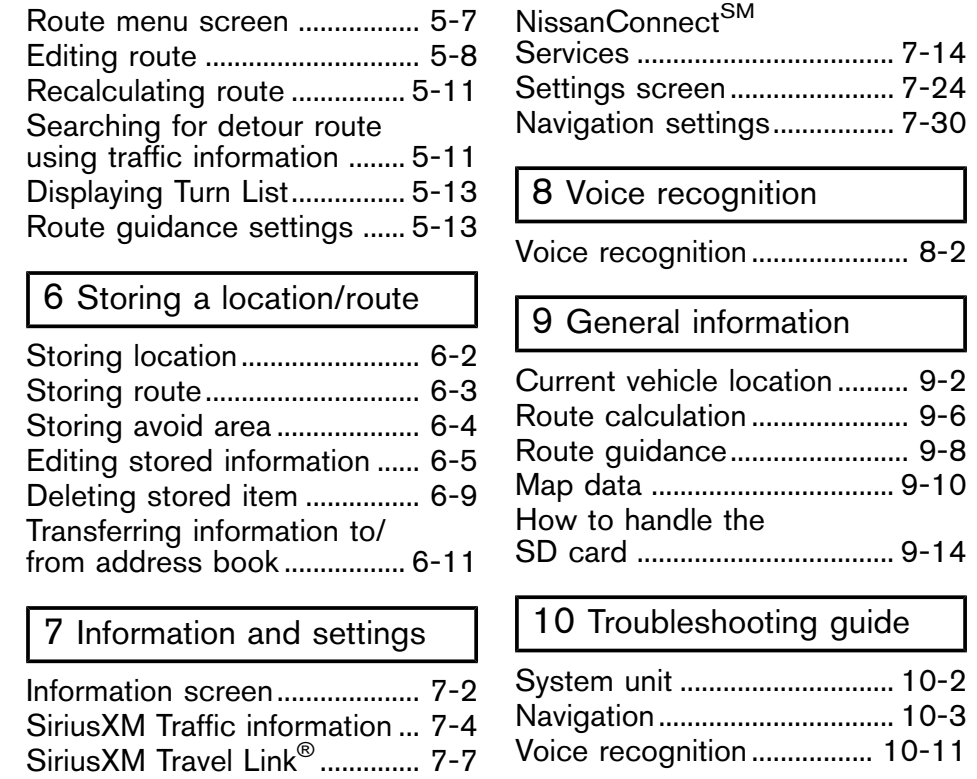

# <span id="page-4-0"></span>1 Introduction

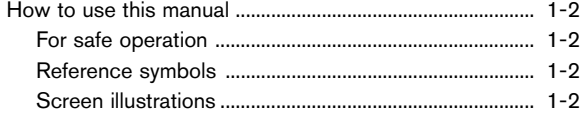

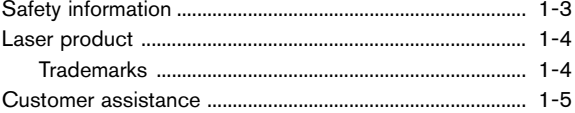

# <span id="page-5-0"></span>**HOW TO USE THIS MANUAL**

This manual uses special words, symbols, icons and illustrations organized by function.

Please refer to the following items and familiarize yourself with them.

### FOR SAFE OPERATION

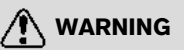

**This is used to indicate the presence of a hazard that could cause death or serious personal injury. To avoid or reduce the risk, the procedures must be followed precisely.**

# **CAUTION**

**This is used to indicate the presence of a hazard that could cause minor or moderate personal injury or damage to your vehicle. To avoid or reduce the risk, the procedures must be followed carefully.**

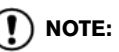

**Indicates items that help you understand and maximize the performance of your vehicle. If ignored, they may lead to a malfunction or poor performance.** REFERENCE SYMBOLS

# **INFO:**

This indicates information that is necessary for efficient use of your vehicle or accessories.

逐 Reference page:

This indicates the title and page that you should refer to.

 $[$   $]$ :

This indicates a key/item displayed on the screen.

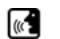

Voice Command:

This indicates an operation by voice command.

### SCREEN ILLUSTRATIONS

Icons and menu items displayed on the screen may be abbreviated or omitted from the screen illustrations when appropriate. The omitted icons and menu items are described as dotted lines as illustrated.

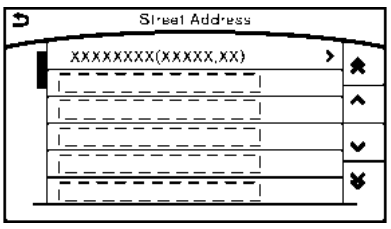

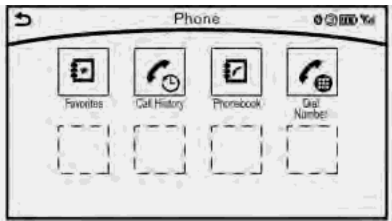

### **1. Introduction**

## <span id="page-6-0"></span>**SAFETY INFORMATION**

The navigation system is primarily designed to help you support your pleasant driving as outlined in this manual. However, you, the driver, must use the system safely and properly. Information and the availability of services may not always be up to date. The system is not a substitute for safe, proper and legal driving.

Before using the system, please read the following safety information. Always use the system as outlined in this manual.

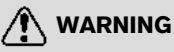

- . **To operate the system, first park the vehicle in a safe location and set the parking brake. Operating the system while driving can distract the driver and may result in a serious accident.**
- . **Exercise extreme caution at all times so full attention may be given to vehicle operation. If the system doesn't respond immediately, please be patient and keep your eyes on the road. Inattentive driving may lead to a crash resulting in serious injuries or death.**
- . **Do not disassemble or modify this system. If you do, it may result in accidents, fire or electrical shock.**
- . **If you notice any foreign objects in the system hardware, spill liquid on the system or notice smoke or a smell coming from it, stop using the system immediately and contact a NISSAN dealer. Ignoring such conditions may lead to accidents, fire or electrical shock.**
- . **Do not rely on route guidance alone. Always be sure that all driving maneuvers are legal and safe in order to avoid accidents.**

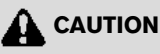

- . **Some jurisdictions may have laws limiting the use of video screens while driving. Use this system only where it is legal to do so.**
- . **Extreme temperature conditions [below**  $-4$ <sup>o</sup>**F** (-20<sup>o</sup>**C)** and above 158<sup>o</sup>**F (70**8**C)] could affect the performance of the system.**

. **The display screen may break if it is hit with a hard or sharp object. If the display screen breaks, do not touch it. Doing so could result in an injury.**

# **NOTE:**

**Do not keep the system running with the engine stopped. Doing so may discharge the vehicle battery. When you use the system, always keep the engine running.**

### <span id="page-7-0"></span>**1. Introduction**

# **LASER PRODUCT**

This NissanConnect<sup>SM</sup> is certified as a Class 1 laser product.

The system complies with DHHS Rules 21 CFR Chapter 1, Subchapter J.

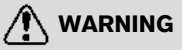

- . **Do not disassemble or modify this system. There are no user serviceable parts in the system.**
- . **If maintenance, adjustments and operations other than those specified in this manual are attempted, injury due to laser radiation and exposure could occur.**

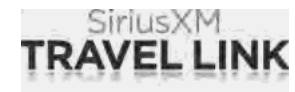

Required SiriusXM Satellite Radio and SiriusXM Travel Link monthly subscriptions are sold separately. SiriusXM Travel Link is only available in select markets. For more information,

see www.siriusxm.com/travellink

#### **Google**

 $@$  2012 Google Inc. All rights reserved. Google  $C$ alendar<sup>TM</sup> calendaring application is a trademark of Google Inc.

### TRADEMARKS

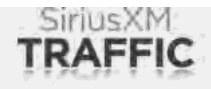

Required SiriusXM Satellite Radio and SiriusXM Traffic monthly subscriptions are sold separately. SiriusXM Traffic are only available in select markets. For more information,

see www.siriusxm.com/siriusxmtraffic

## <span id="page-8-0"></span>**CUSTOMER ASSISTANCE**

For assistance or inquiries about the NISSAN Navigation System, or to order updated map data, contact the NISSAN NAVIGATION SYS-TEM HELPDESK. See the contact information on the inside front cover of this manual.

### **1. Introduction**

**MEMO**

#### **MEMO**

### **1. Introduction**

**MEMO**

# <span id="page-12-0"></span>**2 Getting Started**

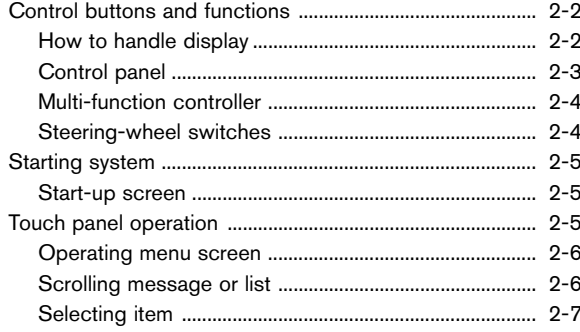

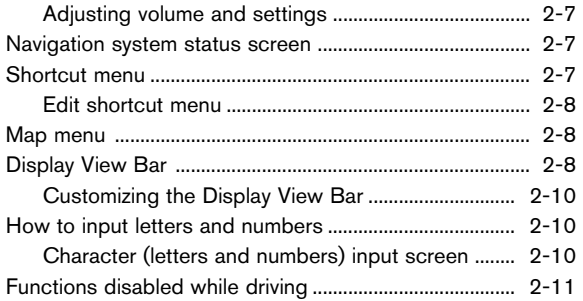

### <span id="page-13-1"></span><span id="page-13-0"></span>**CONTROL BUTTONS AND FUNCTIONS**

Designs and button layout may vary depending on the specifications and the model.

### HOW TO HANDLE DISPLAY

The display is a liquid crystal display and should be handled with care.

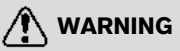

**Never disassemble the display. Some parts utilize extremely high voltage. Touching them may result in serious personal injury.**

Characteristics of liquid crystal display

- **.** If the temperature inside the vehicle is especially low, the display will stay relatively dim or the movement of the images may be slow. These conditions are normal. The display will function normally when the interior of the vehicle has warmed up.
- . Some pixels in the display are darker or brighter than others. This condition is an inherent characteristic of liquid crystal display, and it is not a malfunction.

. A remnant of the previous display image may remain on the screen. This screen burn is inherent in display, and it is not a malfunction.

Maintenance of display

# **A** CAUTION

- . **To clean the display, stop the vehicle in a safe location.**
- . **Clean the display with the ignition switch in the OFF position. If the display is cleaned while the ignition switch is in the ON position, unintentional operation may occur.**
- . **When cleaning the display, never use a rough cloth, alcohol, benzine, thinner or any kind of solvent or paper towel with a chemical cleaning agent. Doing so will cause scratches or deterioration of the panel.**
- . **Do not splash any liquid such as water or car fragrance on the display. Contact with liquid will cause the system to malfunction.**

To clean the display screen, use a dry, soft cloth. If additional cleaning is necessary, use a small amount of neutral detergent with a soft cloth. Never spray the screen with water or detergent. Dampen the cloth first, then wipe the screen.

### **2. Getting Started**

#### <span id="page-14-0"></span>CONTROL PANEL

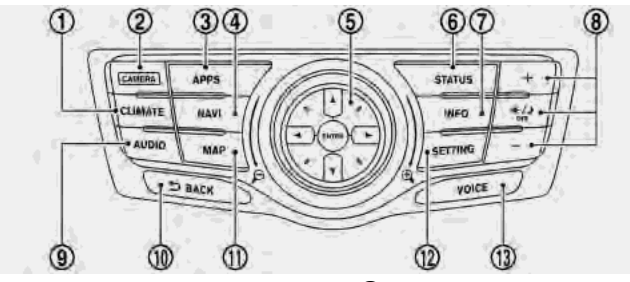

#### \***<sup>1</sup> <CLIMATE>**:

Push to display the screen for air conditioner operations.

Refer to the vehicle Owner's Manual.

\***<sup>2</sup> <CAMERA>** (models with Around View Monitor):

Push to operate the Around View Monitor. Refer to the vehicle Owner's Manual.

**< >** (models without Around View Monitor):

Push to operate hands-free phone. Refer to the vehicle Owner's Manual.

#### \***<sup>3</sup> <APPS>**:

Push to display the available Apps. Refer to the vehicle Owner's Manual.

#### \***<sup>4</sup> <NAVI>**:

Push to display the navigation menu. T<sub>F</sub> "Destination screen" (page 4-3)

**(5) Multi-function controller:** 

Push to select an item on the screen, select the highlighted item, or scroll the map on the screen, etc.

**TAP** "Multi-function controller" (page 2-4)

#### \***<sup>6</sup> <STATUS>**:

Push to display the current setting of the vehicle information, air conditioner, audio and navigation route information.

#### \***<sup>7</sup> <INFO>**:

Push to display the information menu. T<sub>F</sub> "Information screen" (page 7-2)

#### \***<sup>8</sup> <sup>&</sup>lt; <sup>&</sup>gt;**, **<+>**/**<->**:

Push **< >** to switch the display brightness to the daytime mode or the nighttime mode, and to adjust the display brightness level using the multi-function controller while the indicator is displayed at the bottom of the screen. Push and hold **< >** to turn the display on and off.

The display brightness can also be adjusted using **<+>** or **<**í**>**.

#### \***<sup>9</sup> <AUDIO>**:

Push to operate the audio system. Refer to the vehicle Owner's Manual.

#### \***<sup>10</sup> <sup>&</sup>lt; BACK>**:

Push to return to the previous screen. In a settings screen, this button is also used to apply the setting.

#### \***<sup>11</sup> <MAP>**:

Push to display the current location map screen.

\***<sup>12</sup> <SETTING>**:

Push to access the system settings.

#### \***<sup>13</sup> <VOICE>**:

Push to repeat the voice guidance for a guide point.

### <span id="page-15-0"></span>**2. Getting Started**

### MULTI-FUNCTION CONTROLLER

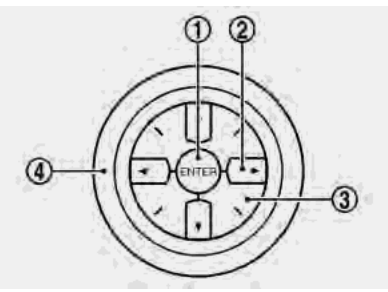

#### \***<sup>1</sup> <ENTER>**:

Push to select the highlighted item on the screen.

If this button is pushed while a map is displayed, the map menu screen is displayed.

"Map menu" (page 2-8)

**2** Main directional buttons:

Use to move across the map, select an item on the screen or adjust a setting (volume, brightness, etc.).

**3** Additional directional buttons:

Use to move across the map or select an item on the character input screen.

\***<sup>4</sup>** Center dial:

Turn to highlight an item on the screen or adjust a setting.

The center dial can also be used to adjust the map scale.

#### STEERING-WHEEL SWITCHES

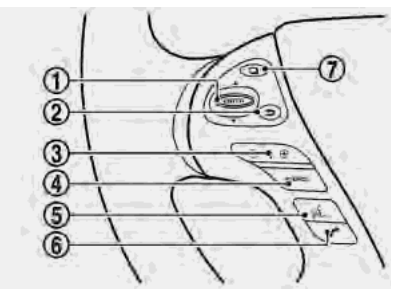

#### \***<sup>1</sup> <ENTER>**:

Tilt to highlight an item on the screen or adjust a setting. Push to select the highlighted item.

If this button is tilted up while the audio function is activated and the map or status screen is displayed, the audio system can be operated.

If this button is pushed while a map is displayed, the map menu screen is displayed.

"Map menu" (page 2-8)

\***<sup>2</sup> <sup>&</sup>lt; <sup>&</sup>gt;**:

Push to return to the previous screen.

This button is used for the vehicle information display operation, also.

<span id="page-16-1"></span><span id="page-16-0"></span>Refer to the vehicle Owner's Manual.

#### \***<sup>3</sup> <+** <sup>í</sup>**>**:

Use to adjust the volume. These buttons have the same function as that of **<VOL>** on the audio system.

Refer to the vehicle Owner's Manual.

#### \***<sup>4</sup> <SOURCE>** :

Use to switch the audio mode (source). Refer to the vehicle Owner's Manual.

\***<sup>5</sup> <sup>&</sup>lt; <sup>&</sup>gt;** (TALK):

Push to start a voice recognition session. During a voice recognition session, pushing this button cancels the voice guidance and you can speak a voice command immediately.

Push and hold this button to end a voice recognition session.

#### \***<sup>6</sup> <sup>&</sup>lt; <sup>&</sup>gt;**:

Push to display the phone mode screen. Refer to the vehicle Owner's Manual.

### \***<sup>7</sup> <sup>&</sup>lt; <sup>&</sup>gt;**:

This button is used for the vehicle information display operation.

Refer to the vehicle Owner's Manual.

### **STARTING SYSTEM**

The system starts when the ignition switch is pushed to the "ACC" or "ON" position.

### START-UP SCREEN

For this system, when the ignition switch is pushed to the "ACC" or "ON" position, the startup screen is displayed.

Touch [OK] after reading and agreeing to the message. If you do not agree to the message, some of the functions will be disabled.

# $\left( \mathbf{V}\right)$  note:

**Do not keep the navigation system on with the engine stopped. Doing so may discharge the vehicle battery. When you use the navigation system, always keep the engine running.**

# **INFO:**

Once you select [Decline] on the start-up screen, the [OK]/[Decline] screen will not be displayed for 30 days.

### **TOUCH PANEL OPERATION**

Basic touch panel operation methods are explained here.

#### . **Touch**

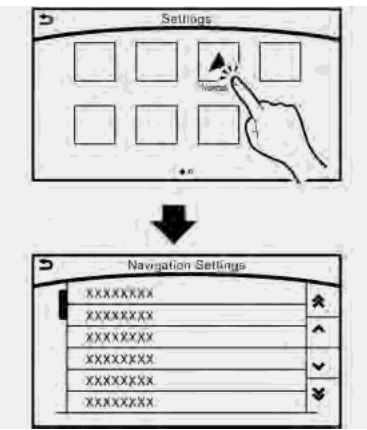

Select and execute the selected key on the screen.

### <span id="page-17-0"></span>**2. Getting Started**

. **Swipe**

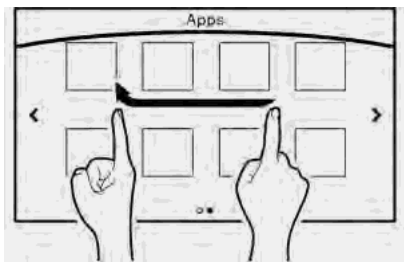

Menu screen pages will skip to the next page.

. **Drag**

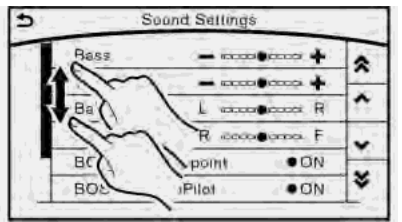

Drag up or down to scroll. You can scroll up and down a list screen.

Various further operations are possible for a map screen. For detailed operations of the map screen, refer to the map operation section.

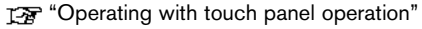

(page 3-4) OPERATING MENU SCREEN

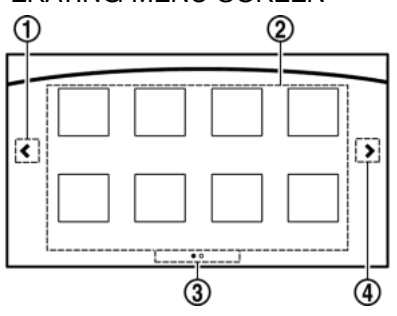

- \***<sup>1</sup>** Touch [**<**] to scroll to the previous page.
- **(2)** Touch a preferred icon to execute a function and display the next screen.
- **3** Indicates the position of the currently displayed page out of the total number of available pages.
- \***<sup>4</sup>** Touch [**>**] to scroll to the next page.

A swipe gesture can also be used to move quickly between screens.

### SCROLLING MESSAGE OR LIST

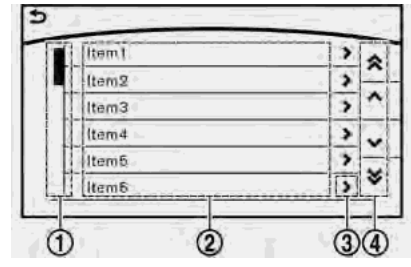

- \***<sup>1</sup>** Drag the scroll bar up or down to scroll the message or list up or down.
- \***<sup>2</sup>** Touch a preferred item.
- **3**) If a listed item name is not completely displayed (due to length), touch [**>**] to display the hidden part of the name.
- **4** Touch  $\lceil \wedge \rceil$  or  $\lceil \vee \rceil$  to scroll the message or list one item at a time.

Touch  $\left[\,\bigotimes\, \right]$  or  $\left[\,\bigvee\, \right]$  to skip to the next page.

### <span id="page-18-0"></span>SELECTING ITEM

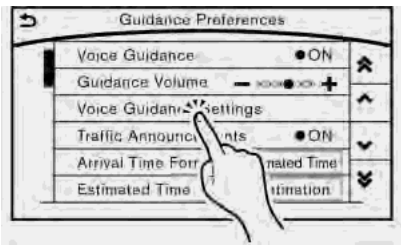

When the item is touched, it is executed and the next screen is displayed.

Touch  $\left[\right]$  to return to the previous screen.

#### ADJUSTING VOLUME AND SET-TINGS

Set the volume and brightness.

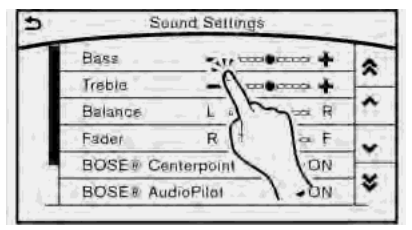

Touch adjustment keys, such as [+]/[-], [L]/[R], etc., to adjust each item. Each time a key is touched, the indicator moves along the bar.

### **NAVIGATION SYSTEM STATUS SCREEN**

By pushing **<STATUS>**, the current status of the system can be displayed.

# **INFO:**

There are different status screens displayed depending on various factors, such as the currently active mode, whether a destination has been set or not, etc.

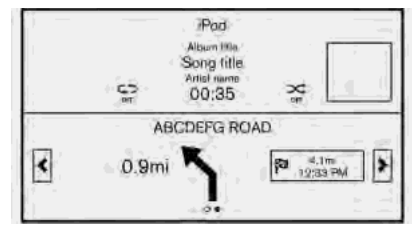

When a route to the destination is set and the audio system is on, a screen similar to the one above appears.

Touching [**<**] /[**>**] can switch air conditioner status screen, navigation route information screen and fuel economy information screen.

When no route is set, a compass and the current location is displayed instead of the route information.

### **SHORTCUT MENU**

Push **<ENTER>** or touch [  $\equiv$  ] while the current location map screen is displayed to display the shortcut menu screen.

The items on the shortcut menu can be customized to your preference.

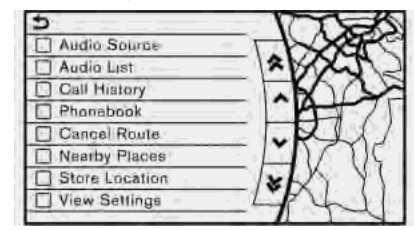

#### **Available items:**

- . Audio Source
- . Audio List
- . Call History
- . Phonebook
- . Cancel Route
- . Nearby Places
- . Store Location
- . View Settings

### <span id="page-19-1"></span><span id="page-19-0"></span>**2. Getting Started**

- . Select Add/Edit
- . (Blank)

### EDIT SHORTCUT MENU

The following procedure can edit or sort the shortcut menu.

- 1. Select [Select Add/Edit] to register a new item to the menu, or to change an existing menu item.
- 2. Select preferred setting.
	- [Change Order]

Change the order in which shortcut menu items are shown. Touch and hold the  $\equiv$ displayed next to the item you wish to relocate. Drag the icon to the position in the list where you wish to insert the item.

. [Edit Shortcut Items]

Edit items to be displayed in the shortcut menu.

### **MAP MENU**

While scrolling the map screen, push **<ENTER>** or touch  $\left[ \equiv \right]$  to display the Map Menu.

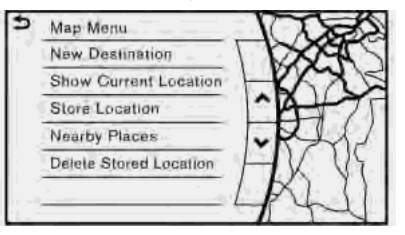

#### **Available items:**

- New Destination
- . Show Current Location
- . Store Location
- **Nearby Places**
- . Delete Stored Location

### **DISPLAY VIEW BAR**

Various map information screens can be shown by selecting from the Display View Bar.

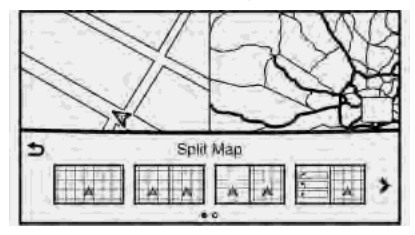

When the screen displays the map, push **<MAP>** to show the Display View Bar.

Select an icon in the Display View Bar. The current view will changed and the Display View Bar will be closed.

The following display views are available.

#### **Viewing Split Map:**

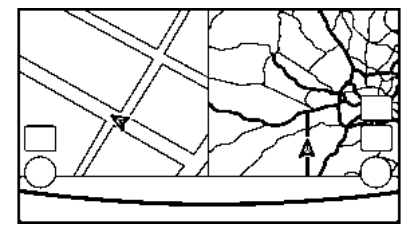

The map can be displayed on a split screen. Each screen can be adjusted independently.

#### **Viewing Intersection:**

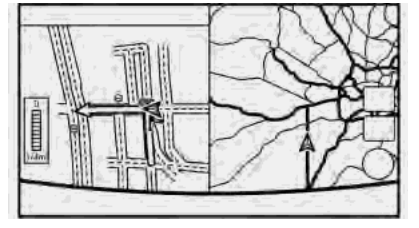

The next intersection is always displayed.

# **INFO:**

When no route is set, the intersection screen is not displayed and the map is displayed on the full screen.

#### **Viewing Turn List:**

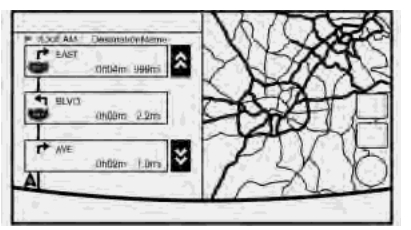

This displays the turn list on the left screen.

When approaching a guide point, the left screen automatically switches to an enlarged view of the intersection.

# **INFO:**

When no route is set, the turn list screen is not displayed and the map is displayed in the full screen.

#### **Viewing Where am I ?:**

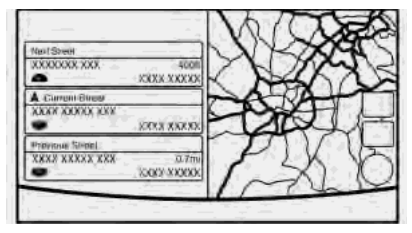

This displays the information about the current vehicle location.

#### **Viewing Turn by Turn:**

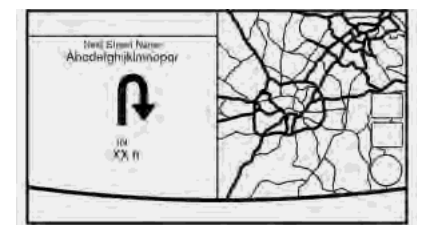

This displays a turn point when driving according to route guidance.

# **INFO:**

When no route is set, a turn point screen is not displayed and the map is displayed in the full screen.

#### **Viewing Fuel Economy**

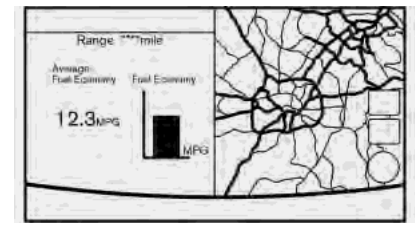

Fuel economy information can be checked while driving.

### <span id="page-21-1"></span><span id="page-21-0"></span>**2. Getting Started**

#### **Viewing Eco Drive Report:**

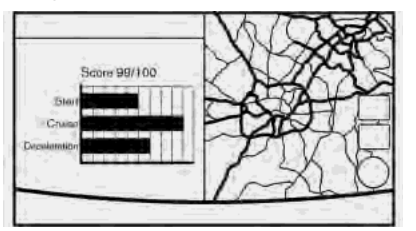

Your driving score will be displayed in real time, with 100 points designated as the score for ideal eco-driving.

For improving your score:

- . When starting off, depress the accelerator gently.
- . When cruising, accelerate and decelerate as little as possible.
- . When decelerating, releasing the accelerator early.

#### CUSTOMIZING THE DISPLAY VIEW BAR

The menu icons on the Display View Bar can be customized to your preference.

1. Push **<SETTING>** and touch [Navigation] to display the navigation setting screen.

- 2. Touch [Map & Display View] and touch [Change Order].
- 3. Change the order of the icons to be displayed on the Display View Bar. Touch and hold the  $\equiv$  displayed next to the item you wish to relocate. Drag the icon to the position in the list where you wish to insert the item.

### **HOW TO INPUT LETTERS AND NUMBERS**

#### CHARACTER (letters and numbers) INPUT SCREEN

Alphanumeric characters are entered using the keyboard screen.

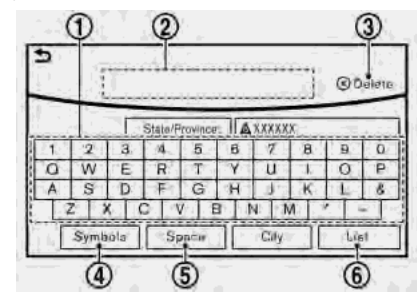

- \***<sup>1</sup>** Touch a character on the displayed keyboard. The selected character is entered.
- **2** Entered characters are displayed here.
- **3** Touch [Delete] to delete the last character entered.

Touch and hold [Delete] to delete all the characters entered.

- <span id="page-22-1"></span><span id="page-22-0"></span>\***<sup>4</sup>** The symbol keys are displayed by touching [Symbols]. The alphabet keys are displayed by touching [A-Z].
- **5** Touch [Space] to enter a space.
- **6** Touch [OK] or [List] to finalize your input.

# **INFO:**

- . Touch [CAPS] to toggle uppercase and lowercase characters on the keyboard screen.
- Touch  $[4]$  or  $[4]$  to move the character input position.

### **FUNCTIONS DISABLED WHILE DRIVING**

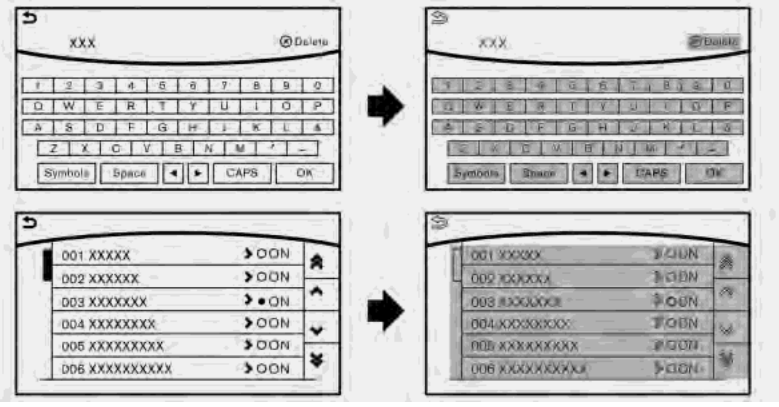

**Example**

### **2. Getting Started**

To help ensure safe driving, some functions cannot be operated or have limited operation while the vehicle is in motion.

The on-screen text and keys for these restricted functions will be "grayed-out" or muted and cannot be selected while driving. In some cases, a screen message will appear indicating a restricted function.

Restricted functions while driving include:

- Character (letter and number) input screen.
- Scrolling and viewing of certain list screens
- . Displaying detail information and touching item on the information screen
- . Adding/editing home location, address book entries and current route
- Making a call by dial number and handset phonebook
- Setting phone, NissanConnect<sup>SM</sup> Services and  $\overline{\mathsf{Bl}}$ uetooth $^\circledR$  functions

These functions will become available again when the vehicle is not in motion.

Some of the destination setting functions that become unavailable while driving can be operated by voice recognition system. Available voice commands may differ depending on the language setting.

<span id="page-24-0"></span>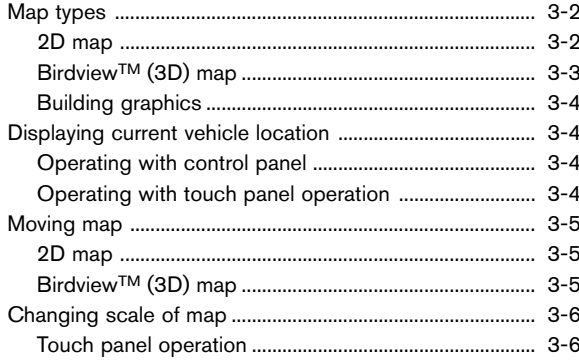

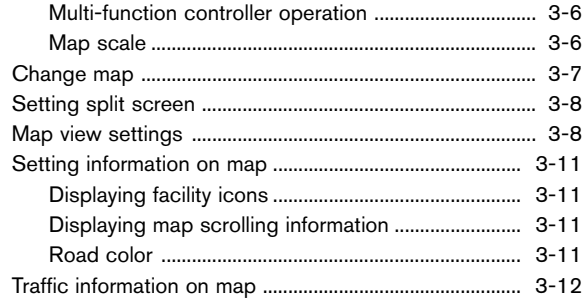

## <span id="page-25-1"></span><span id="page-25-0"></span>**MAP TYPES**

Two types of map views are available: 2D map and Birdview™ (3D) map.

### 2D MAP

The 2D map displays the map in a twodimensional environment similar to a road map.

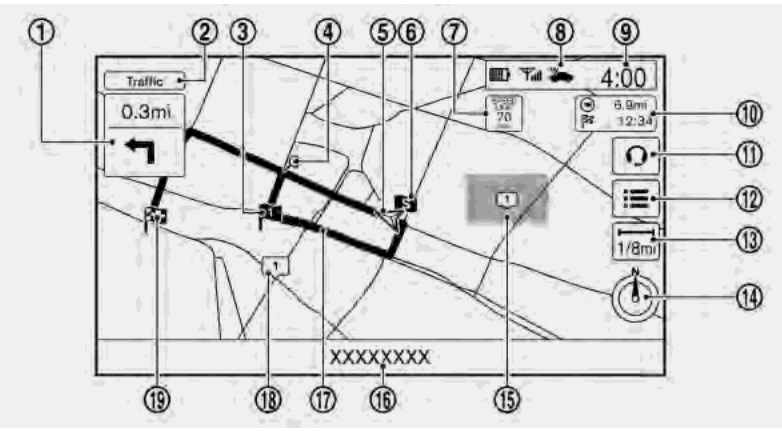

#### **Screen information:**

 $\overline{1}$  **IF** Arrow:

Indicates the turning direction of the next guide point. Distance to the guide point is also indicated above the arrow.

\***<sup>2</sup>** Traffic indicator:

Displays the reception condition of traffic information transmitted from the traffic information provider.

When the reception condition of traffic information transmitted from the provider is not detected, the traffic indicator will be "grayed-out".

\***<sup>3</sup>** Waypoint:

Displays the set locations between the starting point and the destination. A maximum of five waypoints can be set.

 $\overline{4}$   $\overline{9}$  Guide point:

Indicates a guide point on the route.

\***<sup>5</sup>** Vehicle icon:

Indicates the current vehicle location and the direction of travel.

### <span id="page-26-0"></span>\***<sup>6</sup>** Starting point:

Displays the vehicle location, with which the route is set, as the starting point.

**Follow** Speed limit icon:

Displays the speed limit of the current driving road.

**2** NissanConnect<sup>SM</sup> Services antenna icon

When the system connects to the Nissan-Connect<sup>SM</sup> Services Data Center, an antenna icon will appear on the screen.

- **TA** "NissanConnect<sup>SM</sup> Services features" (page 7-14)
- \***<sup>9</sup>** Clock

Display current time.

T<sub>F</sub> "Clock settings" (page 7-26)

**10**  $\boxed{\bigcirc}$   $\begin{array}{c} 6.9 \text{mi} \\ \text{m} \end{array}$  Remaining time and distance to the destination:

Indicates the approximate remaining time and distance to the destination or waypoint. This indicator will appear when a destination or waypoint is set and route guidance is started.

\***<sup>11</sup>** IVR soft button:

Touch the icon to connect to the Nissan-Connect<sup>SM</sup> Services Interactive Voice Menu.

- **T** "Connecting to Interactive Voice Menu" (page 7-18)
- **12** Map menu icon:

Touch the icon to display the shortcut menu or map menu.

"Shortcut menu" (page 2-7) "Map menu" (page 2-8)

 $\overline{13}$   $\overline{1}$  Scale indicator:

Indicates the scale of the map.

Touch the icon to display the scale bar. The map scale can be adjusted using the scale bar.

The "Changing scale of map" (page 3-6)

**(b)** /  $\oslash$  Direction indicator:

Indicates the directional setting of the map. Touch the icon to change the setting.

- : North always pointing up.
- **2** : Direction of the vehicle always pointing up.
- **15 1** Avoid area (green or blue):

Displays the areas to avoid that are stored in the Address Book. During the route search, the route guidance is performed by searching for a route that avoids those areas.

\***<sup>16</sup>** Street name:

Displays the name of the street that the

vehicle is currently driving on.

\***<sup>17</sup>** Suggested route:

Appears in bold blue during route guidance.

**18 1** Stored location (yellow):

Displays the locations that are stored in the Address Book. The icons can be changed according to your preferences.

\***<sup>19</sup>** Destination:

Indicates the destination location of the route guidance.

Upon reaching the destination, the address will be displayed on the map screen.

### BirdviewTM (3D) MAP

BirdviewTM displays the map from an elevated perspective. In Birdview™, it is easy to recognize an image of the route because it provides a panoramic view over a long distance.

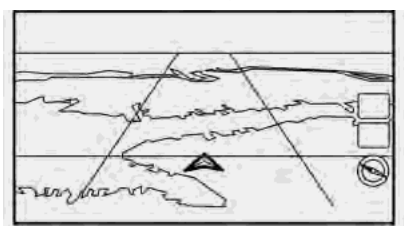

# <span id="page-27-1"></span><span id="page-27-0"></span>**INFO:**

Note the following items about the Birdview™ display.

- . "BirdviewTM" is a registered trademark of Clarion Co., Ltd.
- $\bullet$  The map in Birdview<sup>TM</sup> always appears with the current forward direction facing up.

### BUILDING GRAPHICS

In an area where the building graphics are stored in the map data, the building graphics are displayed when the map is zoomed in. On the 2D map display, these are called "Building footprint graphics", and on the BirdviewTM display, these are called "3D building graphics".

The way of looking at the map is the same for the 2D and Birdview™ maps.

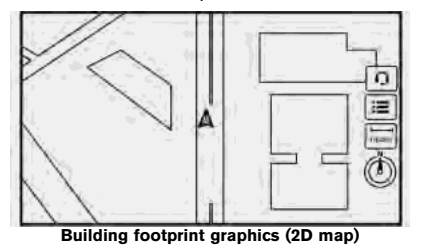

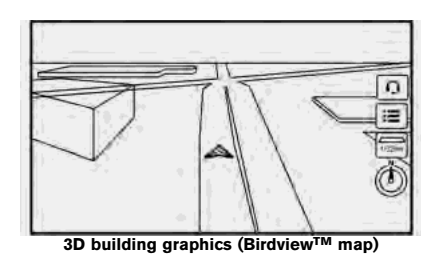

# **INFO:**

In an area where the building graphics are not stored in the map data, the normal map is displayed even when the map is zoomed in.

### **DISPLAYING CURRENT VEHICLE LOCATION**

#### OPERATING WITH CONTROL PA-NEL

The basic map screen displays the current location (the position where the vehicle mark is located). Push **<MAP>** to display the current location on the map when another screen is displayed.

After moving the map, push <**BACK>** on the map screen to display the current location map screen.

#### OPERATING WITH TOUCH PANEL **OPERATION**

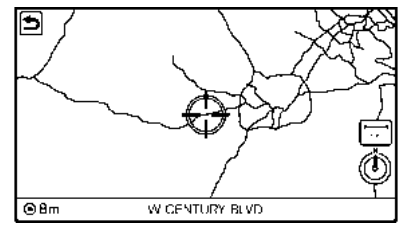

After moving the map, touch  $\lceil \frac{1}{2} \rceil$  on the map screen to display the current location map screen.

### <span id="page-28-1"></span><span id="page-28-0"></span>**MOVING MAP**

The operations for moving across the map are different between the 2D and Birdview™ maps.

Map scrolling operations are limited and not fully available while driving. When detailed map screen is displayed while driving, the map cannot be scrolled.

#### 2D MAP

The following touch panel operations are available to move map.

. **Touch**

Touch the screen. The cross pointer is displayed at the center of the map. Touching the screen again will scroll the map toward the touched location.

. **Long touch**

Touch the direction to move to. The map continues to scroll while the screen is touched.

While driving, one-touch continuous scrolling is disabled.

. **Drag**

Drags the map while the screen is touched.

. **Swipe**

Swipe to scroll the map.

#### **Multi-function controller operation:**

Push and hold the main directional buttons and the additional directional buttons to scroll the map in the corresponding direction. The cross pointer is displayed at the center of the map.

### BirdviewTM (3D) MAP

The following touch panel operations are available to move map.

#### . **Touch**

Touch the screen. The cross pointer is displayed at the center of the map. Touching the screen again will scroll the map toward the touched location.

Touch  $\boxed{\bullet}$  or  $\boxed{\bullet}$  to change the direction of the map.

. **Long touch**

Touch the direction to move to. The map continues to scroll while the screen is touched.

While driving, one-touch continuous scrolling is disabled.

. **Drag**

Drags the map while the screen is touched.

. **Swipe**

Swipe the touch panel to scroll the map screen quickly.

#### **Multi-function controller operation:**

Push and hold the left and right main directional buttons to rotate the map counterclockwise or clockwise.

Push and hold the rest of the main directional buttons or additional directional buttons to scroll the map in the corresponding direction. The cross pointer is displayed at the center of the map.

# <span id="page-29-0"></span>**CHANGING SCALE OF MAP**

There are several methods for changing the map scale.

### TOUCH PANEL OPERATION

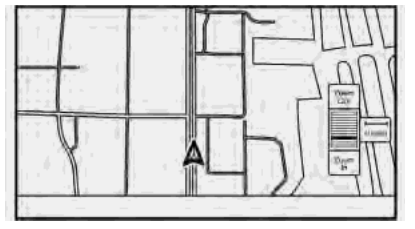

1. Touch  $\Box$ .

The scale bar is displayed.

2. Touch [Zoom In] or [Zoom Out] to change the scale.

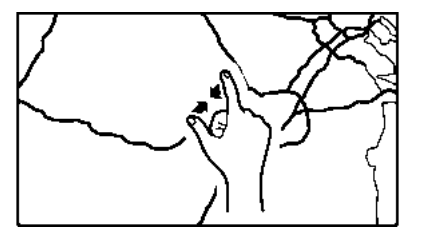

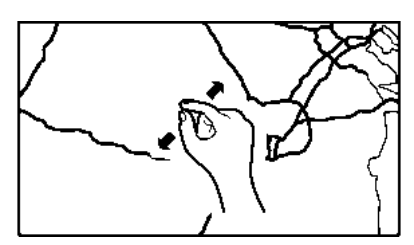

#### **Pinch-out**

To view the map in detail, pinch-out the map screen.

#### **Free zoom:**

Depending on the setting, using the center dial to change the map scale may adjust the scale normally, or it may engage the free zoom (finer scale adjustment in smaller steps).

The "Settings screen" (page 7-24)

#### MULTI-FUNCTION CONTROLLER **OPERATION**

Turn the center dial clockwise or counterclockwise to change the map scale.

Clockwise: Zoom in

Counterclockwise: Zoom out

### MAP SCALE

Any required map scale (map coverage) between 320 miles (640 km) and 1/32 mile (25 m) can be selected.

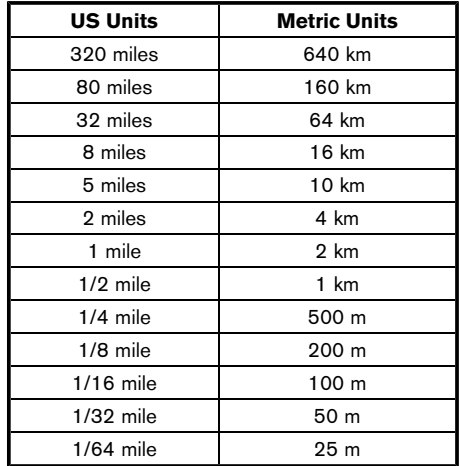

#### **Pinch-in**

To view a wider area, pinch-in the map screen.

# <span id="page-30-1"></span><span id="page-30-0"></span>**INFO:**

The traffic information icons are not displayed on the map screen when the map scale is set to 8 miles (16 km) or higher.

T<sub>F</sub> "Traffic information on map" (page 7-6)

### **CHANGE MAP**

The map view type can be changed by touching  $[\circledcirc] / [\circledcirc]$  on the map screen.

The screen will change to North Up, Heading Up and Birdview<sup>TM</sup> each time [  $\circledcirc$  ] / [  $\circledcirc$  ] is touched.

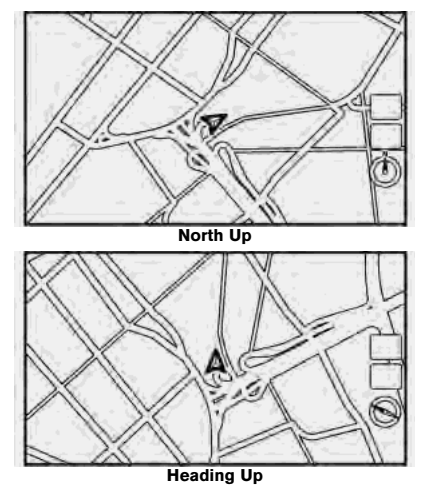

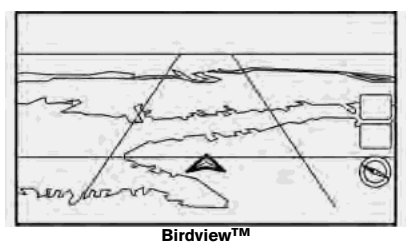

You can also set the map view by pushing **<SETTING>** and touch [Navigation]. The "Map view settings" (page 3-8)

## <span id="page-31-1"></span><span id="page-31-0"></span>**SETTING SPLIT SCREEN**

It is possible to view the two types of map view or the map view, and other information at the same time. The right screen displays the map screen, and the left screen displays a turn list or an information screen.

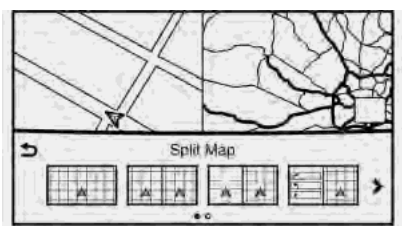

- 1. Push **<MAP>** while the current location map screen is displayed, the Display View Bar is displayed.
- 2. Select the screen you would like to set. The "Display View Bar" (page 2-8)

## **MAP VIEW SETTINGS**

The setup for the map view is performed from the Settings menu.

- 1. Push **<SETTING>**.
- 2. Touch [Navigation].

The following settings are available.

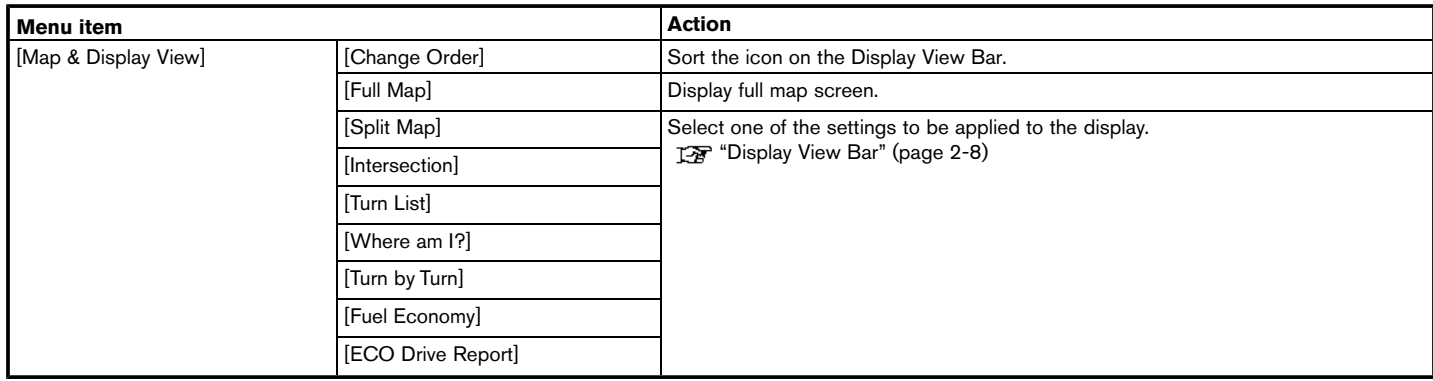

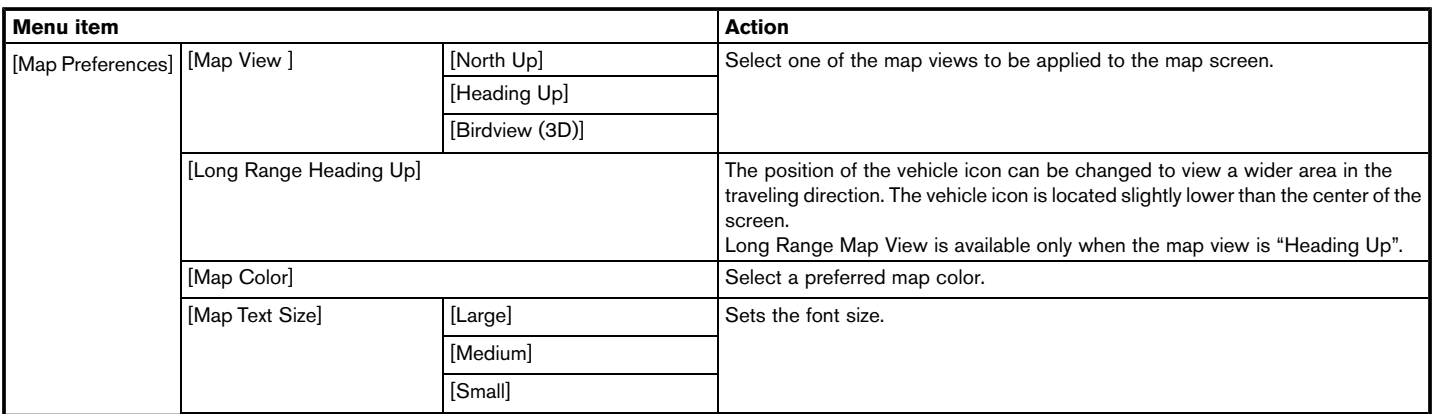

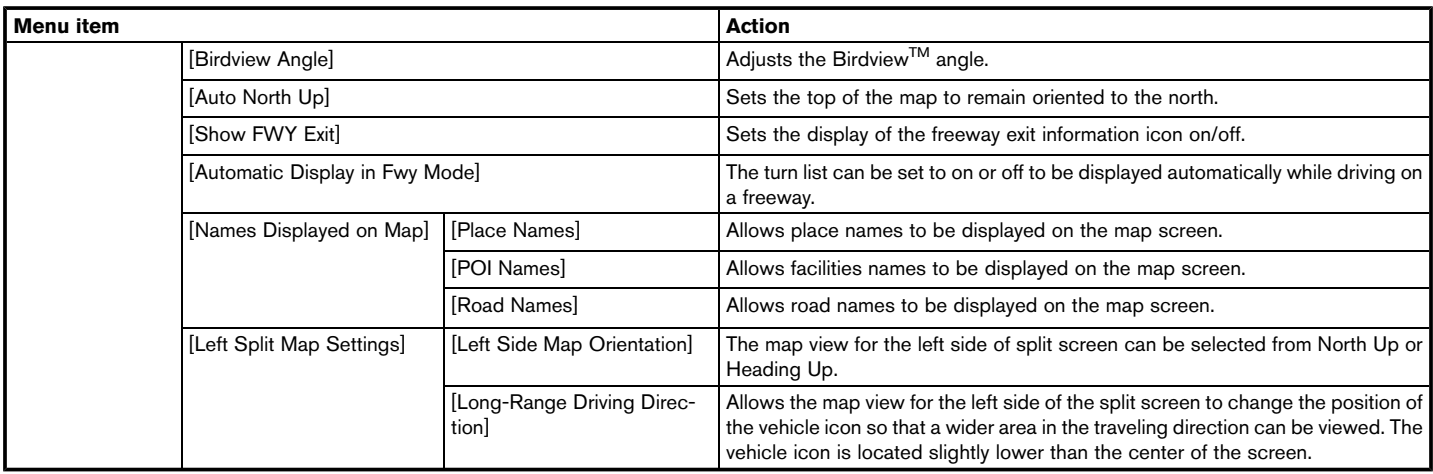

### <span id="page-34-1"></span><span id="page-34-0"></span>**SETTING INFORMATION ON MAP**

Some information on the map can be displayed or hidden.

### DISPLAYING FACILITY ICONS

The facility icons can be displayed or hidden by type.

- 1. Push **<SETTING>**.
- 2. Touch [Navigation].
- 3. Touch [POI Icons Displayed on Map].
- 4. Touch the preferred icon. The indicator of the selected icon illuminates.

# **INFO:**

- . **The map icons are not displayed on the map screen when the map scale is set to 1/4 mile (500 m) or higher in the 2D and BirdviewTM map.**
- If brand icons are registered in the map data, the brand they will be displayed on the map instead of the general map icons listed.

#### **Available setting icon**

 $\bigcirc$ : Restaurant

- Gas Station
- Hotel
- ATM
- **Rest Area**

### DISPLAYING MAP SCROLLING IN-FORMATION

Information about the location, on which the center of the cross pointer is placed by scrolling on the map, can be set to be displayed.

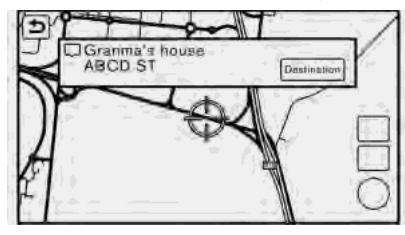

- 1. Push **<SETTING>**.
- 2. Touch [Navigation] and touch [Other Settings].
- 3. Touch [Map Scrolling Information].
- 4. Touch the preferred information item.

The following information items are available.

[Stored Location Icon Info]

- . [Destination/Waypoint Icon Info]
- . [Latitude/Longitude Info]

### ROAD COLOR

The road types are differentiated by color.

Freeway: Red or light red (zoomed in)

Main road: Brown or dark yellow

Narrow street: Gray

Road with incomplete map data: Dark green

### <span id="page-35-1"></span><span id="page-35-0"></span>**TRAFFIC INFORMATION ON MAP**

: Incident

With a subscription to the SiriusXM Traffic, traffic information is displayed.

To "Traffic information on map" (page 7-6)

Free Flow: Green arrow

Moderate traffic: Yellow arrow

Heavy traffic: Red

Section affected by serious traffic event: Purple

The following traffic information icons may be displayed

 $\&$ : Accident

**: Closed road** 

**i**: Information

: Road work

: Slippery road

: Weather
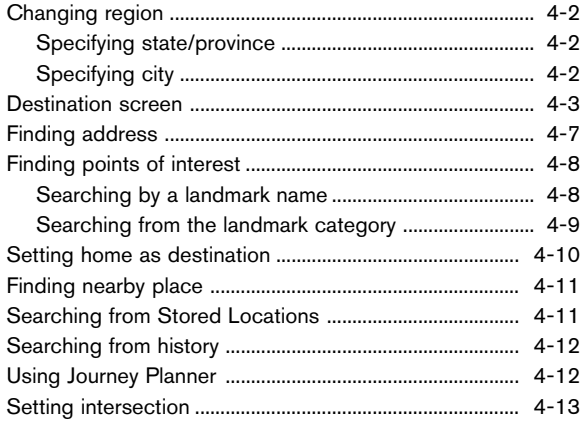

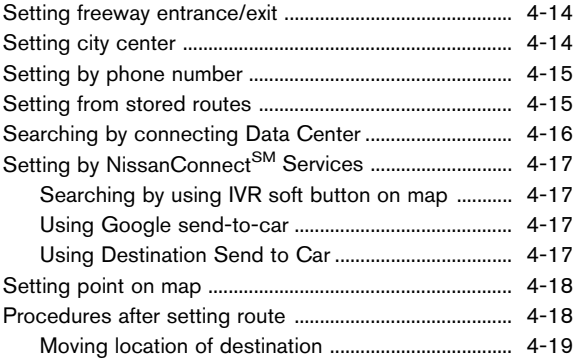

## <span id="page-37-0"></span>**CHANGING REGION**

When setting a destination, the location can be narrowed down by specifying the region or city.

### SPECIFYING STATE/PROVINCE

The state to be searched will be changed when searching for a destination by entering an address: [Street Address], [Points of Interest] or [Intersection], etc.

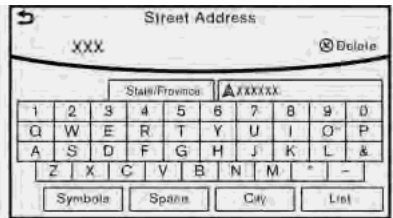

#### 1. Push **<NAVI>**.

- 2. Touch [Destination Menu].
- 3. Touch the key of the desired search method to be set.
- 4. Touch [State/Province:].
- 5. Enter the name of the state and then touch [List]. A list screen is displayed.
- 6. Touch the preferred region from the list. After setting, the display automatically returns to the Destination screen.

**INFO:**

- It is not possible to search for a route from the continental United States to Hawaii.
- . When the system is restarted, it sets the state to that automatically detected by the GPS.
- . When display State/Province input screen, touch [Country] to change the country.

### SPECIFYING CITY

When searching for a destination, the search can be narrowed down by specifying the city.

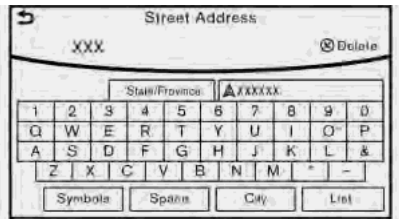

- 1. Touch [City]. A character input screen is displayed.
- 2. Enter the name of the city and then touch [List]. A list screen is displayed.

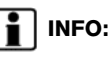

- The same screen will be displayed when a location is searched from a street.
- . Touch [Last 5 Cities] to display the last five cities set as destinations.
- . Touch [All Cities] to display the all cities in the current state/province.
- 3. Touch the city of the destination from the list.

# **INFO:**

The number of matches are displayed to the left of the entry results. In some cases, the number of matches displayed on the screen and in the list may differ. If this occurs, enter more characters to further reduce the number of matches.

## <span id="page-38-0"></span>**DESTINATION SCREEN**

There are several methods that can be used to set a destination. Understand the advantages of each method and select the best method for finding and setting a preferred destination.

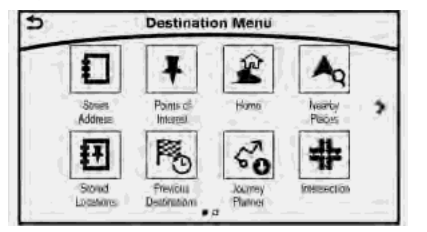

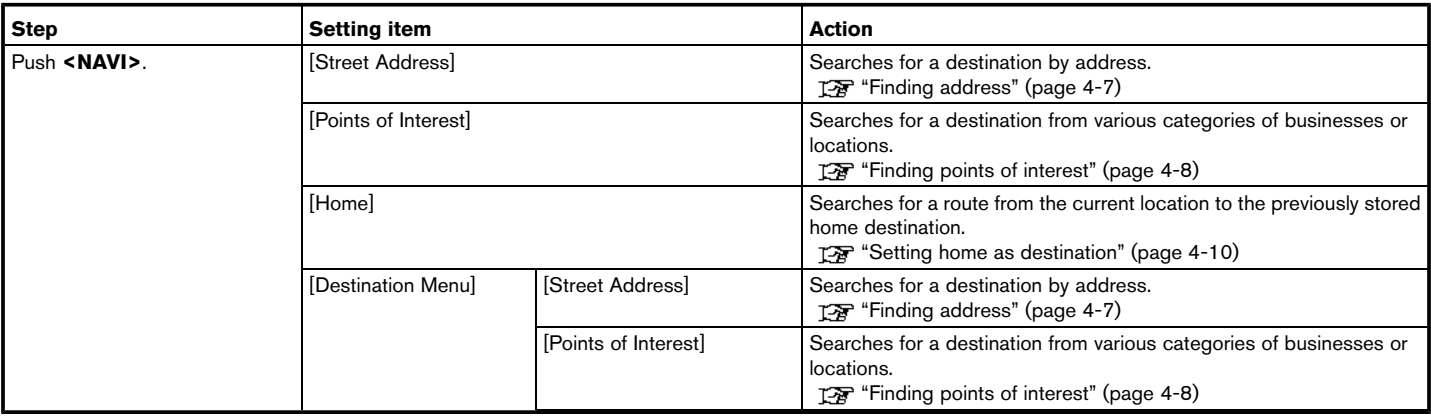

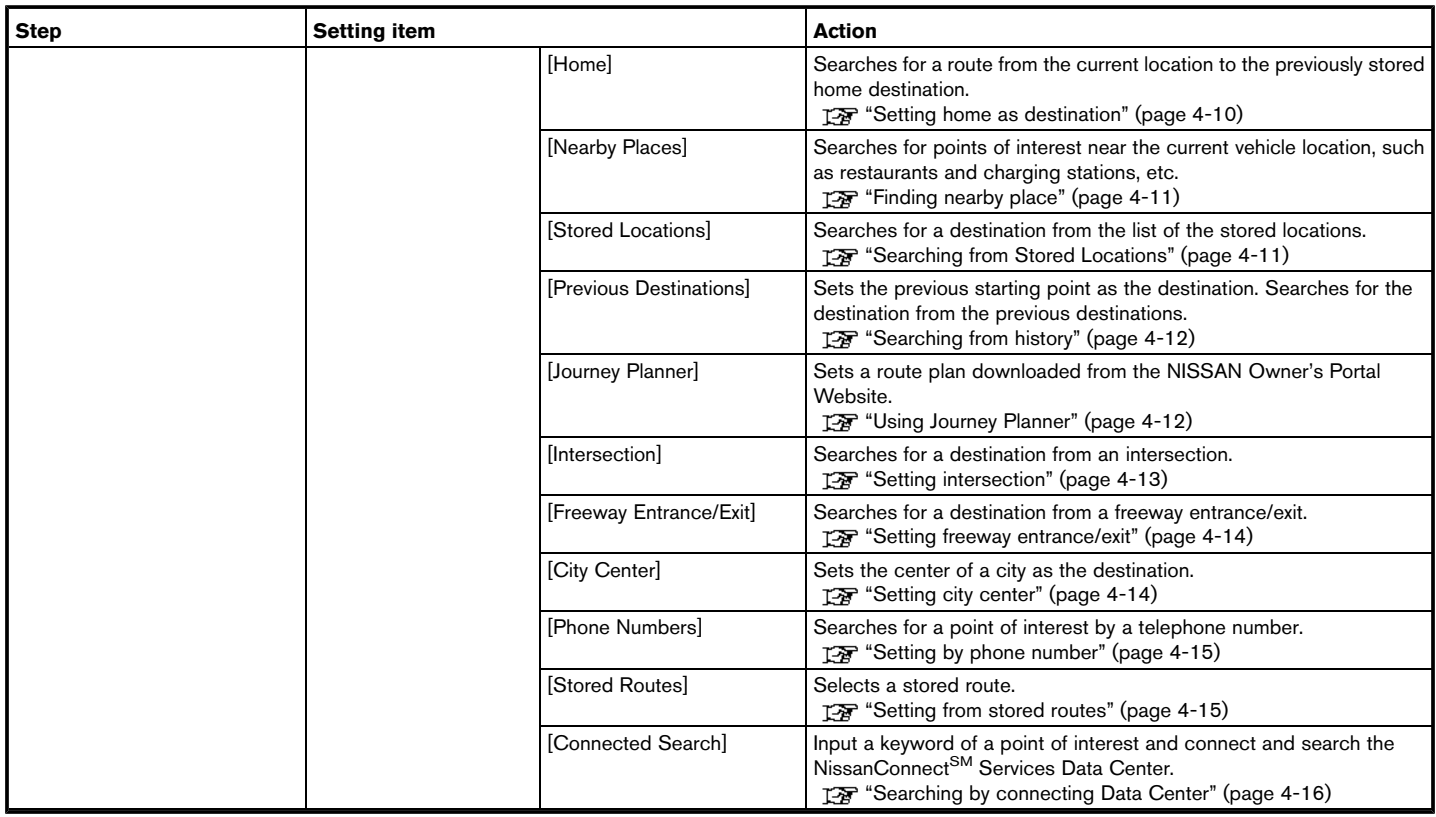

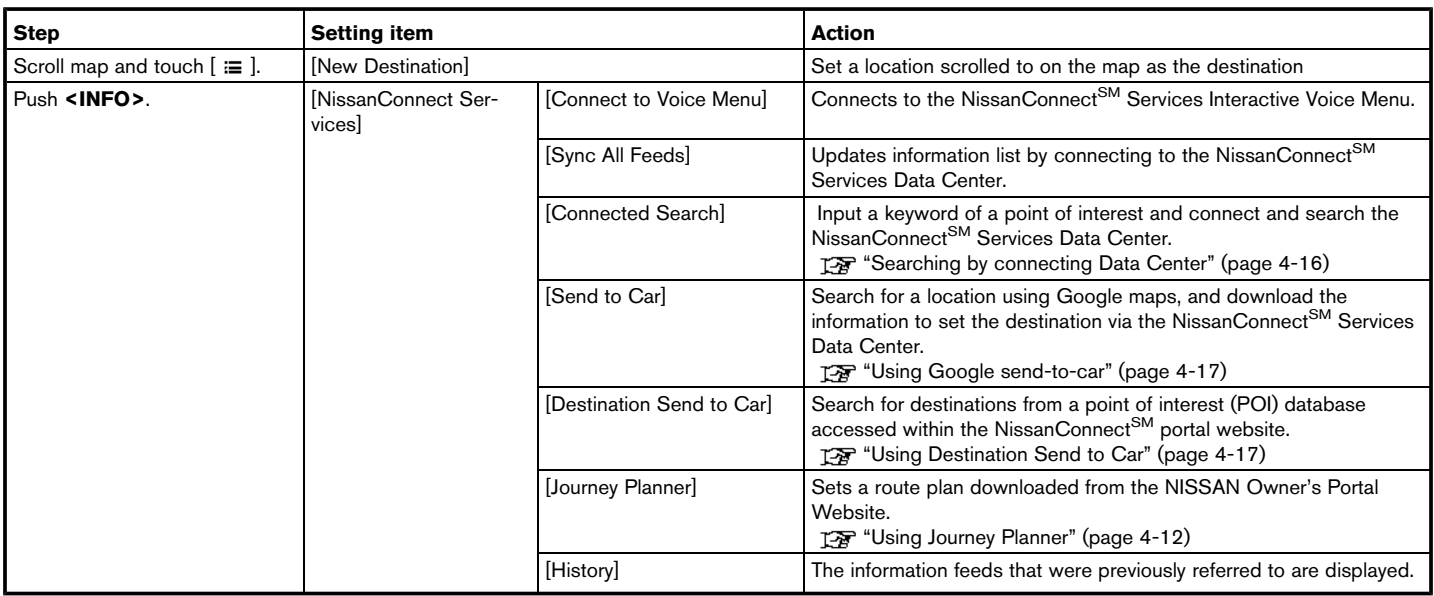

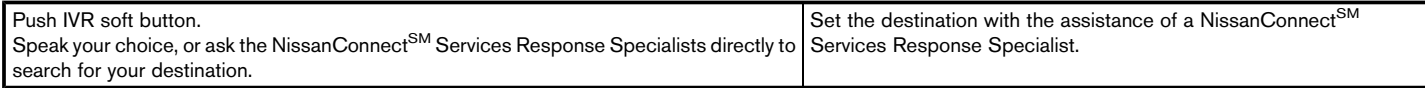

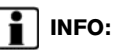

- . If the route is already set, the selected location becomes a waypoint.
- . After setting a destination, the location of the destination can be adjusted and the location can be stored in the Address Book, etc. The "Procedures after setting route" (page 4-18)
- The destination can be deleted. The "Canceling Route" (page 5-7)

## <span id="page-42-0"></span>**FINDING ADDRESS**

Searches for a destination by address.

#### 1. Push **<NAVI>**.

2. Touch [Street Address]. A number input screen is displayed.

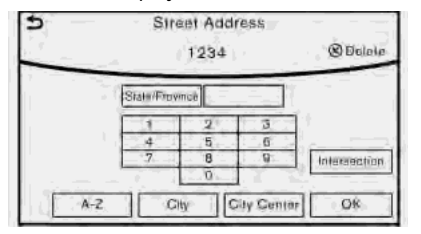

- 3. Input the street address.
	- . When [City] is selected , a city can be specified by typing the city name.
	- . When [City Center] is touched while a city is selected, the center of the city becomes the target of the search.
	- . Touch [Intersection] to enter the intersection.
	- . If the house number is not available, touch [No House #].
- 4. When information about house number, street, city, and state are entered, the

destination is proposed on the display. Touch [OK].

## **INFO:**

- . Touch [State/Province:] or [City] to narrow down the specified region and city. T<sub>F</sub> "Changing region" (page 4-2)
- 5. Enter the name of the street. After finishing the entry, touch [List]. A list of streets is displayed.
- 6. Touch the street of the destination from the list.

## **INFO:**

Touch  $\lceil \bullet \rfloor$  to return to the previous screen.

7. Touch [Start] to start route guidance.

## **INFO:**

- . The [Street Address] can also be set by pushing **<NAVI>** and then touching [Destination Menu].
- . After setting a destination, the location of the destination can be adjusted and the location can be stored in the Address Book, etc.

**TAP** "Procedures after setting route"

(page 4-18)

# **Voice command**

- 1. Push <  $\&$  > located on the steering-wheel.
- 2. After the tone sounds, speak a command.

To searches for a destination by address:

"Navigation", "Street Address"

## <span id="page-43-0"></span>**FINDING POINTS OF INTEREST**

This allows you to find a facility by name or by category. Specify the region and city of the destination to find it more quickly.

# **NOTE:**

**Locations and business hours of facilities are subject to change, which may not be reflected in the map data. Double-check this information before you go to an emergency facility to ensure that you can receive the proper support. Otherwise, you may not receive emergency help when you arrive at the destination.**

**A confirmation message also appears on the navigation screen. Follow the displayed instructions and check the items required.**

#### SEARCHING BY A LANDMARK NAME

- 1. Push **<NAVI>**.
- 2. Touch [Points of Interest].
- 3. Touch [Spell Name]. A character input screen is displayed.

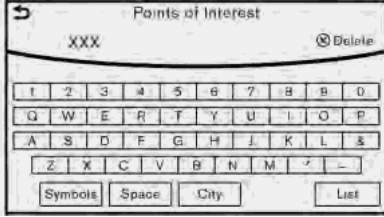

## **INFO:**

Touch [City] and touch [Last 5 Cities] to display the last five cities recently set as destinations.

- 4. Enter the name of the destination facility. After finishing the entry, touch [List]. A list screen is displayed.
- 5. Touch the preferred destination facility from the list.

#### **Narrow down conditions:**

- . [Sort]:
- [By Distance]:

Shows a list of facilities that are near the current vehicle location.

— [By Name]:

Shows a list of facilities sorted alphabetically by name order.

. [By Category]:

Display the list that summarizes the entered names into categories. Select the category to narrow down the search. Touch [Show Related] to display the related facility on the narrowed down category list.

- . [City/Area]:
- [Within a City]:

Input the city to narrow down the target city.

— [Near Destination]:

When the destination is set, this indicates a list of facilities around the destination.

— [Show Along Route]:

The system displays the facilities located along the route.

# <span id="page-44-0"></span>**INFO:**

- Touch  $\lceil \text{ } \text{ } \text{ } \text{ } \text{ } \text{ } \text{ }$  in the list screen to display the detailed information about the POI that is selected. Touch [Call] to make a call to the facility.
- 6. Whole route map is displayed. Touch [Start] to start route guidance.

# **INFO:**

- . The [Points of Interest] can also be set by pushing **<NAVI>** and then touching [Destination Menu].
- If [Space] is touched and a keyword is inputted, a search will be possible after entering two or more words.
- . After setting a destination, the location of the destination can be adjusted and the location can be stored in the Stored Locations, etc. **TAP** "Procedures after setting route" (page 4-18)

#### SEARCHING FROM THE LANDMARK **CATEGORY**

- 1. Push **<NAVI>**.
- 2. Touch [Points of Interest]. The main category menu is displayed.
- 3. Touch the main category. The subcategory list is displayed.
- Touch the subcategory. A list screen is displayed.

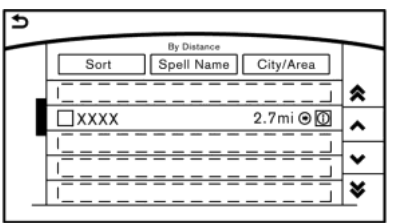

#### **Narrow down conditions:**

- . [Sort]:
- [By Distance]:

Shows a list of facilities that are near the current vehicle location.

— [By Name]:

Shows a list of facilities sorted alphabetically by name order.

. [Spell Name]:

Enter the facilities name to narrow down the search.

- . [City/Area]:
- [Within a City]:

Input the city to narrow down the target city.

— [Near Destination]:

When the destination is set, this indicates a list of facilities around the destination.

— [Show Along Route]:

The system displays the facilities located along the route.

5. Touch the preferred destination facility from the list.

Touch [Start] to start route guidance.

# **INFO:**

. After setting a destination, the location of the destination can be adiusted.

T<sub>F</sub> "Procedures after setting route" (page 4-18)

. If the nearest POI cannot be searched, a message asking whether to search from an extended area will be displayed. When [Yes] is selected, the system starts to search for

### <span id="page-45-0"></span>POI in a wider area. **SETTING HOME AS DESTINA-TION**

The home location can be set as the destination if the home location is stored in advance. This function is especially useful when searching for a route to return to the home location.

- 1. Push **<NAVI>**.
- 2. Touch [Home].
- 3. The home location is displayed, and the system sets the home location as the destination.

# **INFO:**

If the home location is not stored yet, the system will automatically display a screen for storing it.

**FA** "Storing home location" (page 6-2)

4. Touch [Start] to start route guidance.

# **INFO:**

The [Home] can also be set by pushing **<NAVI>** and then touching [Destination Menu].

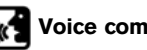

#### **Voice command**

1. Push <  $\&$  > located on the steering-wheel.

2. After the tone sounds, speak a command.

To set the home location as the destination: "Home"

## <span id="page-46-0"></span>**FINDING NEARBY PLACE**

A facility located near the current vehicle location or another location that you move to by scrolling the map can be set as the destination. This allows you to set the destination to a facility located near the current vehicle location or another location that you move to by scrolling the map.

- 1. Push **<NAVI>**.
- 2. Touch [Destination Menu].
- 3. Touch [Nearby Places]. The category list is displayed.
- 4. Select [RESTAURANT] for example.
- 5. Select preferred category from the sub category list.
- 6. Touch the preferred destination from the list. The position of the selected location is displayed in the preview.

## **INFO:**

If the suggested route is already set, by touching [Show Along Route], the system displays only the facilities located along the route.

- . A maximum of 100 facilities can be displayed on the list screen.
- 7. Touch [Start] to start route guidance.

## **INFO:**

You can also set the destination by touching  $\equiv$  ] when scrolling the map and selecting [Nearby Places] from the shortcut menu.

### **SEARCHING FROM STORED LOCATIONS**

Storing frequently used destinations in the Address Book makes it easy to set a destination. Locations should be stored in the Address Book before using this function.

TA "Storing location" (page 6-2)

- 1. Push **<NAVI>**.
- 2. Touch [Destination Menu].
- 3. Touch [Stored Locations].

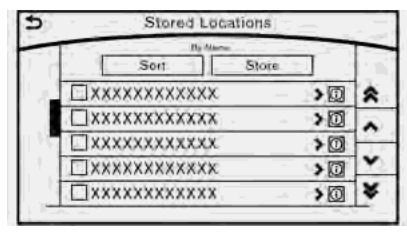

4. Touch the preferred location from the list.

# **INFO:**

- . Selecting [Sort] displays a list of various sort functions.
- [By Number]:

The Address Book entries are displayed in ascending numerical order.

<span id="page-47-0"></span>— [By Name]:

The Address Book entries are displayed in alphabetic order.

— [By Icon]:

By selecting a particular icon, a list that contains only the Address Book entries associated with that icon is displayed.

— [By Group]:

By selecting a particular group (family, friends, leisure, etc.), the selected group is displayed at the top of the list.

- . When [Store] is touched, a new location can be stored.
- 5. Touch [Start] to start route guidance.

### **Voice command**

- 1. Push <  $\&$  > located on the steering-wheel.
- 2. After the tone sounds, speak a command.

To set the destination from the Stored Locations:

" Stored Locations"

## **SEARCHING FROM HISTORY**

A previous destination can be set as the destination.

Up to 100 previous destinations will be automatically stored. If the number of previous destinations exceeds 100, the oldest one will be replaced by the newest one.

- 1. Push **<NAVI>**.
- 2. Touch [Destination Menu].
- 3. Touch [Previous Destinations]. A list screen is displayed.
- 4. Touch the previous start point or the previous destination from the list.
- 5. Touch [Start] to start route guidance.

#### **Voice command** l ແ

- 1. Push **< >** located on the steering-wheel.
- After the tone sounds, speak a command.
- To display the previous destinations list:

"Previous Destinations"

### **USING JOURNEY PLANNER**

It is possible to set the route according to the route plan created in advance by the NISSAN Owner's Portal Website.

# **INFO:**

Use of NissanConnect<sup>SM</sup> Services features is dependent upon a valid subscription and the telematics device being in operative condition, as well as cellular connectivity, navigation map data and GPS satellite signal reception being available.

- 1. Push **<NAVI>**.
- 2. Touch [Destination Menu].
- 3. Touch [Journey Planner]. The system will connect to the NissanConnect<sup>SM</sup> Services Data Center and display the Journey Planner list screen.

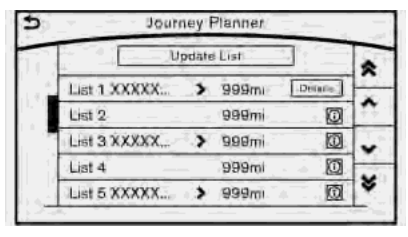

<span id="page-48-0"></span>4. Select the preferred route plan from the list.

# **INFO:**

- . Touch [Update List] to update the list information.
- . Touch [Details] to preview the route.
- Touch  $\Omega$  to display facility information.
- 5. The selected route plan is displayed. Touch [Start] after confirming the location of the displayed destination.

# **INFO:**

- . The Journey Planner can also be set by pushing **<INFO>** and then touching [NissanConnect Services].
- Journey Planner is a NissanConnect<sup>SM</sup> Services feature. Subscription is required to use the NissanConnect<sup>SM</sup> Services.
- . Journey Planner cannot be used if [Decline] is touched on the Start-up Screen.
- . Refer to the NISSAN Owner's Portal Website for how to set the destination using Journey Planner.

## **SETTING INTERSECTION**

It is possible to set an intersection of any two streets as the destination and have the system calculate a route.

- 1. Push **<NAVI>**.
- 2. Touch [Destination Menu] and touch [Intersection].
- 3. The first street input screen is displayed.

## **INFO:**

Touch [State/Province], [Country] or [City] to narrow down the specified country and city.

4. Enter the name of the first street. After finishing the entry, touch [List]. A list screen is displayed.

## **INFO:**

If the country or city is changed after selecting the first street, the first street that was selected will be canceled.

- 5. Touch a street as the first street from the list.
- 6. The second street input screen is displayed.
- 7. Enter the name of the second street. After finishing the entry, touch [List]. A list screen is displayed.

# **INFO:**

Touch [Map] on the list to preview the location of the selected junction.

- 8. Touch a street as the second street from the list.
- 9. Whole route map is displayed. Touch [Start] to start route guidance.

### <span id="page-49-0"></span>**SETTING FREEWAY ENTRANCE/ EXIT**

It is possible to set the destination to an entrance or exit of a freeway.

- 1. Push **<NAVI>**.
- 2. Touch [Destination Menu].
- 3. Touch [Freeway Entrance/Exit]. A character input screen is displayed.
- 4. Enter the name of the freeway. After finishing entry, touch [List].
- 5. Touch the preferred freeway.

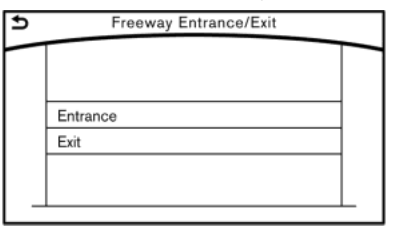

- 6. Touch [Entrance] /[Exit]. A list screen is displayed.
- 7. Touch the preferred destination from the list. The selected location is displayed in the preview.

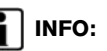

Touch [Sort] and touch [By Distance] to sort the list by the nearest distance. Touch [By Road No.] to sort by the road no.

8. Touch [Start] to start route guidance.

## **SETTING CITY CENTER**

It is possible to set the center of a specified city as a destination.

- 1. Push **<NAVI>**.
- 2. Touch [Destination Menu].
- 3. Touch [City Center]. A character input screen is displayed.
- 4. Enter the name of the city and touch [List]. A list screen is displayed.

# **INFO:**

Touch [Last 5 Cities] to display the last five cities recently set as destinations.

5. Touch the preferred destination from the list.

# **INFO:**

Touch [Map] to preview on the display.

6. The selected destination is displayed. Touch [Start] after confirming the location of the displayed destination.

# <span id="page-50-0"></span>**SETTING BY PHONE NUMBER**

If the phone number of a facility is known, it is possible to search for a facility by entering the phone number.

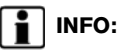

- . If the area code of the specified telephone number does not exist in the map data, the system cannot search for the location.
- . Only the locations included in the database in the map data can be searched for by phone number. Residential phone numbers cannot be used to search for a location.
- 1. Push **<NAVI>**.
- 2. Touch [Destination Menu].
- 3. Touch [Phone Numbers]. The telephone number input screen is displayed.
- 4. Enter the telephone number including the area code. After finishing entry, touch [OK].

# **INFO:**

A list screen is displayed if there are two or more search results. Touch the preferred destination from the list.

5. The selected destination is displayed. Touch [Start] after confirming the location of the displayed destination.

### **SETTING FROM STORED ROUTES**

It is possible to select a preferred route from the stored routes.

- 1. Push **<NAVI>**.
- 2. Touch [Destination Menu].
- 3. Touch [Stored Routes]. A list screen is displayed.
- 4. Touch the preferred route from the list.

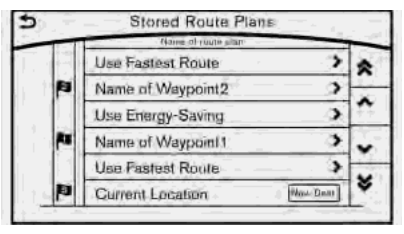

- 5. The stored route is displayed, touch [New Dest.].
- 6. The entire route is shown on the map. Touch [Start] to start route quidance.

# <span id="page-51-0"></span>**INFO:**

The stored route only includes locations (destination and waypoints) and route calculation conditions, not the route itself. Therefore, when the destination is set using a stored route, a different route may be suggested if the current vehicle location is different from the one when the route was stored.

### **SEARCHING BY CONNECTING DATA CENTER**

It is possible to find a point of interest by inputting a keyword and connecting to the NissanConnect<sup>SM</sup> Services Data Center. The searched location can be set as a destination.

# **INFO:**

Use of NissanConnectSM Services features is dependent upon a valid subscription and the telematics device being in operative condition, as well as cellular connectivity, navigation map data and GPS satellite signal reception being available.

- 1. Push **<NAVI>**.
- 2. Touch [Destination Menu].
- 3. Touch [Connected Search].
- 4. Enter the keyword and touch [Search]. The system will connect to the NissanConnect<sup>SM</sup> Services Data Center and the search results will be displayed.
- 5. Touch the preferred destination from the list.

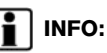

- . Touch [info] to display the facility information.
- . Touch [Details] to display the information feeds screen.

T<sub>F</sub> "Screen information" (page 7-20)

6. The entire destination is shown. Touch [Start] to start route guidance.

# **INFO:**

The Connected Search can also be set by pushing **<INFO>** and then touching [Nissan-Connect Services].

### <span id="page-52-0"></span>**SETTING BY NISSANCON-NECTSM SERVICES**

It is possible to set the destination using the NissanConnect<sup>SM</sup> Services features.

**TAP** "NissanConnect<sup>SM</sup> Services" (page 7-14)

# **INFO:**

Use of NissanConnect<sup>SM</sup> Services features is dependent upon a valid subscription and the telematics device being in operative condition, as well as cellular connectivity, navigation map data and GPS satellite signal reception being available.

#### SEARCHING BY USING IVR SOFT BUTTON ON MAP

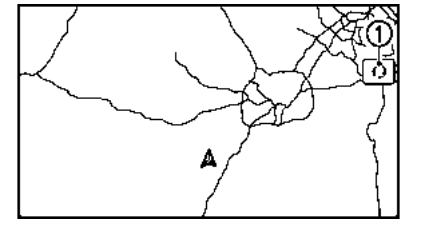

It is possible to set a destination by touching the IVR (Interactive Voice Response) soft button (1) on the map. You can choose from the options provided by the voice guidance and speak your choice, or ask the NissanConnect<sup>SM</sup> Services Response Specialists directly to search for your destination.

**TAP** "Connecting to Interactive Voice Menu" (page 7-18)

### USING GOOGLE SEND-TO-CAR

It is possible to search for a location using Google maps, and to download the information to set the destination via the NissanConnect<sup>SM</sup> Services Data Center.

- 1. Push **<INFO>**.
- 2. Touch [NissanConnect Services].
- 3. Touch [Send to Car].

The system connects to the NissanConnect<sup>SM</sup> Services Data Center and the destination list is downloaded.

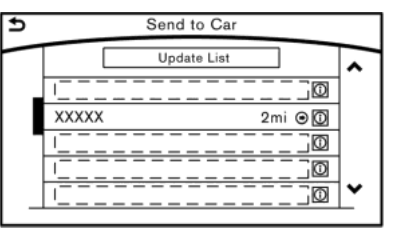

4. Select the preferred destinations from the list. The position of the selected location is displayed in the preview.

# **INFO:**

Select [Update List] to update the list information.

5. Touch [Start] to start route guidance.

# **INFO:**

Refer to the NISSAN Owner's Portal Website for the destination setting using Google send to car.

### USING DESTINATION SEND TO CAR

Destination Send to Car enables you to search for destinations from a point of interest (POI) database accessed within the NissanConnect<sup>SM</sup> portal website.

- 1. Push **<INFO>**.
- 2. Touch [NissanConnect Services].
- 3. Touch [Destination Send to Car].
- 4. Select preferred folder.
- 5. Select preferred channel. The list of destinations which you set at the NissanConnect<sup>SM</sup> portal website is displayed.
- 6. Select preferred destination from the list.

# <span id="page-53-0"></span>**INFO:**

Select [Update List] to update the list of point of interest.

## **SETTING POINT ON MAP**

It is possible to set a location scrolled to on the map as the destination and have the system calculate a route.

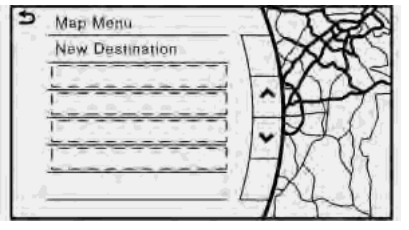

1. Scroll the map, place the cross pointer over the preferred location, and touch  $[ \equiv ]$ .

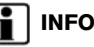

## **INFO:**

- The point on the blinking road where the center of the cross pointer is located can be set as a destination.
- 2. Touch [New Destination].
- 3. The entire route is shown. Touch [Start] to start route guidance.

### **PROCEDURES AFTER SETTING ROUTE**

The system sets the destination to the selected location and starts calculating a route. After performing a route search, route guidance can be started. Also, it is possible to confirm or change a route.

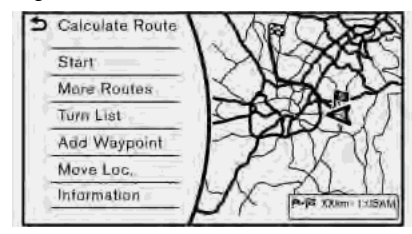

#### **Available items after setting route**

. [Start]:

Starts route guidance to the selected destination.

# **INFO:**

If no operations have been performed on the system for several seconds, [Start] is automatically selected, and the system starts route guidance. When the vehicle is being driven, [Start] is automatically selected and the system <span id="page-54-0"></span>will start the route guidance function.

. [More Routes]:

Route conditions for route calculation can be changed.

The routes may not always be different.

- [Fastest Route] : Prioritizes the shortest time.
- [Energy-Saving] : Energy-Saving route.
- [Shortest Distance] : Prioritizes the shortest distance.
- . [Turn List]: Display the turn list.
- . [Add Waypoint]:

Allows you to edit the route by adding a destination or waypoint.

- If a waypoint is added, three alternative routes cannot be selected.
- If a destination is added, the prior destination becomes a waypoint.
- It is possible to edit or add a destination or waypoints to the route that is already set. The "Editing route" (page 5-8)
- . [Move Loc.]

The location of the destination or waypoint

can be adjusted by moving the cross pointer across the map.

- **TA** "Moving location of destination" (page 4-19)
- . [Information]:

Allows you to store the destination. If there is information about the destination (street address and phone number) stored in the map data, it can also be displayed.

#### MOVING LOCATION OF DESTINA-TION

The location of the destination can be adjusted by moving the cross pointer across the map.

- 1. After setting destination, touch [Move Loc.].
- 2. Touch map screen. A map screen with the destination located on the map center is displayed.
- 3. Adjust the location by moving the cross pointer across the map and touch [OK]. The location of the destination is modified.

## **INFO:**

The screen for adjusting the location also changes when the map screen displayed on the right side of the screen is touched.

The map scale can be changed. T<sub>F</sub> "Changing scale of map" (page 3-6)

**MEMO**

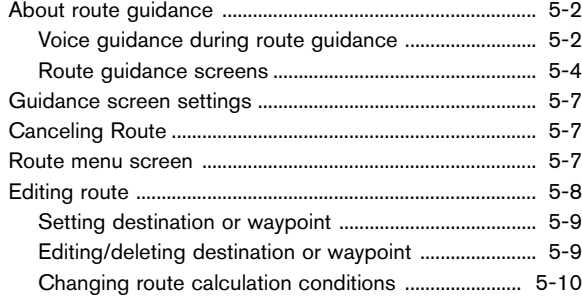

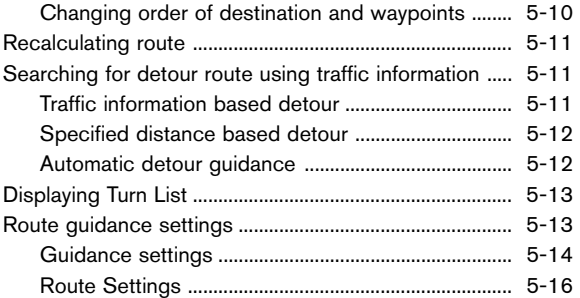

# <span id="page-57-0"></span>**ABOUT ROUTE GUIDANCE**

After setting the route, select [Start] to start route guidance.

Throughout route guidance, the system navigates you through the guide points using visual and voice guidance.

# **CAUTION**

- . **The navigation system's visual and voice guidance is for reference purposes only. The contents of the guidance may be inappropriate depending on the situation.**
- . **Follow all traffic regulations when driving along the suggested route (e.g., one-way traffic). "Route guidance" (page 9-8)**

#### VOICE GUIDANCE DURING ROUTE **GUIDANCE**

### Basics of voice guidance

Voice guidance announces which direction to turn when approaching an intersection for which a turn is necessary.

#### Example of voice guidance

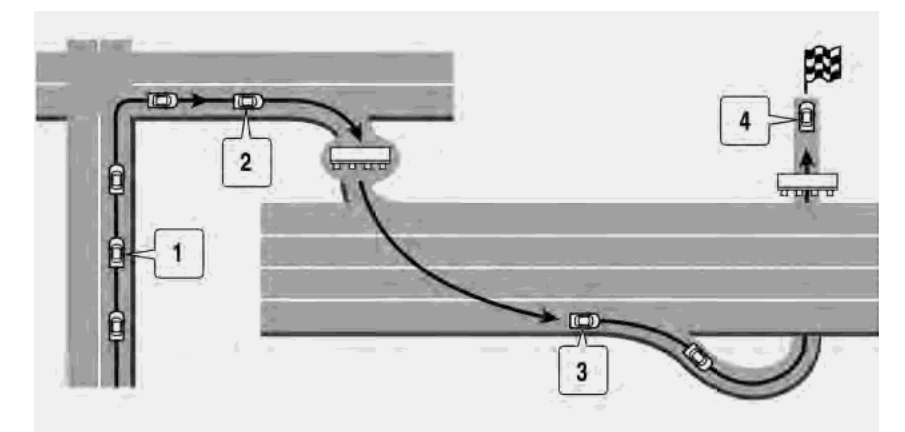

\***<sup>1</sup>** "In about one quarter mile (400 meters), right (left) turn."

"Right (left) turn ahead."

\***<sup>2</sup>** "In about one quarter mile (400 meters) freeway entrance on your right onto (road number and direction)."

"Freeway entrance on your right onto (road

number and direction)."

\***<sup>3</sup>** "In about one mile (two kilometers), exit on your right."

"Exit on your right."

\***<sup>4</sup>** "You have arrived at your destination. Ending route guidance."

Directions will differ, depending on the road type.

# **INFO:**

- . Distances may vary, depending on the vehicle speed.
- . There may be some cases in which voice guidance and actual road conditions do not correspond. This may occur because of discrepancies between the actual road and the information on the map data, or may also be due to the vehicle's speed.
- . In case voice guidance does not correspond to the actual road conditions, follow the information obtained from traffic signs or notices on the road.
- . Route guidance provided by the navigation system does not take carpool lane driving into consideration, especially when carpool lanes are separated from other road lanes.
- . The system will only announce street names when the system language is set to English. Street names are not announced when the system is set to French or Spanish.
- . When approaching a guide point (intersection or corner), destination, etc. during route guidance, voice guidance announces the remaining distance and/or turning direction.

### Repeating voice guidance

This function is available throughout route guidance, from the time after the route calculation is completed until the vehicle arrives at the destination. Push **<VOICE>**. Voice guidance will be repeated.

# **INFO:**

- . If **<VOICE>** is pushed when the vehicle is deviating from the suggested route and when the automatic reroute function is off. voice guidance will announce, "Proceed to the highlighted route."
- . If **<VOICE>** is pushed when the vehicle is going in the wrong direction, the system will announce a route to allow you to resume the route set with voice guidance.

### Notification when approaching destination

#### Ordinary road:

When approaching the destination, voice quidance will announce, "You have arrived at your destination. Ending route guidance." To reach your final destination, refer to the map screen.

#### Dark green road:

After passing the last turning point on a suggested route, voice guidance will announce. "The route to your destination includes roads through incomplete map areas. Voice guidance will not be provided in these areas." When approaching the endpoint of the suggested road, voice guidance will announce, "Entering the road with incomplete map data. Please use the direction arrow and distance information to proceed to your destination."

#### Notes on voice guidance

- . Voice guidance in this system should be regarded as a supplementary function. When driving the vehicle, check the route on the map and follow the actual roads and traffic regulations.
- . Voice guidance is activated only for intersections with certain conditions. There may be cases where the vehicle has to turn, but

<span id="page-59-0"></span>voice guidance is not provided.

- . Voice guidance contents may vary, depending on the direction of the turn and the type of intersection.
- . The voice guidance timing will vary depending on the situation.
- . When the vehicle has deviated from the suggested route, voice guidance is not available. The system will not announce this. Refer to the map and recalculate the route. T<sub>F</sub> "Recalculating route" (page 5-11)
- . Voice guidance may not accurately correspond with road numbers and directions at freeway junctions.
- . Voice guidance may not accurately correspond to street names at freeway exits.
- . The displayed street names may sometimes differ from the actual names, or "UNKNOWN STREET NAME" may be displayed.
- . Voice guidance is not available when the [Voice Guidance] is turned off. "Volume settings" (page 7-28)
- . Voice guidance will start when the vehicle enters the suggested route. Refer to the map for directions to the starting point of the route.
- . When approaching a waypoint, voice guidance will announce, "You have arrived at waypoint 1 (2, 3, 4,...)." Voice guidance will switch to the next section of the route. When voice guidance is not available, refer to the map for directions.
- . In some cases, voice guidance ends before arrival at the destination. Refer to the destination icon on the map to reach the destination.
- If the system recognizes on which side the destination (waypoint) is located, voice guidance will announce "on the right/left" after announcing the arrival at the destination.
- . Voice guidance may be partially operational or inoperative due to the angle of roads at an intersection.
- . Because freeway lane information is available only for approximately 7,000 major freeways in North America, it is not possible to display information for all junctions and exits.
- . Freeway exit information may differ from the information on the actual exit signs.
- . Because it is not possible to consider data concerning roads that are seasonally avail-

able or unavailable, a route may be displayed that does not match the actual traffic restrictions. Be sure to follow the actual traffic restrictions while driving.

. Canada and Alaska contain many roads with incomplete map data. As a result, when searching for a route, the route may include roads with incomplete data. In regions where road data is not complete, voice guidance may stop for long periods of time. Be sure to follow the actual traffic restrictions while driving.

#### ROUTE GUIDANCE SCREENS

Various guidance screens are displayed during route guidance.

#### Route guidance on map screen

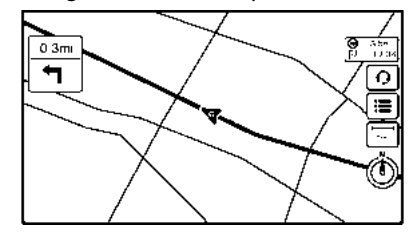

When route guidance starts, the small turn arrow on map is displayed in the upper left corner of the map screen. This arrow indicates the turning direction at the next guide point (corner or intersection). The distance is also displayed. At the top of the screen, the distance to the next guide point and the name of the next street to turn on to are displayed. Also, there may be cases where next street names are announced.

#### Enlarged intersection view

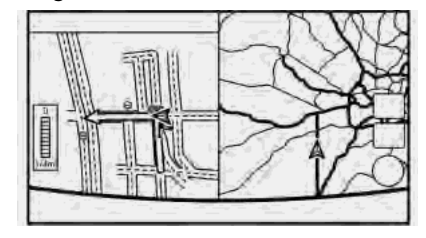

When approaching a guide point, the system automatically changes to the split screen and shows an enlarged view of the intersection on the left screen. To switch to the previous screen while the enlarged intersection view is displayed, push **<MAP>**.

Depending on the setting, the system can constantly display the split screen as the display view screen.

#### Junction guidance

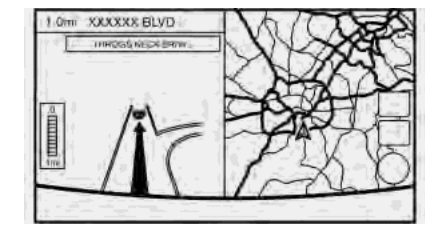

While driving on a freeway, when the vehicle is approximately one mile (approximately two km) from a junction, the system automatically switches to the split screen and displays an enlarged view of the junction on the left screen. After passing the junction, the system automatically returns to the full screen mode. To switch to the previous screen while the enlarged junction view is displayed, push **<MAP>**.

#### Turn list

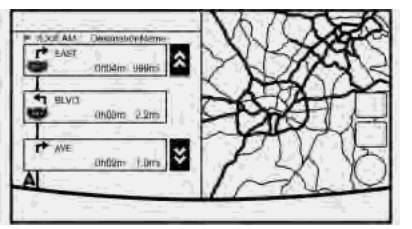

When approaching a guide point, the left screen automatically switches to an enlarged view of the intersection. To switch to the previous screen push **<MAP>**.

Depending on the setting, the system can constantly display the split screen as the display view screen.

#### Showing freeway exit information

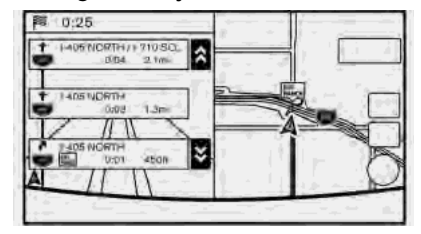

When **Show FWY Exitl** is set to ON and the route includes a freeway or toll road, all exits along the route which have exit information will be shown in the turn list. The exit information is shown as icons.

#### Selecting a waypoint from the exit information list

When exit information is displayed on the turn list, a waypoint to a facility located near the freeway exit can be set as a waypoint. The facility categories that are not shown with an icon cannot be selected.

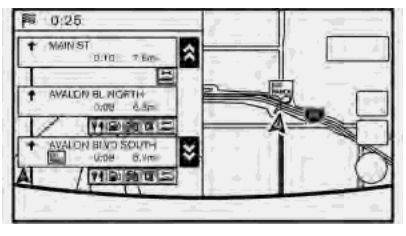

- 1. Touch the exit where the exit information icon is displayed. The category list screen is displayed.
- 2. Touch the landmark category. The list screen for showing facilities located near the freeway exit is displayed.

# **INFO:**

The facility categories that are not shown with an icon cannot be selected.

- 3. Touch the preferred facility for the waypoint.
- 4. The waypoint is set, and the route search is performed.
	- **TAP** "Procedures after setting route" (page 4-18)

## <span id="page-62-0"></span>**GUIDANCE SCREEN SETTINGS**

The guidance screen can be displayed at all times even when the vehicle is located away from the guide point. Various types of screens can be set.

T<sub>F</sub> "Display View Bar" (page 2-8)

## **CANCELING ROUTE**

It is possible to delete a destination and all waypoints that have already been set.

- 1. Push **<NAVI>**.
- 2. Touch [Cancel Route].
- 3. A confirmation message is displayed. The destination and the waypoints are deleted.

# **INFO:**

- . The [Cancel Route] can also be set by pushing **<NAVI>** and then touching [Route Menu].
- . The deleted destination and waypoints cannot be reactivated.

### **ROUTE MENU SCREEN**

# **WARNING**

**Always stop the vehicle in a safe location before modifying the route conditions. Modifying the route conditions while driving may cause an accident.**

During route guidance, the route conditions can be modified and the route information can be confirmed. Set route conditions according to your personal preference.

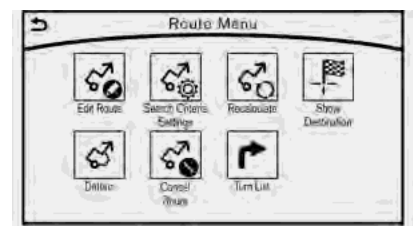

**Route menu screen display only when a destination is already set.**

- 1. Push **<NAVI>**.
- 2. Touch [Route Menu].
- 3. The following items are available.

#### <span id="page-63-0"></span>**Available settings**

. [Edit Route]:

Edit or add a destination or waypoint to the route that is already set.

T<sub>F</sub> "Editing route" (page 5-8)

. [Search Criteria Settings]:

Change the route calculation conditions anywhere along the route.

Ta "Route Settings" (page 5-16)

[Recalculate]

Manually search for the route again after changing the search conditions and have the system calculate a route. T<sub>F</sub> "Recalculating route" (page 5-11)

. [Show Destination]:

The destination is displayed on the map screen.

. [Detour]:

A detour of a specified distance can be calculated.

**TAP** "Specified distance based detour" (page 5-12)

. [Cancel Route]:

The destination and the waypoints on the route are deleted.

. [Turn List]:

Display the turn list.

The "Displaying Turn List" (page 5-13)

# **INFO:**

The [Cancel Route], [Turn List] and [Edit Route] can be set only by pushing **<NAVI>**.

### **EDITING ROUTE**

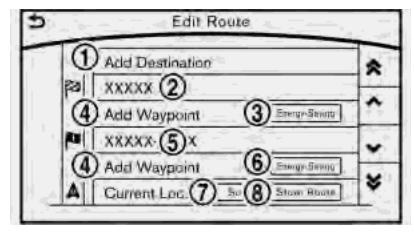

- 1. Push **<NAVI>**.
- 2. Touch [Edit Route].
- 3. Set the preferred conditions.

#### **Available settings**

\***<sup>1</sup>** [Add Destination]

Touch to add a destination.

**EX "Setting destination or waypoint"** (page 5-9)

**(2)** Current destination:

Changes or deletes the destination.

- **FA** "Editing/deleting destination or waypoint" (page 5-9)
- \***<sup>3</sup>** Condition for calculating a route to the destination:

Changes the conditions for calculating a route to the destination.

<span id="page-64-0"></span>**TAP** "Changing route calculation conditions" (page 5-10)

#### \***<sup>4</sup>** [Add Waypoint]

**For** "Setting destination or waypoint" (page 5-9)

Current waypoint:

Changes or deletes the waypoint.

- **TAP** "Editing/deleting destination or waypoint" (page 5-9)
- Condition for calculating a route to a waypoint:

Changes the conditions for calculating a route to a waypoint.

**TAP** "Changing route calculation conditions" (page 5-10)

Sorts the waypoint and the destination.

\***<sup>8</sup>** [Store Route]:

Stores route include a destination, waypoints, and route condition. A maximum of five routes can be stored. Stored routes can be easily retrieved and set as the suggested route.

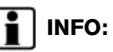

The [Edit Route] can also be set by pushing **<NAVI>** and then touching [Route Menu].

#### SETTING DESTINATION OR WAY-POINT

A destination or waypoint can be added to a route that has already been set. A total of six destinations or waypoints can be set.

- 1. Push **<NAVI>**.
- 2. Touch [Edit Route].

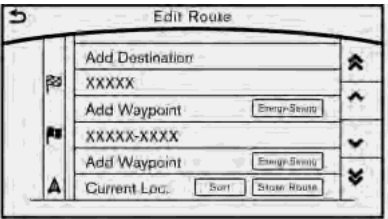

3. Touch [Add Destination] or [Add Waypoint].

## **INFO:**

If [Add Destination] is selected, the current destination changes to a waypoint.

4. Set a destination or waypoint. The method of searching for a destination or waypoint is the same as the one for a destination.

T<sub>F</sub> "Destination screen" (page 4-3)

5. The system will recalculate the routes.

# **INFO:**

The prior route is automatically deleted.

#### EDITING/DELETING DESTINATION OR WAYPOINT

A destination or waypoint that has already been set can be modified or deleted. If a location is modified or deleted when a suggested route is already set, the prior suggested route will be recalculated accordingly.

1. Touch a destination or waypoint that is already set.

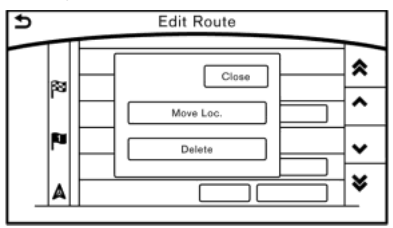

2. Touch the item you would like to set.

#### **Available settings**

. [Move Loc.]:

The location of the destination or way-

<sup>\*</sup>**<sup>7</sup>** [Sort]:

<span id="page-65-0"></span>point can be adjusted by moving the cross pointer across the map.

. [Delete]:

A destination or waypoint that has already been set can be deleted.

# **INFO:**

If the destination is deleted, the final waypoint of the route becomes the destination.

#### CHANGING ROUTE CALCULATION **CONDITIONS**

Each section of the route between waypoints can have different route calculation conditions. After setting these conditions, the entire route can be recalculated.

1. Touch the preferred section of the route to the destination or waypoint.

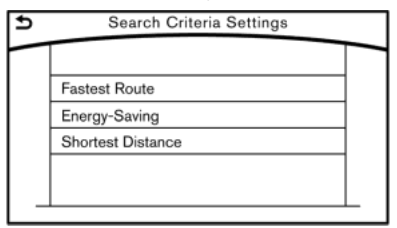

- 2. Touch the preferred condition.
- 3. The conditions are changed and the display returns to the Edit Route screen.

## **INFO:**

The recalculated route may not be the shortest route because the system prioritizes roads that are easy to drive on for safety reasons.

#### CHANGING ORDER OF DESTINA-TION AND WAYPOINTS

The order of a destination and waypoints that are already set can be changed.

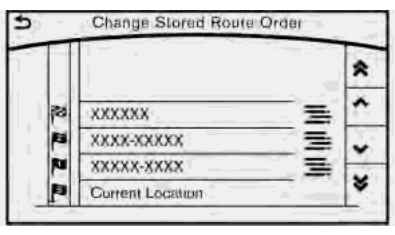

- 1. Touch [Sort]. A list of the destination and waypoints is displayed.
- 2. When  $\equiv$  is touched, a chime will sound. Still touching the icon, slide it to the place where you would like to move it.

3. Touch  $\left[\right. \bigcirc$  1 to apply the change.

## <span id="page-66-0"></span>**RECALCULATING ROUTE**

A route can be manually searched again after changing the search conditions.

- 1. Push **<NAVI>**.
- 2. Touch [Route Menu].
- 3. Touch [Recalculate]. A message is displayed and the route is recalculated.

# **INFO:**

- . When a waypoint has been set on the route, the system will search for only one route, even if route recalculation is performed.
- . When the vehicle deviates from the suggested route, the route from the current location to the destination is automatically searched again by the Auto Reroute function.
	- T<sub>F</sub> "Route Settings" (page 5-16)

#### **SEARCHING FOR DETOUR ROUTE USING TRAFFIC INFOR-MATION**

There are two methods for setting a detour route: A detour route setting taking traffic information into consideration and a detour route setting specifying the distance

#### TRAFFIC INFORMATION BASED DE-TOUR

When a serious traffic event occurs on the route. or if the system finds a faster route, a detour alert will display automatically. If the automatic alert is not noticed, a detour can also be searched for manually.

- 1. Push **<NAVI>**.
- 2. Touch [Route Menu].
- 3. Touch [Detour].
- 4. Touch [Traffic Detour].

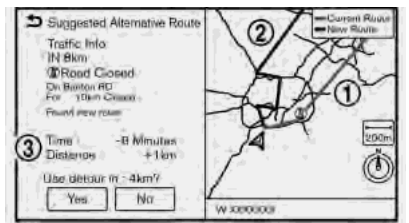

- 5. When the detour search is successful, detailed information about the detour route and the comparison screen of the two routes are displayed.
	- $\cap$  Original route (blue)
	- \***<sup>2</sup>** Detour route (purple)
	- The change of distance and estimated travel time to destination when the detour route is taken.
- 6. To accept the suggested detour route, touch [Yes].

# **INFO:**

- . If no route is set, or [Use Traffic Info] is turned off, this function cannot be operated.
- . If a detour route is not selected and no further action is performed, the detour route will be automatically canceled.
- . The detour suggestion can be retrieved even after the message disappears by manually selecting [Traffic Detour]. The system will then search for the detour again and will suggest a detour if one is available at that time.
- . Without a subscription to SiriusXM Traffic, it will not be possible to receive traffic detour

<span id="page-67-0"></span>information or apply settings for functions related to traffic information. A message appears when a related menu item is selected.

#### SPECIFIED DISTANCE BASED DE-TOUR

To detour from the suggested route, a route detouring for a specified distance can be calculated.

1. Push **<NAVI>**.

- 2. Touch [Route Menu].
- 3. Touch [Detour].
- 4. Touch a detour distance select from 1/2 mile, 1 mile, 3 miles or 5 miles. After calculating the detour, the system displays the detour route on the map.

# **INFO:**

- . When the vehicle has deviated from the suggested route, [Detour] cannot be selected.
- . If the system cannot calculate a detour with the specified conditions the previous suggested route is displayed.
- . If the vehicle is traveling very fast, the detour route may start from a location that the

vehicle has already passed.

### AUTOMATIC DETOUR GUIDANCE

When [Auto Reroute] and [Use Traffic Info] are turned on in the detailed route settings, a message will be displayed automatically when the system finds a detour.

T<sub>F</sub> "Route Settings" (page 5-16)

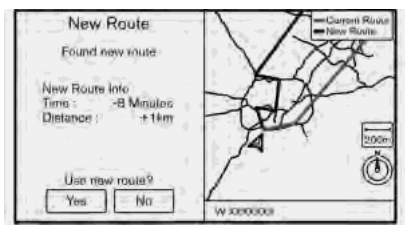

To accept the suggested detour route, touch [Yes].

## **INFO:**

- . If no operation is performed for one minute after the message is displayed, the message disappears. The detour will not be accepted, and the current suggested route will remain unchanged.
- . When [Traffic Announcements] is turned on in the guidance settings, the system will announce voice guidance at the same time

that the message appears on the screen. Ta "Guidance settings" (page 5-14)

## <span id="page-68-0"></span>**DISPLAYING TURN LIST**

When approaching a guide point, the left screen automatically switches to an enlarged view of the intersection.

# **ROUTE GUIDANCE SETTINGS**

The route search conditions and route guidance can be set.

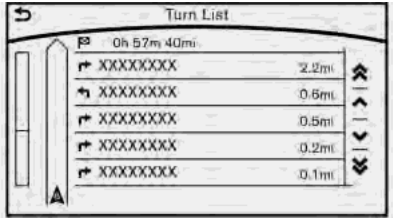

- 1. Push **<NAVI>**.
- 2. Touch [Turn List].

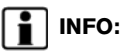

The [Turn List] can also be set by pushing **<NAVI>** and then touching [Route Menu].

### <span id="page-69-0"></span>GUIDANCE SETTINGS

Various guidance information can be set to be played during route guidance and the route and/or voice guidance can be activated or deactivated.

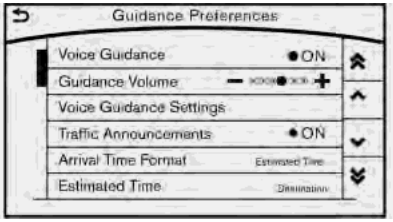

#### 1. Push **<SETTING>**.

#### 2. Touch [Navigation].

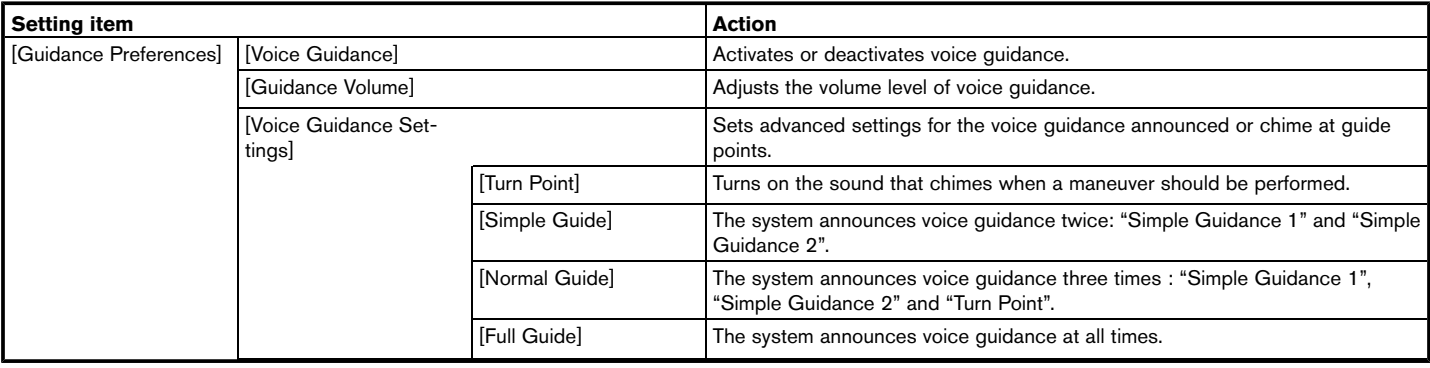

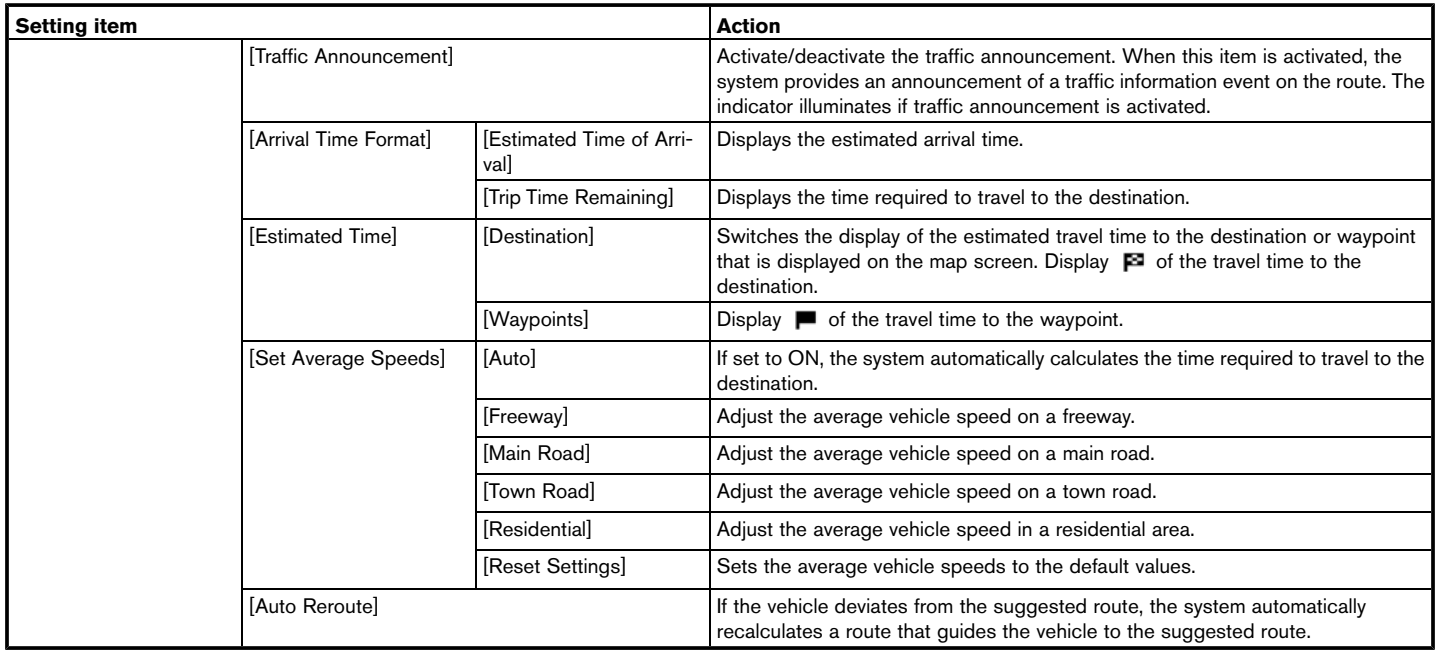

#### <span id="page-71-0"></span>i **INFO:**

The guidance volume can also be adjusted by turning the audio system volume control button or pushing <+>/<-> on the steering-wheel while voice guidance is being announced.

### ROUTE SETTINGS

It is possible to set the conditions of the route search.

- 1. Push **<SETTING>**.
- 2. Touch [Navigation].

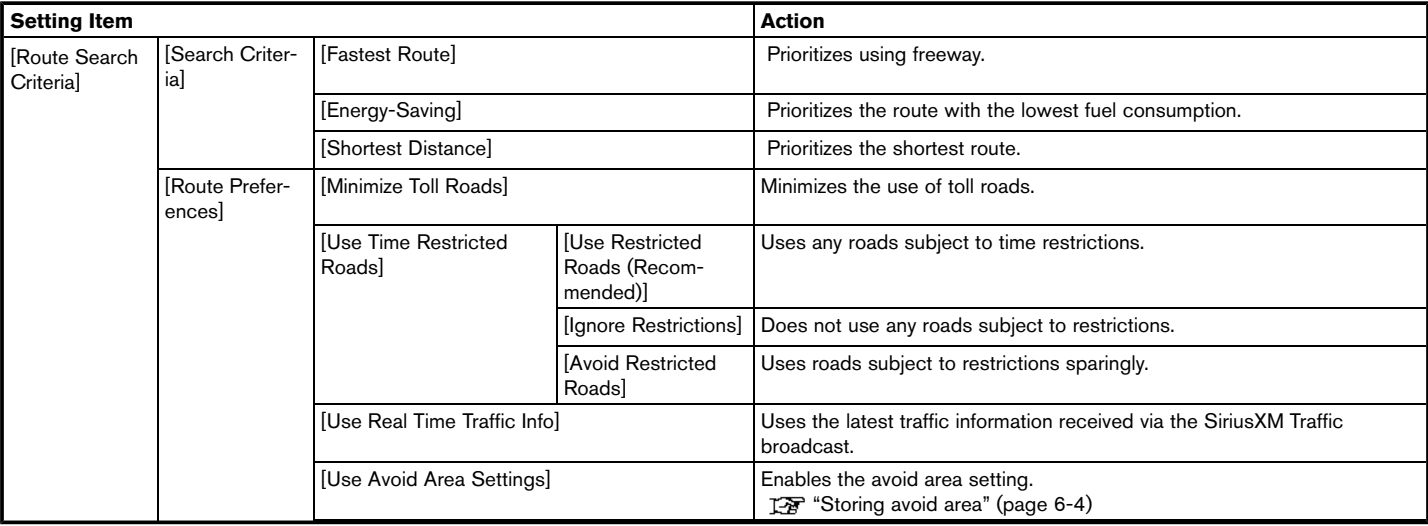
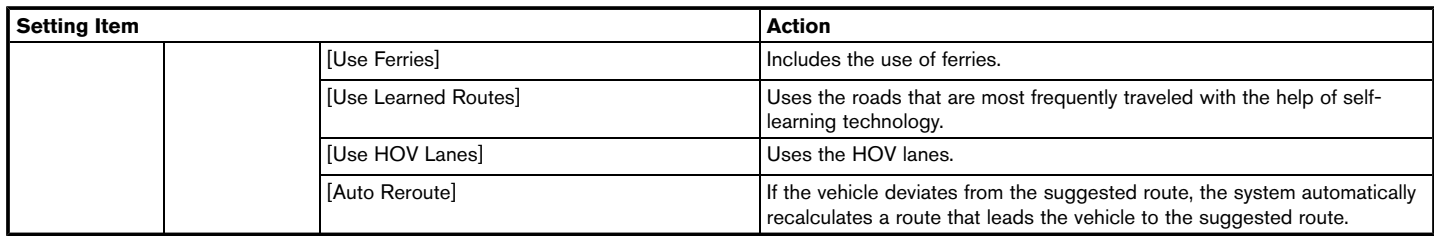

## **INFO:**

- . Only one of these route condition can be utilized at a time.
- The recalculated route may not be the shortest route because the system prioritizes roads that are easy to drive on for safety reasons.
- If route conditions are set from [Search Criteria], all sections in the route are subject to the same route conditions even though different route conditions have been set for different sections in [Edit Route].
- . If [Use Time Restricted Roads] is deactivated, the system calculates a route without any consideration of the regulations concerning the time or day of the week. Therefore, the suggested route may include a road subject to traffic regulations concerning the time or day of the week. When driving along

the route, always follow all traffic regulations regardless of whether [Use Time Restricted Roads] is set to be considered or not.

- If the system cannot calculate any alternative routes, the previous route is displayed.
- If the vehicle greatly deviates from the suggested route, the system calculates a new route.
- . Traffic jam information displayed on the map screen is not statistical traffic information.
- . Even when [Use Real Time Traffic Info] is turned on, if traffic information has not been provided for the area, a detour may not always be indicated in a location where a traffic jam occurs.
- The system may not lead to a detour if traffic closure or a traffic jam occurs far from the present location.

. The system calculates to reduce the time required for the entire route from the start to the destination. If there are no appropriate routes, the system may lead to a route where a traffic jam occurs instead of leading to a detour.

### **5. Route guidance**

**MEMO**

# **6 Storing a location/route**

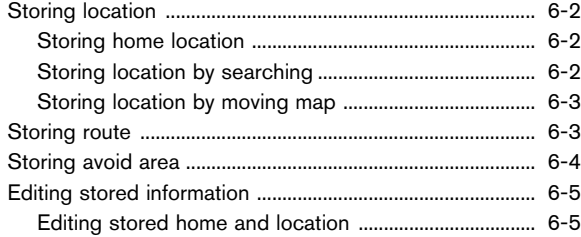

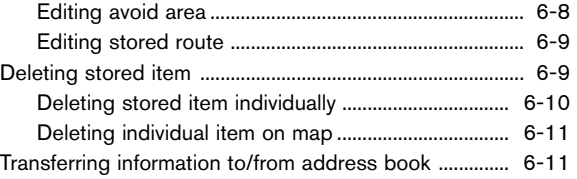

## <span id="page-75-0"></span>**STORING LOCATION**

Often visited locations can be stored in the Stored Locations. The stored addresses can be easily retrieved to set them as a destination or waypoint. The Stored Locations can store up to 200 locations.

### STORING HOME LOCATION

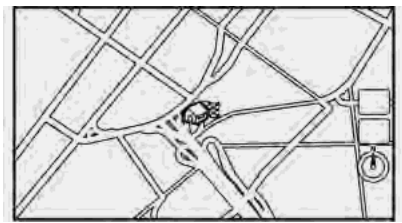

- 1. Push **<NAVI>**.
- 2. Touch [Home].
- 3. If the home location is not registered, the system asks to store it.
- 4. Set the Home location using the same procedure as setting a destination. The "Destination screen" (page 4-3)
- 5. A message is displayed and the home location is stored.

#### **Other Settings**

#### 1. Push **<SETTING>**.

- 2. Touch [Navigation] and touch [Edit/Delete Stored Locations].
- 3. Touch [Stored Locations] and touch [Home Location (None)].
- 4. Touch the appropriate method to set a location. The search methods are the same as for setting a destination.

T<sub>F</sub> "Destination screen" (page 4-3)

5. Adjust the location of the stored item and edit the contents of the stored item as necessary. After finishing the setting, touch  $\blacksquare$ 

#### STORING LOCATION BY SEARCH-ING

It is possible to store a location by searching in various ways.

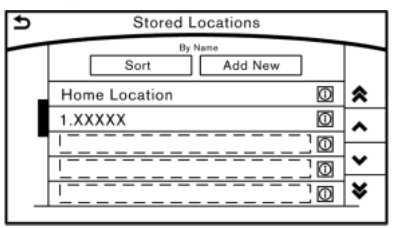

#### 1. Push **<SETTING>**.

- 2. Touch [Navigation].
- 3. Touch [Edit/Delete Stored Locations].
- 4. Touch [Stored Locations].
- 5. Touch [Add New].
- 6. Touch the appropriate method to set a location. The search methods are the same as for setting a destination.

The "Destination screen" (page 4-3)

- 7. A message is displayed, and the address of the location is stored in the Stored Locations.
- 8. Adjust the location of the stored item and edit the contents of the stored item as necessary.

**TAP** "Editing stored home and location" (page 6-5)

9. After finishing the setting, touch  $[$   $\bullet$   $]$ .

# **INFO:**

- . When the location is stored in the Stored Locations, [Stored Locations] can be used to search for the location.
- . When 200 store locations are already stored, a new store location cannot be stored until a currently stored store location

<span id="page-76-0"></span>is deleted.

#### STORING LOCATION BY MOVING MAP

1. Move to the preferred location on the map and touch  $\mathbf{I} \equiv \mathbf{I}$ .

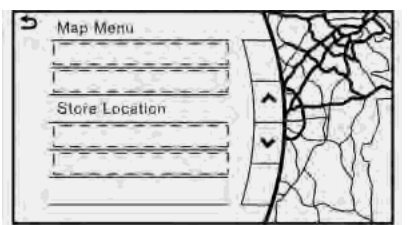

- 2. Touch [Store Location]. Confirm the contents of the message then touch [Yes].
- 3. The icon representing the stored location is displayed on the map.

# **INFO:**

The address is stored in the first available position number in the Store Location list.

## **STORING ROUTE**

A maximum of five calculated routes can be stored. Stored routes can be easily retrieved and set as the suggested route.

If any waypoints are not set on the route, the route cannot be stored.

- 1. Push **<NAVI>** and touch [Edit Route].
- 2. Touch [Store Route]. A confirmation message is displayed. Select [Yes] to store the current route.

#### **Other settings**

A route can also be stored using the following procedure.

- 1. Push **<SETTING>**.
- 2. Touch [Navigation] and touch [Edit/Delete Stored Locations].
- 3. Touch [Stored Route Plans].
- 4. Touch [Store Current Route]. A confirmation message is displayed.
- 5. Confirm the contents of the message then touch [Yes]. The current route is stored.

# **INFO:**

- . A stored route includes only locations (destination and waypoints) and route calculation conditions, not the route itself.
- The route is stored in the first available position number in the store current route list.
- . When five routes are already stored in the address book, a new route cannot be stored until a route is deleted.

The "Deleting stored item" (page 6-9)

## <span id="page-77-0"></span>**STORING AVOID AREA**

An Avoid Area can be stored. The Avoid Area is an area that can be excluded from a route, such as a road that is always congested. Once Avoid Areas are stored, the system avoids those areas when calculating a route. Up to 10 Avoid Areas can be stored.

- 1. Push **<SETTING>**.
- 2. Touch [Navigation] and touch [Edit/Delete Stored Locations].
- 3. Touch [Avoid Areas].

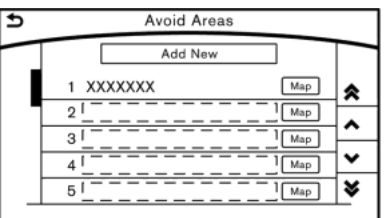

4. Touch [Add New].

Touch the appropriate method to search for a location.

T<sub>F</sub> "Destination screen" (page 4-3)

5. Adjust the location edit the contents of the Avoid area as necessary. The "Editing avoid area" (page 6-8)

6. After finishing the setting, touch  $\lceil 2 \rceil$ .

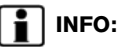

. A maximum of 10 Avoid Areas can be stored. When 10 Avoid Areas are already stored, a new Avoid Area cannot be stored until a currently stored Avoid Area is deleted. T<sub>F</sub> "Deleting stored item" (page 6-9)

## <span id="page-78-0"></span>**EDITING STORED INFORMATION**

Items stored in the system can be modified. These settings can be edited to make the navigation system more useful.

### EDITING STORED HOME AND LOCATION

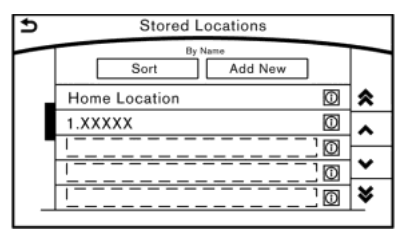

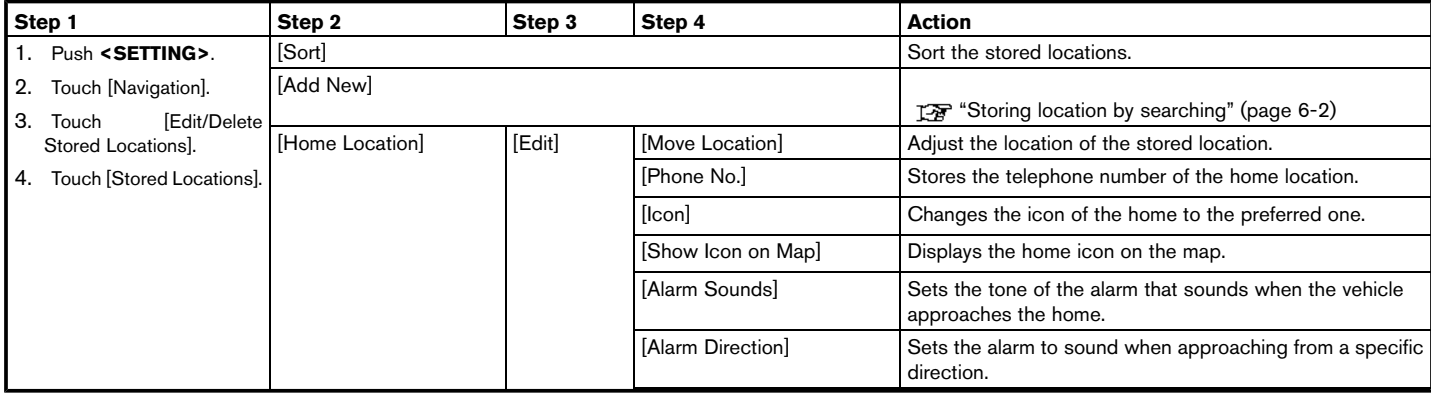

## **6. Storing a location/route**

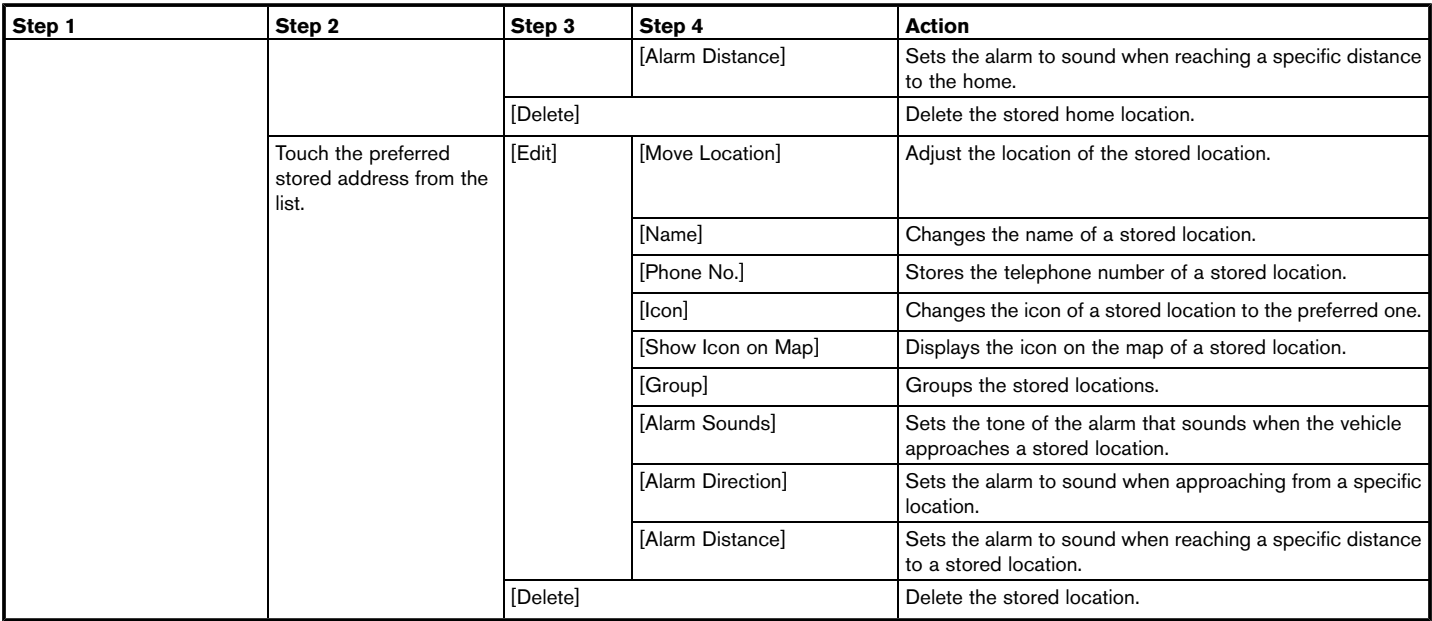

## **INFO:**

- . By changing the icons, the usage of the [By Icon] option of the sort function can be optimized more effectively.
- . By grouping the stored addresses, the [By Group] option of the sort function can be used more effectively in the [Sort] mode.
- . Once the direction and the distance to sound an alarm are set, the system will sound the alarm when the vehicle enters the triggering zone.

### <span id="page-81-0"></span>EDITING AVOID AREA

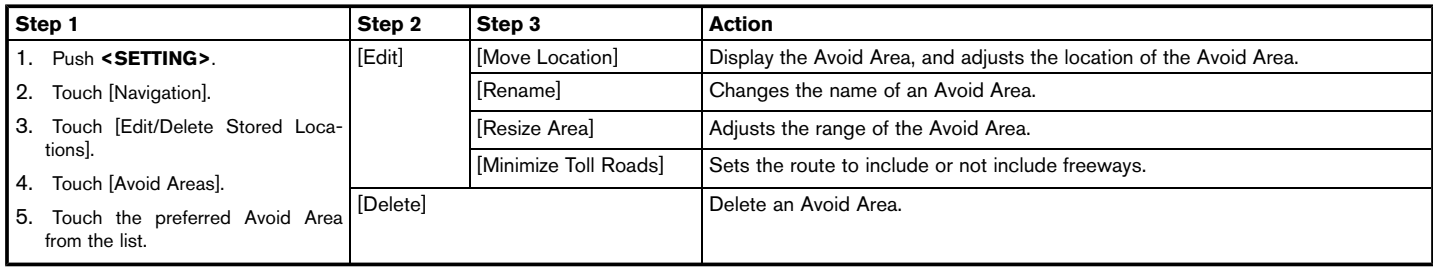

## **INFO:**

- . Touch [Add New] on the list screen to add a new avoid area.
- Touch [Map] on the list screen to display the avoid area location.
- . The Avoid Area is displayed in green if it includes a freeway or in blue if it does not include a freeway.
- . If the current vehicle location is set to an Avoid Area, the system will not provide route guidance.

### <span id="page-82-0"></span>EDITING STORED ROUTE

- 1. Push **<SETTING>**.
- 2. Touch [Navigation] and touch [Edit/Delete Stored Locations].
- 3. Touch [Stored Route Plans].
- 4. Touch the preferred stored route from the list.

#### **Available setting items**

. [Rename]:

Changes the stored route name.

. [Delete]:

Delete the stored route.

# **INFO:**

Touch [Store Current Route] to store the current route.

## **DELETING STORED ITEM**

The locations and routes in the Address Book can be deleted. Two deletion methods are available: deleting an individual item and deleting all stored items.

## **INFO:**

. Deleted items cannot be restored. Before deleting an item, always make sure that the item is no longer needed.

### <span id="page-83-0"></span>**6. Storing a location/route**

### DELETING STORED ITEM INDIVIDUALLY

#### 1. Push **<SETTING>**.

2. Touch [Navigation] and touch [Edit/Delete Stored Locations].

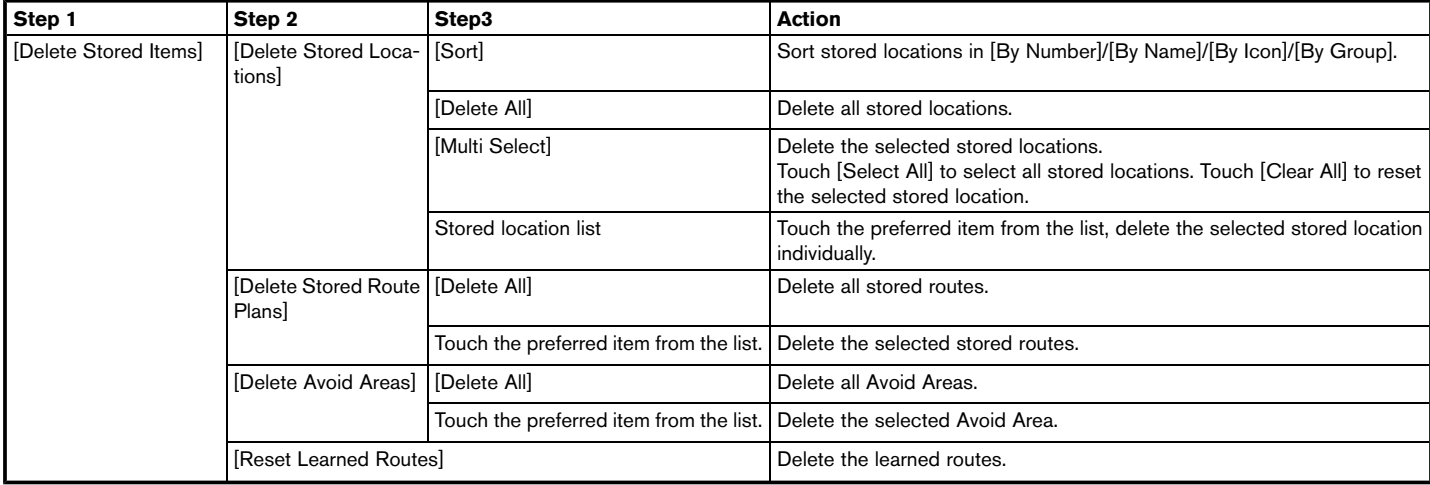

### **6. Storing a location/route**

#### <span id="page-84-0"></span>DELETING INDIVIDUAL ITEM ON MAP

1. Align the cross pointer over the preferred stored location for deletion by moving on the map, and then touch  $[ \equiv ]$ .

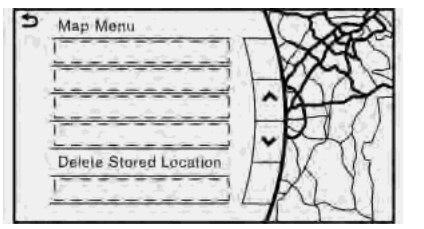

- 2. Touch [Delete Stored Location]. A confirmation message is displayed.
- 3. Touch [Yes]. The stored location is deleted from the Stored Locations.
- 4. Touch  $\lceil \bullet \rfloor$  to return to the current location.

#### **TRANSFERRING INFORMATION TO/FROM ADDRESS BOOK**

The information of the stored home and addresses can be exported and imported using a USB memory device.

## **INFO:**

A USB memory device can be used to transfer data but it is not possible to edit the data using a personal computer, etc.

Two USB ports are located in the center console box. Refer to the vehicle Owner's Manual for details.

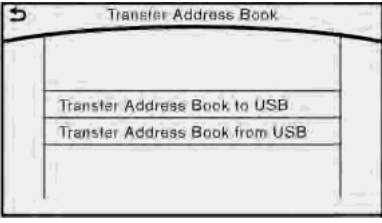

- 1. Insert a USB memory device and push **<SETTING>** and touch [Navigation].
- 2. Touch [Edit/Delete Stored Locations] and touch [Transfer Address Book].
- 3. Touch [Transfer Address Book to USB] or [Transfer Address Book from USB].
- 4. Touch [All], [Home Location] or [Stored Locations].

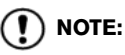

**Do not remove the USB memory until the system completely imports or exports the data.**

## **INFO:**

. If the USB memory already has the data for a stored address, a confirmation message is displayed. Once overwritten, the original data cannot be recovered.

**MEMO**

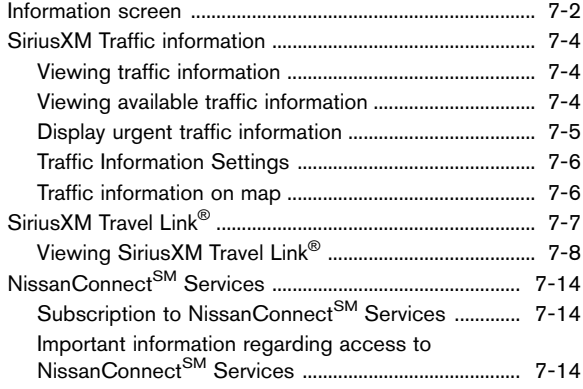

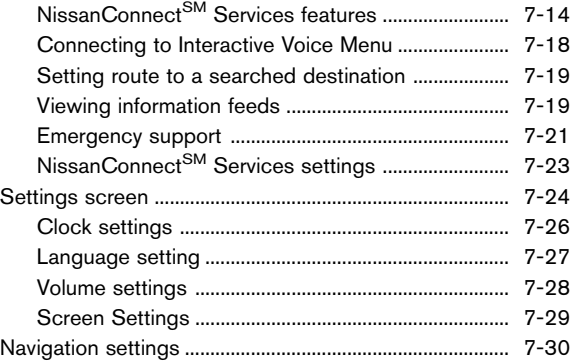

## <span id="page-87-0"></span>**INFORMATION SCREEN**

The information screen sets or displays various information that is helpful for using the vehicle. Available items include the vehicle information, traffic information, current location information and navigation software version.

Push **<INFO>** to display the information menu.

The displayed items vary depending on the vehicle model.

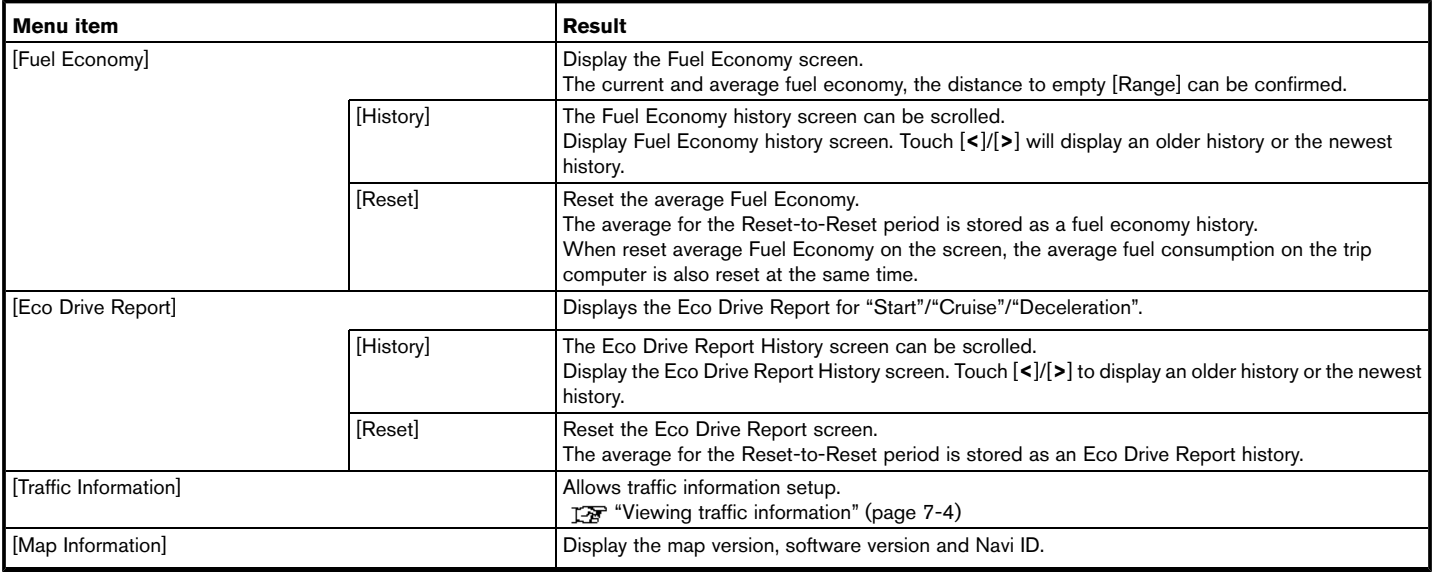

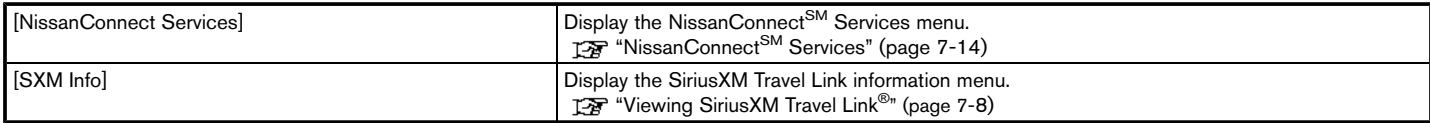

## **INFO:**

- . A SiriusXM Travel Link or SiriusXM Traffic subscription is necessary to receive SiriusXM information services.
- Use of NissanConnect<sup>SM</sup> Services features is dependent upon a valid subscription and the telematics device being in operative condition, as well as cellular connectivity, navigation map data and GPS satellite signal reception being available.

### <span id="page-89-0"></span>**SiriusXM TRAFFIC INFORMA-TION**

#### VIEWING TRAFFIC INFORMATION

SiriusXM Traffic information is a subscription service offered by SiriusXM Satellite Radio.

This service provides real-time information regarding traffic flow, accidents, road construction and other incidents, where available.

SiriusXM Traffic combines information from commercial and public traffic data providers including government departments of transportation, police, emergency services, road sensors, cameras and aircraft reports. The traffic information is broadcast to the vehicle by the SiriusXM satellites. Traffic information available for the route you selected is shown on the navigation screen so traffic conditions between your vehicle and the destination are known. Three types of real-time traffic information for major roadways are shown on the navigation system:

- . Unscheduled traffic data for example, accidents and disabled vehicles.
- . Scheduled traffic data, for example road construction and road closures.
- . Traffic flow information (rate of speed data).

**SiriusXM Traffic information is not a substitute for attentive driving. Traffic conditions change constantly and emergency situations can arise without warning. Relying only on SiriusXM Traffic information may lead to a collision and could result in serious personal injury.**

**WARNING**

## **NOTE:**

**Flow information is provided only for roads equipped with traffic sensors and is not available in all markets covered by the service. Flow data may not be available on portions of a road that is under construction.**

SiriusXM Traffic information is available in for a limited number of markets. To subscribe or to check if this service is available in your area:

call 1-866-635-2349 or see www.siriusxm.com/ siriusxmtraffic

# **INFO:**

If you do not have a contract for SiriusXM Traffic information service, a message appears, and it will not be possible to check the information on the traffic information system.

#### VIEWING AVAILABLE TRAFFIC IN-FORMATION

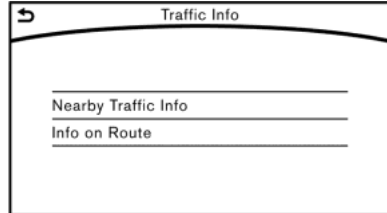

- 1. Push **<INFO>**.
- Touch [Traffic Information].
- 3. Touch the preferred information.

<span id="page-90-0"></span>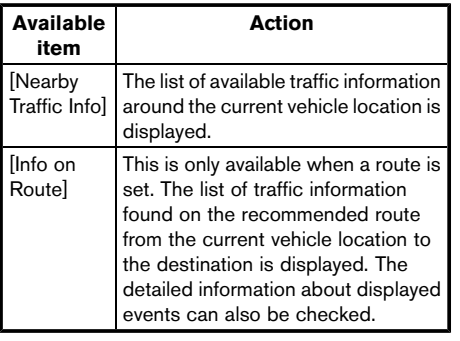

### Viewing traffic information list

The list of traffic information found on the recommended route from the current vehicle location to the destination is displayed. The detailed information about displayed events can also be checked.

- 1. Push **<INFO>**.
- 2. Touch [Traffic Information].
- 3. Touch [Nearby Traffic Info] or [Info on Route].
- 4. Touch the preferred information from Traffic info screen.

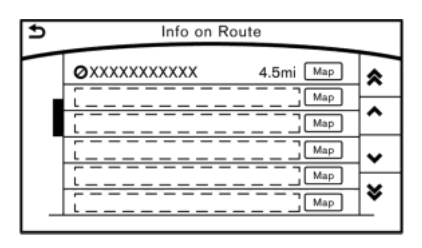

5. Touch the event to check the detailed information. Touch [Map] to display traffic information location.

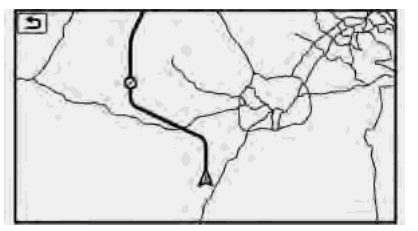

6. The map screen centered around the selected event is displayed. On the display, the detailed information about the event is displayed.

The message can be scrolled.

7. Touch  $\lceil \bullet \rfloor$  to return to the previous screen.

#### DISPLAY URGENT TRAFFIC INFOR-MATION

When an urgent event is found around the current vehicle location, a message pops up automatically with a voice announcement.

The message includes the icon, event type, event information and the direct distance from the current location to the event.

# **INFO:**

- . Urgent traffic information is displayed regardless of whether the traffic information system is on or off.
- When there are multiple urgent events, the event with the shortest direct distance from the current location is displayed.
- . If the urgent event is on the recommended route, and if a detour is found, the detour route notification screen is displayed when the vehicle approaches the detour point.

### <span id="page-91-0"></span>TRAFFIC INFORMATION SETTINGS

This displays or changes the settings for the traffic information related functions.

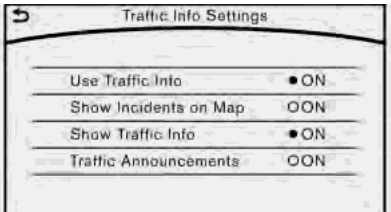

#### 1. Push **<SETTING>**.

- 2. Touch [Navigation].
- 3. Touch [Traffic Info Settings].
- 4. Touch the preferred setting. The indicator for the selected setting illuminates.

#### **Available setting items**

- . [Use Traffic Info]: Enables all traffic information related functions.
- . [Show Incidents on Map]: Displays the traffic incidents (e.g., accident) on the map screen.
- . [Show Traffic Info]:

Displays the traffic flow with an arrow on the map screen.

. [Traffic Announcements]:

Announces the traffic information event on the route.

## **INFO:**

- . Even when [Show Traffic Info] and [Show Incidents on Map] are set to off, the list display of [Info on Route] and [Nearby Traffic Info] will not be affected.
- . Even when [Traffic Announcement] is set to off, the route guidance will not be affected. Also, the announcement of emergency information and weather information will not be turned off.

### **Voice command**

- 1. Push <  $\&$  > located on the steering-wheel.
- 2. After the tone sounds, speak a command.

To turn the traffic information system on or off:

"Traffic Information"

### TRAFFIC INFORMATION ON MAP

With a subscription to SiriusXM Traffic service. traffic information is displayed on both 2D map and Birdview™ map screen.

"Notes on SiriusXM Traffic information" (page 7-13)

#### **Screen information**

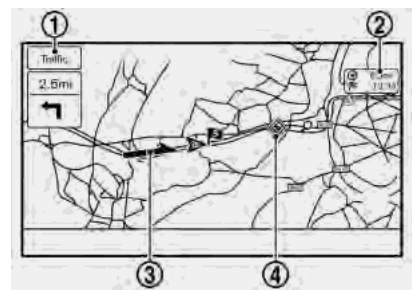

#### <span id="page-92-0"></span>\***<sup>1</sup>** Traffic indicator:

- Displays the reception condition of traffic information transmitted from the provider. When reception condition of traffic information transmitted from the provider is not detected, the traffic indicator will be "grayed-out".
- **2** Estimated travel time to destination calculated with consideration of traffic information on route.
- \***<sup>3</sup>** Road conditions Free Flow: Green arrow Moderate traffic: Yellow arrow Heavy traffic: Red arrow Section affected by serious traffic event: Purple arrow
- **4** Traffic information icon:

If a route is not already set, all of the traffic information icons on the map screen are displayed in color. When a route is already set, the icons on the route are displayed in color, and the icons outside the route are displayed in gray.

- : Accident
- **②:** Closed road
- **1**: Information
- $\triangle$  · Road work
- : Slippery road

: Weather

: Incident

#### **Traffic information display and scale levels**

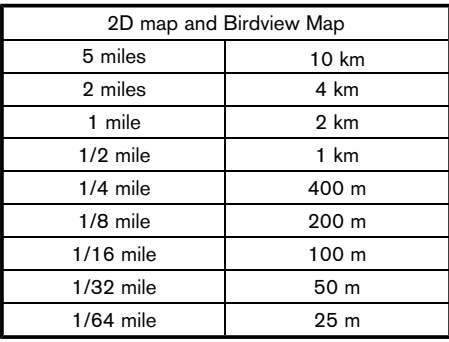

## **SiriusXM TRAVEL LINK**

SiriusXM Travel Link information is a subscription service offered by SiriusXM Satellite Radio. It is necessary to subscribe to use the SiriusXM Travel Link information.

This service provides real-time information regarding current weather, fuel prices, sports scores, stock tickers and movie times where available. The SiriusXM Travel Link is broadcast to the vehicle by SiriusXM Satellite Radio.

The service enables you to view the following information on the navigation system:

\*Current information around the destination

\*Detailed information and forecasts of an area of interest

\*Countrywide and local maps with the current weather, temperature, warnings and road condition information

\*List of warning/watches events detected around the current location

\*Pop-up messages on the navigation screen with voice announcements when warnings and watches are detected around the current location

**WARNING**

<span id="page-93-0"></span>**SiriusXM Travel Link information is not a substitute for attentive driving. Weather conditions change constantly and emergency situations can arise without warning. Relying only on SiriusXM Travel Link information could result in serious personal injury.**

### VIEWING SiriusXM TRAVEL LINK

SiriusXM Travel Link information is available in limited markets. To subscribe to or check if this service is available in the area, call 1-866-635- 2349 or access http://www.siriusxm.com/ travellink.

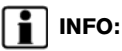

- . If a contract is not completed for the SiriusXM Travel Link information service, a message appears and it will not be possible to check the information on the traffic information system.
- The weather information is available only for areas that provide weather information to

SiriusXM Travel Link.

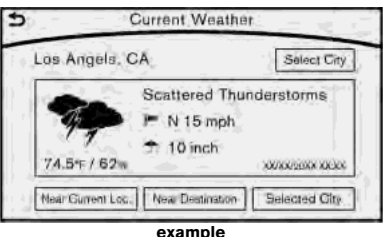

#### **Automotive Weather information**

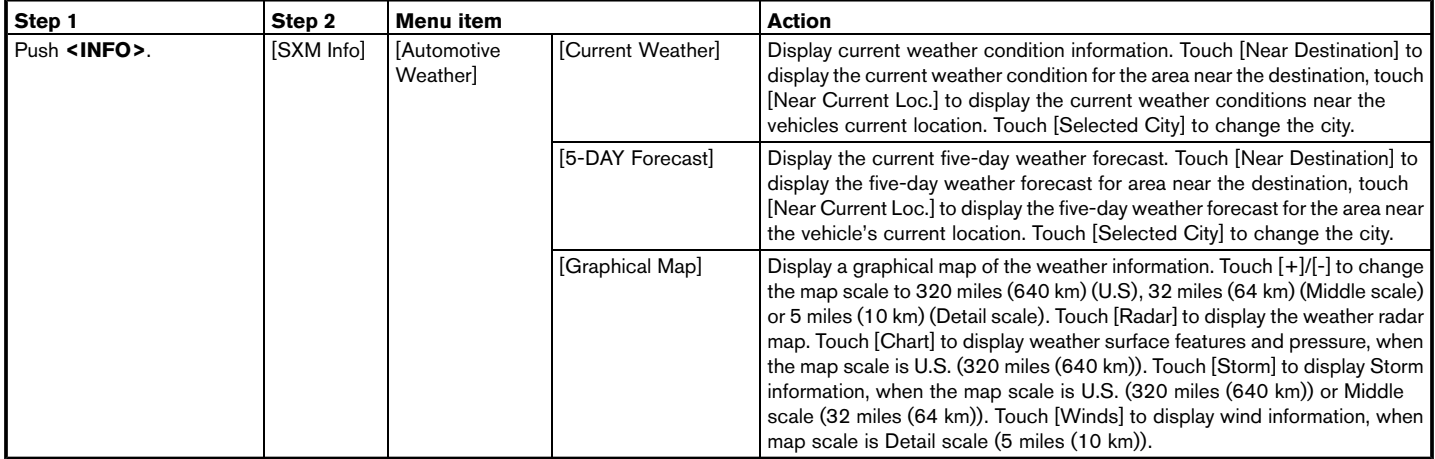

#### **Fuel Prices information**

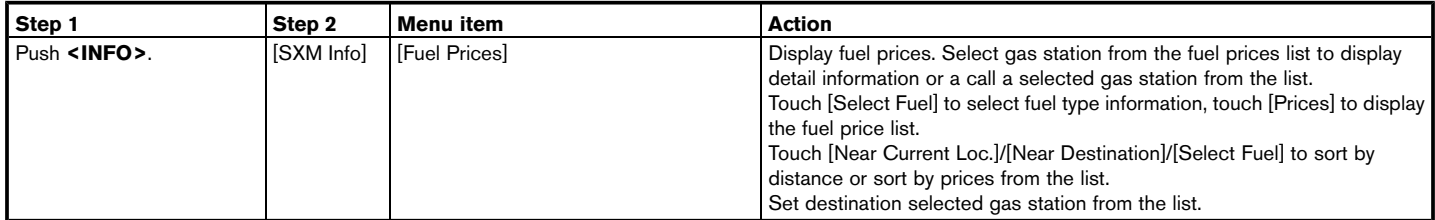

#### **Sports Score information**

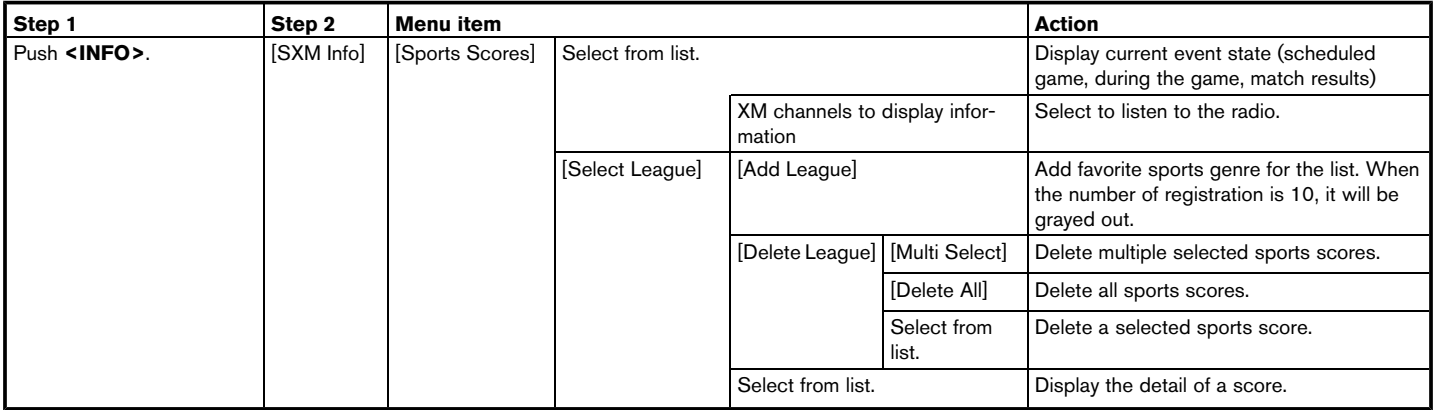

#### **Stock Tickers information**

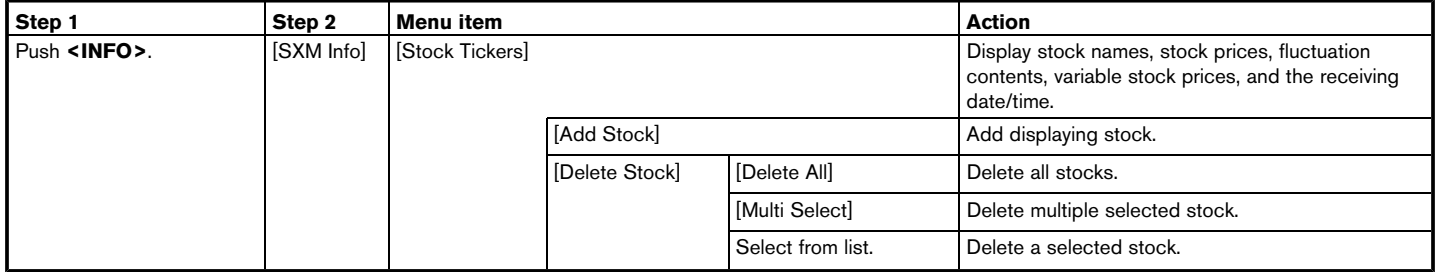

#### **Movie Times information**

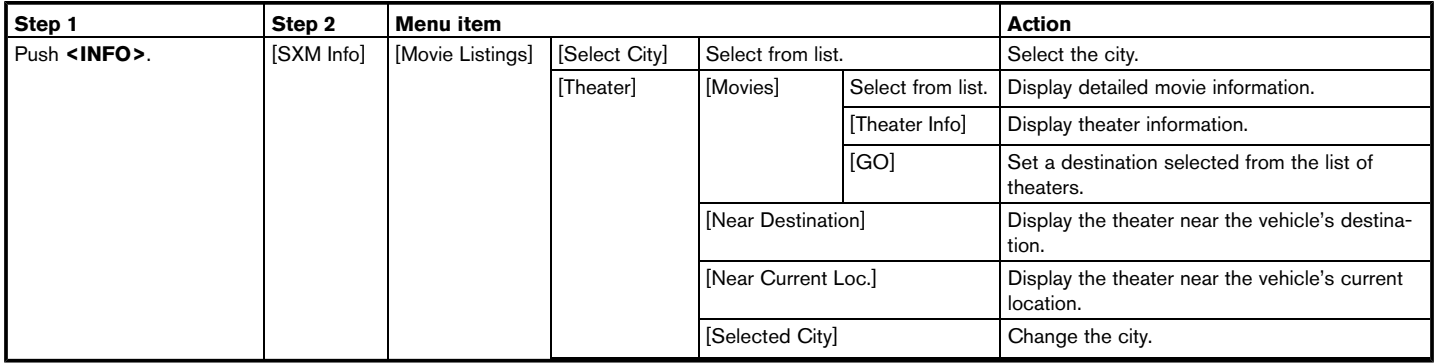

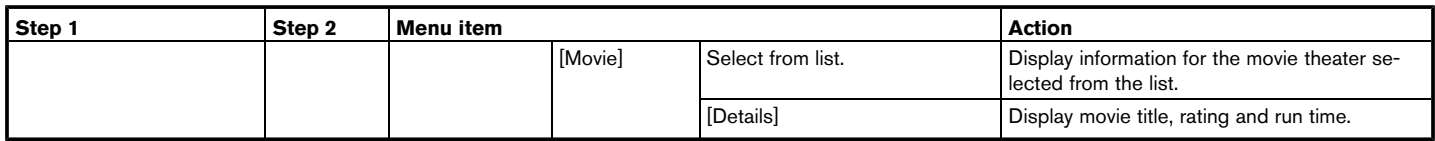

#### Notes on SiriusXM Traffic information

- . The SiriusXM Traffic information service is not provided for some cities. In addition, the cities for which the traffic information service is provided may be changed.
- . In some cases, infrastructure problems may prevent the complete display of the traffic information. This is not a malfunction.
- . Due to infrastructure problems, or due to the time when the traffic information service broadcast is received, the displayed information may differ from the actual traffic conditions.
- . Depending on the traffic information, a detour route may be slower than the original route.
- . SiriusXM Traffic is a service of Sirius XM Radio. SiriusXM Traffic is only available in select markets and is subject to data availability. Reception of the XM signal may vary depending on location. It requires a monthly premium subscription. The service provider is solely responsible for the quality and accuracy of the information provided. All fees and programming are subject to change. For more details on the SiriusXM Traffic service, terms and conditions, please

visit www.siriusxm.com.

You can also contact SiriusXM at 1-866-635-2349.

- . SiriusXM Traffic is available in over 130 metropolitan markets. For the most current list of markets covered, please refer to www.siriusxm.com/siriusxmtraffic, or call SiriusXM Listener Care at 1-866-635-2349.
- . Due to road maintenance, infrastructure problems (e.g. malfunction of road sensors, outage of central computer of infrastructure) or natural disasters, there are times when some or all traffic information may not be available.
- . Incident information is based on human collection. Not all incidents that have happened are collected and provided.
- . Due to infrastructure problems, or transmission delay, there are times when the information may differ from the actual condition. Always observe safe driving practices and follow all traffic regulations.
- . Due to the coverage and quality of traffic information and road conditions, it is not always possible for the system to provide the shortest time route even when traffic information is considered.

. Traffic information that is displayed may differ from information from other media (e.g., radio), as other media may use different information sources.

## <span id="page-99-0"></span>**NISSANCONNECTSM SERVICES**

#### SUBSCRIPTION TO NISSANCON-NECT<sup>SM</sup> SERVICES

A subscription is required to use the Nissan-Connect<sup>SM</sup> Services. For the details about the subscription, visit the NISSAN Owner's Portal Website or contact a NISSAN dealer.

#### IMPORTANT INFORMATION RE-GARDING ACCESS TO NISSAN-CONNECTSM SERVICES

Only use NissanConnect<sup>SM</sup> Services powered by SiriusXM<sup>®</sup> when safe to do so. Late availability for some features. Services require an operating vehicle device and cellular and GPS coverage. Cellular network and GPS signals not available in all areas and/or at all times. Neither Nissan nor Sirius XM are responsible for associate costs, if any, for continued operation due to cellular network termination/changes. Cellular provider may terminate/restrict service without notice. Certain services require a PIN for activation. Enrollment and Subscription Agreement required. See www.nissanusa.com/connect (for US), www.nissan.ca/nissanconnect (Canada/ English) or www.nissan.ca/nissanconnect/fr (Canada/French) for details and service limitations. Enrollment is required to receive full

suite of services. Text rates and/or data usage may apply.

 $Google$  Calendar<sup>TM</sup> is a trademark of Google Inc.

#### NISSANCONNECT<sup>SM</sup> SERVICES **FFATURES**

NissanConnect<sup>SM</sup> Services provides various types of information and services by connecting your vehicle to the NissanConnect<sup>SM</sup> Services Data Center and NissanConnect<sup>SM</sup> Services Response Center using the TCU (Telematics Control Unit) installed in your vehicle.

## **WARNING**

- . **Radio waves could adversely affect electric medical equipment. Individuals who use a pacemaker should contact the device manufacturer regarding any possible effects before using the system.**
- . **The TCU antenna is installed inside the upper central part of the instrument panel. An occupant should not get any closer to the antenna than specified by the pacemaker manufacturer. The radio waves from the TCU antenna may adversely affect the operation of the pacemaker while using the NissanConnectSM Services.**
- . **Please note that the Automatic Collision Notification service and Emergency Call function cannot be used in the following conditions:**
	- **NissanConnectSM Services subscription has expired or was canceled.**
	- **The vehicle is outside the area where the cellular network service is receivable.**
	- **The vehicle is in a location with poor signal reception such as a tunnel, underground parking garage, behind a building or in a mountainous area.**
	- **The line is busy.**
	- **The TCU (Telematics Control Unit) or other systems of your vehicle are not working properly.**
	- **The NissanConnectSM Services network or call center is disabled.**
	- **It may not be possible to make an emergency call in all accidents or emergencies, or if you are in a location without reception.**
- . **Park the vehicle in a safe location and set the parking brake before operating <SOS>.**
- . **Inappropriate use of the service may be a violation of local laws and result in a criminal penalty.**

## **INFO:**

- NissanConnect<sup>SM</sup> Services features are dependent upon subscription enrollment and the telematics device being in operative condition, cellular connectivity, navigation map data availability and GPS satellite signal reception. Terms and conditions of the NissanConnect<sup>SM</sup> Services Subscription Agreement apply.
- . Enrollment is required in order to use NissanConnect<sup>SM</sup> Services. The services that can be received vary depending on the plan in which you are enrolled.
- . After the complimentary trial period, you will be charged for the service at the applicable subscription rate. The services that can be received vary depending on the plan to which you subscribe.

. Laws in some jurisdictions may restrict the use of "Text-to-Speech." Check local regulations before using this feature.

NissanConnect<sup>SM</sup> Services may be updated. The latest detailed information is available on the following websites or from the support line.

#### **NissanConnectSM Services website:**

For U.S.

www.nissanusa.com/connect

For Canada

www.nissan.ca/nissanconnect (English)

www.nissan.ca/nissanconnect/fr (French)

**NissanConnectSM Services support line:**

1-855-426-6628

#### . **Automatic Collision Notification:**

The TCU (Telematics Control Unit) generates a signal automatically to the Nissan-Connect<sup>SM</sup> Services Response Center in the event of an accident severe enough to trigger one of the vehicle's air bags. When the signal is generated, a Response Specialist receives the vehicle location and customer information and notifies the proper authorities in accordance with established policies and procedures.

#### . **Curfew Alert:**

Curfew Alert allows you to monitor the time and day when your vehicle is driven. If your NISSAN vehicle is operated outside of the pre-determined schedule, you will receive a notification according to your preference (email, text message, or automated phone call).

#### . **Emergency Call:**

The Emergency Call feature provides emergency assistance by connecting to a Response Specialist. In the event of an emergency, push the in-vehicle **<SOS>** button to use this feature. The Response Specialist provides various assistance depending on the situation

**TAF** "Emergency support" (page 7-21)

#### . **Enhanced Roadside Assistance:**

Enhanced Roadside Assistance allows you to receive assistance from the Roadside Response Specialist for a non-emergency incident that requires a towing or third-party response service. The service is accessed by touching the IVR (Interactive Voice Response) soft button on the navigation screen or by pushing the in-vehicle **<SOS>** button. Roadside Assistance may also be used in conjunction with the Emergency Assistance

service, if warranted.

**Example 125** "Emergency support" (page 7-21)

#### . **Report Stolen Vehicle:**

A Response Specialist will attempt to obtain location information from a reported stolen vehicle and provide that information to local law enforcement agencies to assist in the recovery of your stolen vehicle.

#### . **Alarm Notification:**

The Alarm Notification feature will notify you via the chosen notification method on the NissanConnect<sup>SM</sup> portal website when your vehicle alarm system is activated.

#### . **Scheduled Maintenance Notification:**

The Maintenance Alert Notification provides your vehicle's mileage data to NISSAN. NISSAN notifies you of maintenance notifications using this mileage data.

#### . **Maintenance Alert:**

Maintenance Alert allows you to receive notifications via the chosen notification method set in the NissanConnect<sup>SM</sup> portal website in the event of a vehicle sub-system malfunction. The service is managed through the NissanConnect<sup>SM</sup> portal website.

#### . **Assisted Search:**

The Assisted Search helps you search for

Points of Interest via a live Response Specialist by pushing the Interactive Voice Response (IVR) soft button on the navigation screen. A Response Specialist will assist in finding your requested point of interest by name or category and have the results automatically downloaded to your Nissan-Connect<sup>SM</sup> system.

#### . **Destination Send to Car:**

Use the NissanConnect<sup>SM</sup> App or Web Portal to search for Points of Interest on a map, then send the coordinates directly to your vehicle. You'll be able to set the locations as destinations, and get voiceguided driving directions when you ready to set out on your adventure.

**TAP** "Using Destination Send to Car" (page 4-17)

#### . **Connected Search:**

Connected Search gives you the ability to conduct a point of interest search around the vehicle location via the Destination menu of the navigation system. This search links to the NissanConnect<sup>SM</sup> Services database which may have destination information that is more up to date than your navigation system.

**TAP** "Searching by connecting Data Center" (page 4-16)

#### . **Boundary Alert:**

The Boundary Alert helps you keep track of your NISSAN vehicle, even after you have handed the keys to another person. Set "stay within" or "keep out of" drive zones on the NissanConnect<sup>SM</sup> Web Portal, and you will receive a notification if your vehicle is driven outside those boundaries.

#### . **Speed Alert:**

Speed Alert allows you to monitor the speed of your vehicle by receiving alerts. You can set the maximum speed via the NissanConnect<sup>SM</sup> portal website, and if your vehicle exceeds the specified speed threshold, you will receive a notification via the chosen method. You can also query the NissanConnect<sup>SM</sup> portal website to view a listing of Max Speed Alert notifications.

#### . **Valet Alert:**

Valet Alert notifies you if the vehicle moves outside a 0.2 mile radius of the location set on the NissanConnect<sup>SM</sup> portal website. You can activate Valet Alert from the "Voice Menu" and saying "Valet Alert" when the call is connected.

**TA**<sup>\*</sup> Connecting to Interactive Voice Menu" (page 7-18)

. Journey Planner feature allows you to set the route according to the route plan created in advance using the NISSAN Owner's Portal Website.

**TAP** "Using Journey Planner" (page 4-12)

### Notice to Bluetooth<sup>®</sup> Hands-free phone users

While the vehicle is connected to the Nissan-Connect<sup>SM</sup> Services Response Specialists or the emergency support staff at the NissanConnect<sup>SM</sup> Service Response Center, the Bluetooth<sup>®</sup> Hands-Free phone system will be disabled and the Hands-Free mode will switch to the handset mode automatically. After the call is terminated, the Bluetooth<sup>®</sup> Hands-Free phone system will switch from handset mode to Hands-Free mode automatically.

This is to avoid various services by NissanConnect<sup>SM</sup> Service Response Specialists (such as route guidance) and NissanConnect<sup>SM</sup> Services emergency support staff from being interrupted by incoming calls. Incoming phone calls received while the vehicle is connected to the Service Center will not be listed in the call history of the Bluetooth<sup>®</sup> Hands-free phone system. However those incoming calls may be listed in the call history of your mobile phone, depending on its capabilities. After disconnecting communication

with the NissanConnect<sup>SM</sup> Services Response Specialist or NissanConnect<sup>SM</sup> Services emergency support staff, check the incoming call history on your mobile phone when it is safe to do so.

## **INFO:**

- $\bullet$  If your Bluetooth<sup>®</sup> Hands-Free phone receives an incoming call while you are speaking with an operator, a pop-up message asking whether you would like to take the call is displayed.
- For details of the Bluetooth<sup>®</sup> Hands-free phone system, refer to the vehicle Owner's Manual.

#### Service application

A separately purchased NissanConnect<sup>SM</sup> Services subscription is required. For detailed information, contact a NISSAN dealer or refer to the following NissanConnect<sup>SM</sup> portal website:

#### **NissanConnectSM Services website:**

For U.S.

www.nissanusa.com/connect

For Canada

www.nissan.ca/nissanconnect (English)

www.nissan.ca/nissanconnect/fr (French)

**NissanConnectSM Services support line:**

1-855-426-6628

# **INFO:**

If the vehicle is owned by another person and is resold, the subscription for this service must be canceled and all data stored on the device must be deleted.

Operating tips

## **WARNING**

- . **Use the NissanConnectSM Services after stopping your vehicle in a safe location. If you have to use the NissanConnectSM Services while driving, exercise extreme caution at all times so full attention may be given to vehicle operation.**
- . **If you are unable to devote full attention to vehicle operation while talking with the NissanConnectSM Services, pull off the road to a safe location and stop your vehicle.**

- <span id="page-103-0"></span>Do not use the NissanConnect<sup>SM</sup> Services with the engine stopped. Doing so may discharge the vehicle battery.
- The NissanConnect<sup>SM</sup> Services cannot be used under the following conditions:
	- $-$  The NissanConnect<sup>SM</sup> Services subscription has expired.
	- The vehicle is outside the area where the cellular network service is receivable.
	- The vehicle is in a location with poor signal reception such as a tunnel, underground parking garage, behind a building or in a mountainous area.
	- The line is busy.
	- The TCU (Telematics Control Unit) or other systems of your vehicle are not working properly.
	- The NissanConnect<sup>SM</sup> Services network system is disabled.
- . Information Feeds download cannot be used when the vehicle is connected to the NissanConnect<sup>SM</sup> Services Data Center and NissanConnect<sup>SM</sup> Services Response Center.
- . Communication with the NissanConnect<sup>SM</sup> Services Data Center is related to the data

communication mode and may cause occasional difficulty in receiving signals, and the signal receivable area may be limited compared to regular mobile phones.

- You may hear clicks or experience interruptions while speaking with the NissanConnect<sup>SM</sup>Services Response Specialists. This is due to a shift in the connection zone and is not a malfunction.
- . Depending on the line used, the sound volume may decrease. Adjust the volume as necessary.
- . Received sounds may be distorted or ambient noise may sound like voices of a crowd. This is due to the use of the digital line and is not a malfunction.
- You may hear your own voice from the speaker when talking with the NissanConnect<sup>SM</sup> Services Response Specialists due to a network disturbance. When this occurs, reconnect the line after a few minutes or at a different location.
- . This vehicle incorporates a communication device that is called a TCU (Telematics Control Unit). The communication connection between this unit and the NissanConnect<sup>SM</sup> Services Data Center allows for various services. When the system connects

to the NissanConnect<sup>SM</sup> Services Data Center, an antenna icon will appear on the screen. Use the service in a location where the symbol representing good signal reception appears on the screen.

: When the signal reception is good : When the signal reception is bad

The NissanConnect<sup>SM</sup> Services use the TCU (Telematics Control Unit) for communications. Even if the signal strength bar of the invehicle data communication module indicates good reception, connection to the NissanConnect<sup>SM</sup> Services Data Center may be disabled. This does not indicate a malfunction. Operate the system again after a few minutes.

#### CONNECTING TO INTERACTIVE VOICE MENU

Various services to support your driving are available by using Interactive Voice Menu. For more details, refer to the NissanConnect<sup>SM</sup> Services website or contact the NissanConnect<sup>SM</sup> Services support line.

#### **NissanConnectSM Services website:**

For U.S.

www.nissanusa.com/connect

For Canada

<span id="page-104-0"></span>www.nissan.ca/nissanconnect (English) www.nissan.ca/nissanconnect/fr (French) **NissanConnectSM Services support line:**

1-855-426-6628

- 1. Push **<INFO>**.
- 2. Touch [NissanConnect Services].
- 3. Touch [Connect to Voice Menu].
- 4. The system connects to the NissanConnect<sup>SM</sup> Services Response Center and menu options will be announced. Speak your preferred option.
	- . Assisted Search

Set a destination using an Interactive Voice Response (IVR) system.

. Roadside Assistance

Connect to the Roadside Response Specialist.

. Valet Alert

Turns on the Valet Alert function and monitors the vehicle movement within a certain range.

. Account Management

Connects to the NissanConnect<sup>SM</sup> Services Response Specialist.

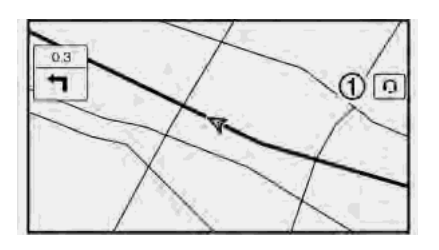

## **INFO:**

- You can also connect to a NissanConnect<sup>SM</sup> Services Interactive Voice Menu by touching the IVR soft button  $\Omega$  on the map.
- . After selecting [Connect to Voice Menu], it may take some time until the system initiates connection, depending on the technical environment and whether the TCU (Telematics Control Unit) is being used by other services.
- $\bullet$  If your Bluetooth<sup>®</sup> Hands-Free phone receives an incoming call while you are speaking with an operator, a pop-up message asking whether you would like to take the call is displayed.
- . To avoid disconnecting the line, do not turn off the engine.

#### SETTING ROUTE TO A SEARCHED **DESTINATION**

Use Connected Search to find destinations via the Internet and set a route to them directly from your navigation system.

- 1. Push **<INFO>**.
- 2. Touch [NissanConnect Services].
- 3. Touch [Connected Search]. A keyboard is displayed.
- 4. Enter the keyword and touch [Search]. The system will connect to the Internet and the search results will be displayed.
- 5. Touch a preferred destination from the list and touch [Start] to start the route guidance.

#### VIEWING INFORMATION FEEDS

Contents of the various NissanConnect<sup>SM</sup> Services information can be downloaded.

#### Viewing information feeds

Contents of the various NissanConnect<sup>SM</sup> Services information services can be downloaded.

- 1. Push **<INFO>**.
- 2. Touch [NissanConnect Services].
- 3. Touch [Sync All Feeds]. A folder list is displayed.

- 4. Touch a preferred folder. A list of information feeds is displayed.
- 5. Touch a preferred information feed. The content can be viewed on the touch screen display if the vehicle is parked. While driving, the system will read out the information.

# **INFO:**

- . Touch [Menu] during communication with the NissanConnect<sup>SM</sup> Services Data Center to cancel the connection.
- . A message is displayed when the communication is disconnected while downloading information due to a poor communication status. Select [Yes] to restart the download.
- . Laws in some jurisdictions may restrict the use of "Text-to-Speech." Check local regulations before using this feature.
- . Some terminology such as personal names, place names, special terms, symbols, etc. may not be announced correctly. This is not a malfunction.
- . The system will pause announcements when interrupted by the voice guidance given by the navigation system. When the voice guidance finishes, the system will restart the announcement.
- The volume can be adjusted when the system announces the information. T<sub>F</sub> "Volume settings" (page 7-28)
- The selected content is read out while the vehicle is being driven, or if parked, you can read the content on the display.
- . Content settings can be made using the NissanConnect<sup>SM</sup> Services website. For more details, refer to the NissanConnect<sup>SM</sup> Services website or contact the NissanConnect<sup>SM</sup> Services support line.

#### **NissanConnectSM Services website:**

For U.S.

www.nissanusa.com/connect

For Canada

www.nissan.ca/nissanconnect (English)

www.nissan.ca/nissanconnect/fr (French)

**NissanConnectSM Services support line:**

1-855-426-6628

#### **Screen information:**

When information feeds are downloaded from the NissanConnect<sup>SM</sup> Services Data Center, the contents of the information are displayed while the vehicle is stopped.

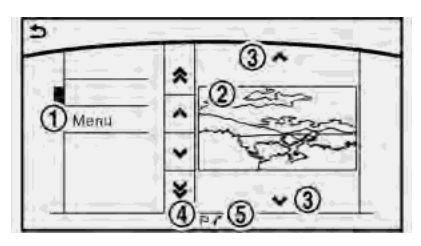

\***<sup>1</sup>** Menu:

Stop the announcement of the content (Text-to-Speech) and display the operation menu.

\***<sup>2</sup>** Contents:

The contents of the NissanConnect<sup>SM</sup> Services feeds are displayed.

 $\Omega$   $\sim$   $\mathbb{N}$   $\sim$   $\mathbb{N}$ :

Turns to the next or previous page if the information has a number of content pages.

 $\bullet$   $\bullet$  :

If the information contains map information, the icon will be displayed. It can be set as the destination.

 $(5)$   $\tau$  :

If the information contains phone number information, the icon is displayed. It is possible to make a phone call to the facility.

<span id="page-106-0"></span>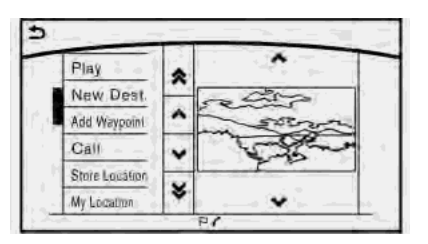

After parking the vehicle in a safe location and touching [Menu], the operation menu is displayed on the right side of the screen.

## **INFO:**

The availability of the operation menu items differs depending on the contents of the selected information feeds.

### Updating All Information Feeds

It is possible to synchronize with the list updated NissanConnect<sup>SM</sup> portal website, such as "Destination Send to Car" or "Journey Planner", etc.

For more details, refer to the NissanConnect<sup>SM</sup> Services website or contact the NissanConnect<sup>SM</sup> Services support line.

#### **NissanConnectSM Services website:**

For U.S.

www.nissanusa.com/connect

#### For Canada

www.nissan.ca/nissanconnect (English)

www.nissan.ca/nissanconnect/fr (French)

#### **NissanConnectSM Services support line:**

1-855-426-6628

- 1. Push **<INFO>**.
- 2. Touch [NissanConnect Services].
- 3. Touch [Sync All Feeds].
- 4. The latest information is sent from the NissanConnect<sup>SM</sup> Services Response Center and an updated list is displayed.

#### Viewing information feeds history

The information feeds that were previously referred to are displayed.

- 1. Push **<INFO>**.
- 2. Touch [NissanConnect Services].
- 3. Touch [History].

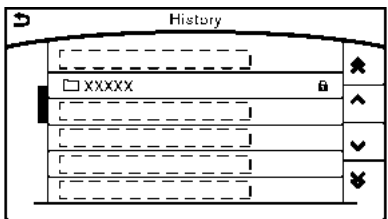

- 4. Touch the preferred item.
- 5. A history list is displayed. Touch the preferred information feed.

### EMERGENCY SUPPORT

NissanConnect<sup>SM</sup> Services provides various services to support an emergency response for the registered vehicle and its occupants.

For example, in the event of an illness or serious injury, you can seek support by pushing **<SOS>** (the SOS call switch located near the map light) and connecting to the NissanConnect<sup>SM</sup> Services Response Center. The NissanConnect<sup>SM</sup> Services Response Center can pinpoint the location of the vehicle via GPS (Global Positioning System), and send the information to law enforcement, ambulance services or other agencies as needed.

#### **NissanConnectSM Services website:**

For U.S.

www.nissanusa.com/connect

For Canada

www.nissan.ca/nissanconnect (English)

www.nissan.ca/nissanconnect/fr (French)

**NissanConnectSM Services support line:**

1-855-426-6628

## **WARNING**

- . **Please note that the Automatic Collision Notification service and Emergency Call function cannot be used under the following conditions:**
	- **NissanConnectSM Services subscription has expired or was canceled.**
	- **The vehicle is outside the area where the cellular network service is receivable.**
	- **The vehicle is in a location with poor signal reception such as a tunnel, underground parking garage, behind a building or in a mountainous areas.**
	- **The line is busy.**
	- **The TCU (Telematics Control Unit) or other systems of your vehicle are not working properly.**
	- **The NissanConnectSM Services network system is disabled.**
	- **It may not be possible to make an emergency call in the event of**

**some accidents or emergencies, or if you are in a location without reception.**

- . **Park the vehicle in a safe location and set the parking brake before operating <SOS>.**
- . **Only use this service in the event of an emergency. There may be a penalty for inappropriate use of the service.**

Making an emergency call

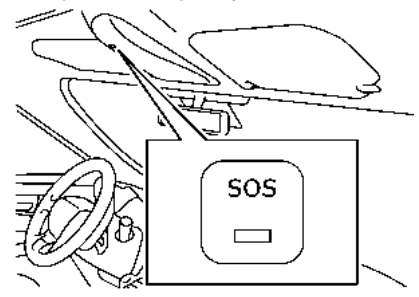

1. Push **<SOS>**. An emergency call is sent to the emergency call center. At the same time, the vehicle information (location of the vehicle, vehicle speed and the direction of travel) is also transferred.

2. When the line is connected to the Nissan-Connect<sup>SM</sup> Services Response Center, speak to the emergency support staff.

If you want to cancel the emergency call, push and hold **<SOS>** for a few seconds.

# **INFO:**

- . After **<SOS>** is pushed, it may take some time until the system initiates a connection, depending on the technical environment and whether the TCU (Telematics Control Unit) is being used by other services.
- . Emergency support is available when **<SOS>** indicator lamp is turned on. Emergency support cannot be used when **<SOS>** indicator lamp is turned off. When the emergency support is running the indicator lamp will blink without display show any error message after **<SOS>** was pushed.
- . To avoid disconnecting the line, do not turn off the engine.
# NISSANCONNECT<sup>SM</sup> SERVICES SETTINGS

You can delete NissanConnect<sup>SM</sup> Services history, return to the default settings, and display user information from the setting screen.

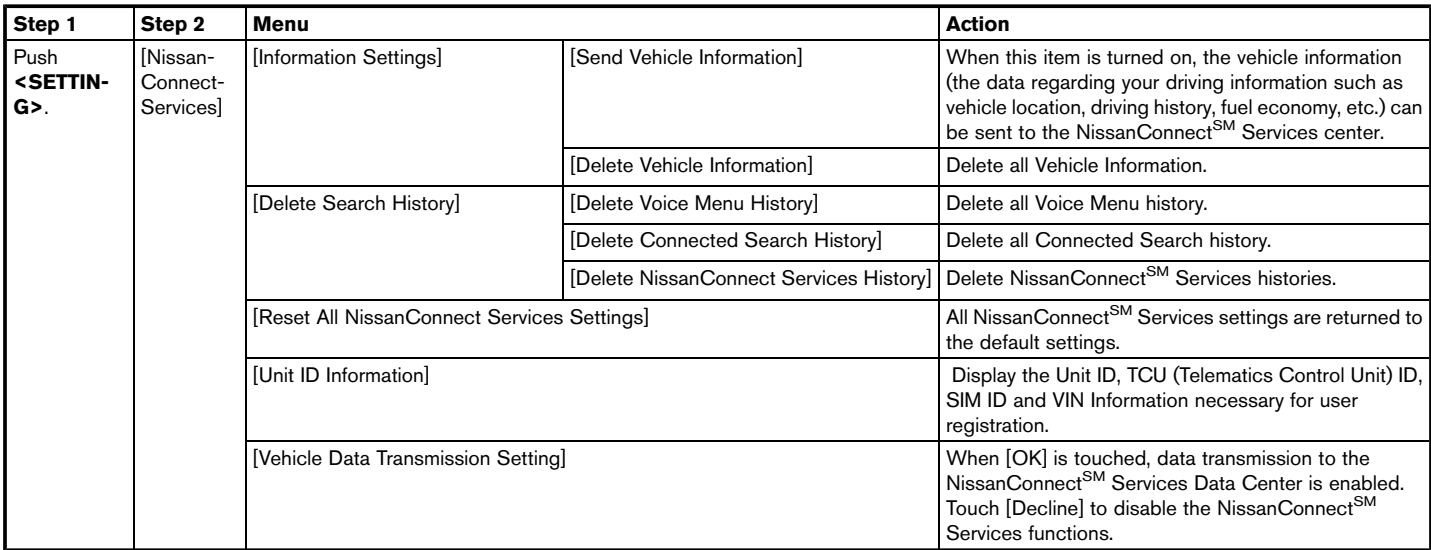

# **7. Information and settings**

# **SETTINGS SCREEN**

The system can be customized to make it easier for you to use.

The displayed items vary depending on the equipped options.

The order of displayed items can be sorted.

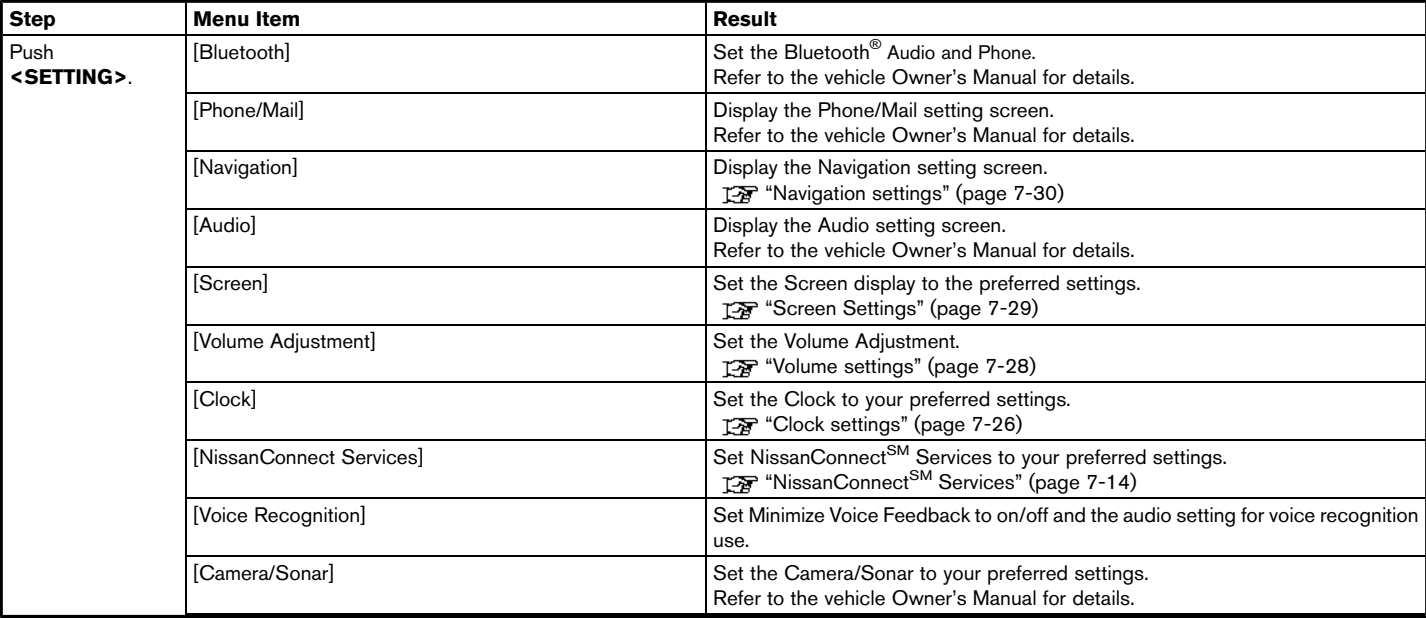

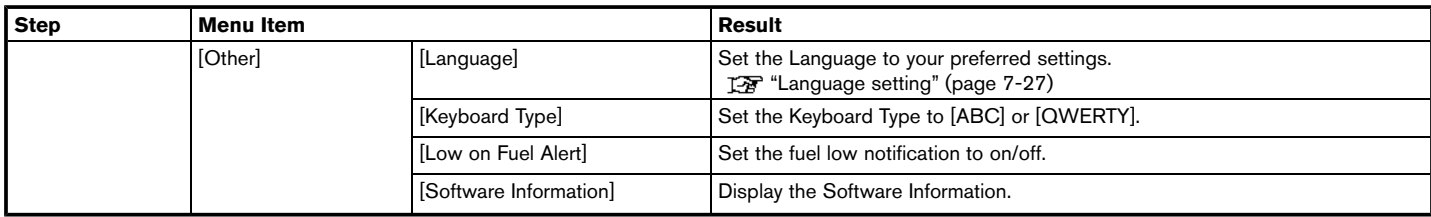

# **7. Information and settings**

## CLOCK SETTINGS

This changes the clock settings.

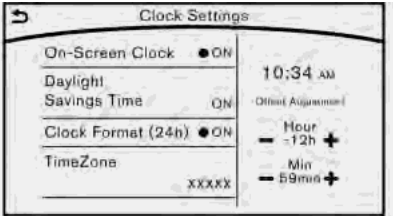

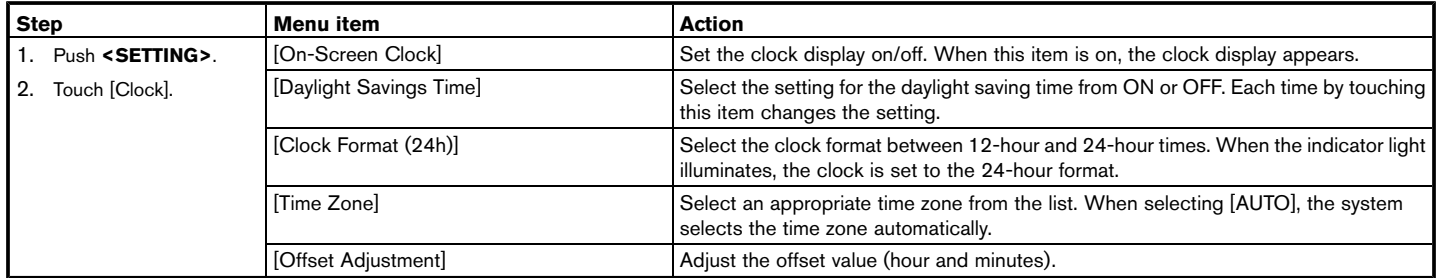

### LANGUAGE SETTING

This changes the display language used in the system.

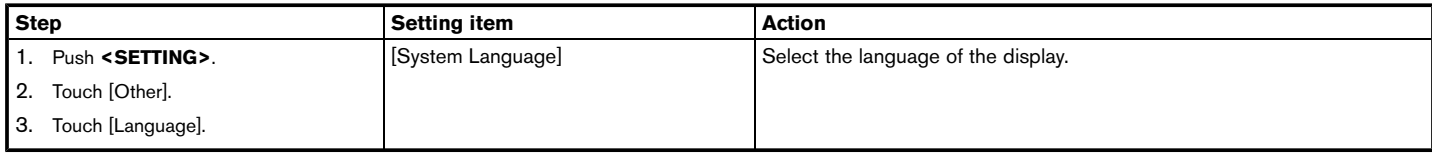

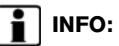

. Do not push the ignition switch while changing the language.

# **7. Information and settings**

### VOLUME SETTINGS

This turns on and off, as well as adjusts, the volume for various functions including audio, phone (ringer, incoming, and outgoing volumes), navigation voice guidance, as well as system beeps.

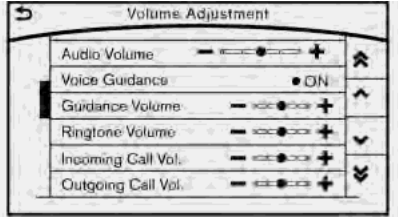

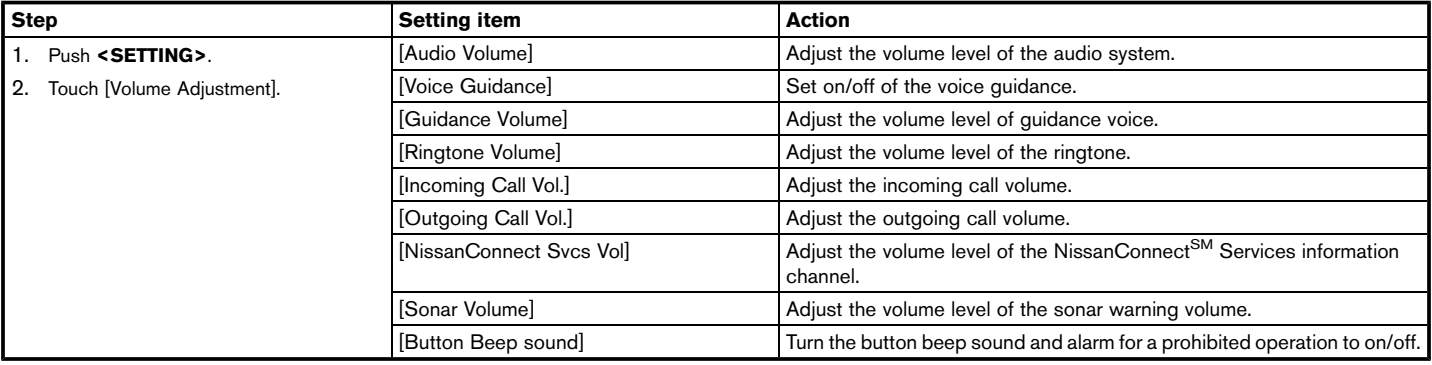

#### SCREEN SETTINGS

This menu turns on and off the display and adjusts the image quality of the display.

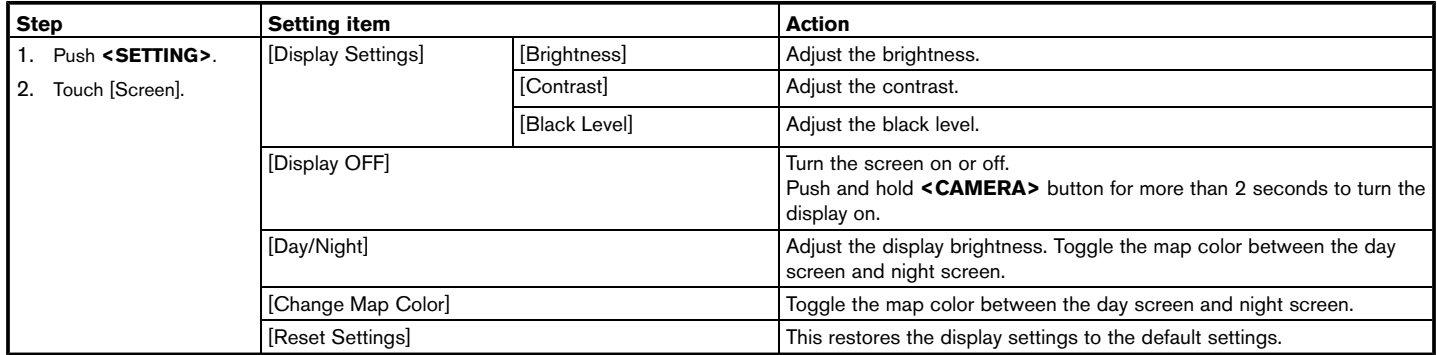

# **7. Information and settings**

# **NAVIGATION SETTINGS**

The navigation system can be customized according to the user's preference.

- 1. Push **<SETTING>**.
- 2. Touch [Navigation].
- 3. Touch the item you would like to set.

#### **[Map & Display View]**

Setting Map & Display View. **TAP** "Map view settings" (page 3-8)

#### **[Map Preferences]**

Setting map view, orientation, font size or map color etc. T<sub>F</sub> "Map view settings" (page 3-8)

#### **[POI Icons Displayed on Map]**

The facility icons can be displayed or hidden by type. T<sub>F</sub> "Displaying facility icons" (page 3-11)

#### **[Guidance Preferences]**

Various guidance information can be set to be played during route guidance and the route and/or voice guidance can be activated or deactivated.

T<sub>F</sub> "Guidance settings" (page 5-14)

#### **[Route Search Criteria]**

It is possible to set the condition of the route search. T<sub>F</sub> "Route Settings" (page 5-16)

#### **[Traffic Info Settings]**

Displays or changes the settings for the traffic information Tage "Traffic Information Settings" (page 7-6)

#### **[Safety Guide Settings]**

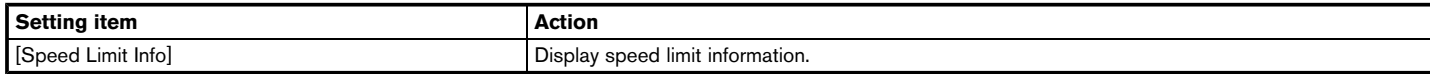

#### **[Edit/Delete Stored Locations]**

Stored Locations, Route Plans and Avoid Area. You can also edit stored Items.

The "Editing stored information" (page 6-5)

#### **[Delete Previous Destinations]**

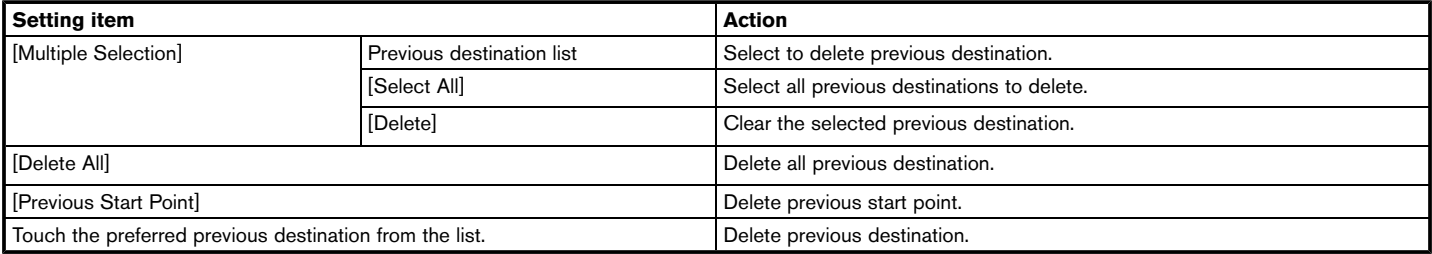

## **7. Information and settings**

#### **[Other Settings]**

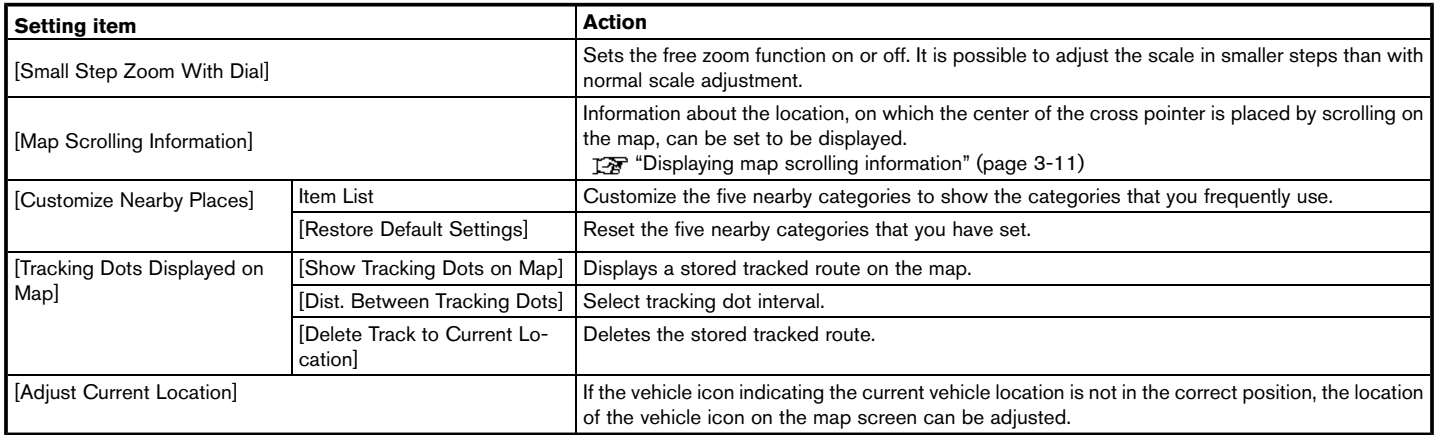

#### **[Reset Settings]**

This resets various settings (display, volume level, etc.) to the default settings.

# **8 Voice recognition**

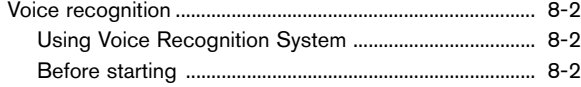

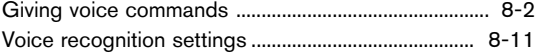

# <span id="page-119-0"></span>**VOICE RECOGNITION**

#### USING VOICE RECOGNITION SYS-TEM

#### Initialization

When the ignition switch is turned on, Voice Recognition is initialized. When completed, the system is ready to accept voice commands. If **< ↓↓ >** on the steering-wheel is pushed before the initialization completes, the display will show a message to wait until the system has been ready.

## BEFORE STARTING

To get the best recognition performance from Voice Recognition, observe the following items.

- The interior of the vehicle should be as quiet as possible. Close the windows to eliminate the surrounding noises (traffic noise, vibration sounds, etc.), which may prevent the system from correctly recognizing the voice commands.
- . Wait until the tone sounds before speaking a command.
- . Speak in a natural conversational voice without pausing between words.

## GIVING VOICE COMMANDS

1. Push **< >** located on the steering-wheel.

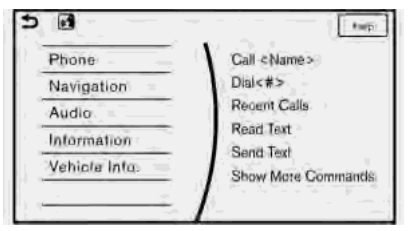

2. A list of commands appears on the screen, and the system provides the voice menu prompt.

When this screen is displayed, almost all of the commands can be recognized. Available commands for each categories can be shown on the right side of the screen. Highlight a category listed in the left side of the screen with the multi-function controller to find your preferred command.

# **INFO:**

Selecting a category by touching the screen will execute the command. After executing the category command, only the commands related to the selected category can be recognized.

T<sub>F</sub> "Command list" (page 8-7)

3. After the tone sounds and the icon on the screen changes from  $\Box$  to  $\Box$ , speak a command. You can also select a command by directly touching the screen.

# **INFO:**

The Voice Recognition system will pause its operation when the multi-function controller is moved. To resume the operation, push **< >** on the steering-wheel

4. Continue to follow the voice menu prompts and speak after the tone sounds until the preferred operation is completed.

# **INFO:**

To cancel a voice command, push and hold **< >**.

You can interrupt the voice prompt at any time by pushing **< >**.

## Operating tips

- . Speak a command after the tone.
- . If the command is not accepted, the system announces, "Please say again". Repeat the command in a clear voice.
- **•** Push <  $\Rightarrow$  > on the steering-wheel switch once to return to the previous screen.
- . Voice commands spoken from the passenger seat cannot be recognized.
- When <  $\&$  > on the steering wheel is pressed while the air conditioner is set to the Auto mode, the system controls the air conditioner fan speed in order to improve voice recognition performance. When the fan speed is set higher than the 4th speed position, the fan speed is decreased to 4th speed. When the air conditioner is set to the manual mode, the fan speed does not change. The accuracy of voice recognition may be affected depending on the fan speed and the air direction.
- . To skip the voice guidance function and give the command immediately, push **< >** on the steering-wheel to interrupt the system. Remember to speak after the tone.
- . To cancel the command, push and hold **< >** or **< >** on the steering-wheel.
- **Push <**  $\&$  **> on the steering-wheel to stop** the voice prompt and give the command at once. Remember to wait for the tone before speaking.
- . To adjust the volume of the system feedback, push **<->/<+>** on the steering-wheel or use the audio system **<VOL>** while the system is making an announcement.
- . For searching with Street Address, Point of Interest and City Center, the searching area is automatically set to the state where your vehicle is located. Use Change State/Province to change the search area to another state if necessary.

T<sub>F</sub> "Changing region" (page 4-2)

#### How to see voice command screen

- 1. Push <  $\&$  > to display the first screen of the voice command list.
- 2. Speak a command or select an item from the voice command list. The Second screen is displayed.
- 3. Speak a command. The list screen is screen is displayed.
- 4. Speak preferred number from the list to perform operation.

# **INFO:**

The voice commands can be spoken one at a time following prompts step by step or the command can be spoken successively in one step.

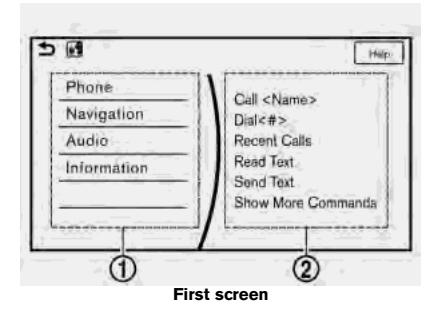

- Shows available command list. It is also available to select a command from this list by touching or using the multi-function controller.
- Shows available command list. Displayed commands are only available to execute through voice recognition. You can say commands from the left screen and the right screen continuously.

## **8. Voice recognition**

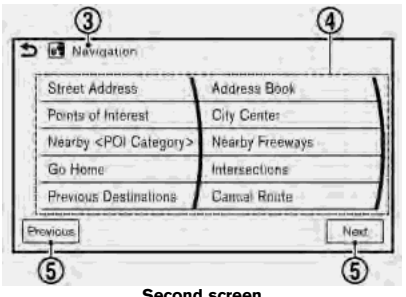

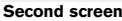

- Previously selected command.
- **Command list**

You can say a command from the list, touch the screen directly or select, using the multifunction controller. You can say preferred word for < > enclosed part of the command.

\***<sup>5</sup>** [Previous]/[Next]

Say as a command or touch to go to the previous/next screen. It cannot be selected using the steering switch or multi-function controller.

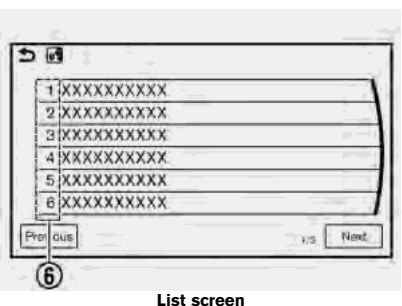

\***<sup>6</sup>** Speak 1 to 6 numbers to select. Also, you can touch the screen directly, using the multi-function controller.

#### How to speak numbers

Voice Recognition requires the user to speak numbers in a certain way when giving voice commands.

#### **General rule:**

Only single digits 0 (zero) to 9 can be used. (For example, if speaking 500, "five zero zero" can be used, but "five hundred" cannot.)

#### **Examples:**

1-800-662-6200

"One eight zero zero six six two six two zero zero"

# **INFO:**

For the best recognition, speak "zero" for the number "0" and "oh" for the letter "o".

#### Voice command examples

As examples, some additional basic operations that can be performed by voice commands are described here.

#### **Example 1 Placing call from handsfree phonebook:**

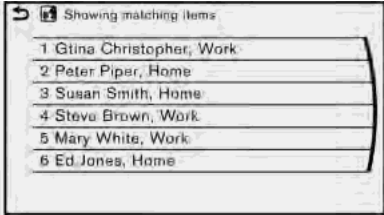

- 1. Push <  $\&$  > located on the steering-wheel.
- 2. Wait for the indicator to change to  $\blacksquare$ . Speak "Phone".

# **INFO:**

- You can also speak "Phone" "Call <Name>" continuously. After "Dial" is spoken, no name listed in Phonebook can be recognized. Only telephone numbers can be recognized.
- 3. Speak "Call <Name>".

When an option is set in the contact list of a cell phone, the option can be commanded directly. For example, "Call John Smith Work" or "Call John Smith Other", etc.

# **INFO:**

- . Names in Phonebook can be recognized by speaking the person's first and last name, or just their first name. When a name is spoken in the order of last name and then first name, or when only the last name is spoken, the name cannot be recognized.
- . Even if words describing family relations, such as "Dad" or "Mom", are registered in a cell phone, the system can only recognize names. If you want the system to recognize words like "Dad" or "Mom", register "Dad/Mom" in Favorites from [Phonebook/Favorites Settings] or regis-

ter "Dad/Mom" as a name in a cell phone.

4. The system announces, "Please say or select an item number from the displayed list." To select the displayed matching item, speak a number from 1 to 6.

# **INFO:**

. If the selected number has more than one phone number registered to it, the phone number list screen is displayed.

#### **Example 2 Setting destination by address:**

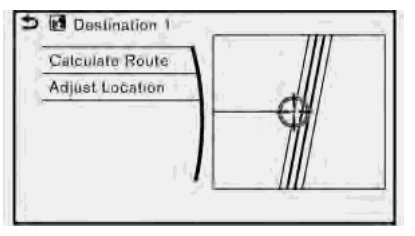

- 1. Push <  $\&$  > located on the steering-wheel.
- 2. Wait for the indicator change to  $\blacksquare$ . Speak "Navigation".
- 3. Speak "Street Address".
- 4. Speak the full address.

For example : "123 Main Street", followed by the city name.

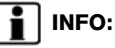

- You can also speak or select "Within a City" and "Change State". When selecting "Within a City", the search address will become more successful.
- . State is set automatically to the state of the vehicle's current location. To search for an address in another state, speak the "Change State", and then speak the state to be recognized.
- . Even when the state has been changed using voice recognition, it is reset the next time voice input is used. The state of the vehicle's current location is automatically set.
- . Letters of the alphabet cannot be included in house numbers. If there is no appropriate house number, a representative point is displayed.
- 5. The matching address will be displayed. Select from number 1 to 6
- 6. Speak "Calculate Route" to set the destination.

#### **Example 3 Playing Radio:**

1. Push **< >** located on the steering-wheel.

## **8. Voice recognition**

- 2. Wait for the indicator change to **1**. Speak "Audio".
- 3. Speak "Play FM". The radio turns on and plays the previously selected station.

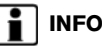

# **INFO:**

- . You can also speak "FM <station number>" to turn the radio on and tune in a preferred radio station.
- . Using "FM <frequency> HD <channel number>" allows you to specify the HD sub-channel directly.

#### Command list

To use the Voice Recognition function, you can speak commands in the order of 1st command, 2nd command and 3rd command. You can also operate the system by directly speaking the 2nd or 3rd command.

Variable numbers or words such as names can be applied in the < > when speaking a command.

Some navigation commands are only for English.

#### **General Command**

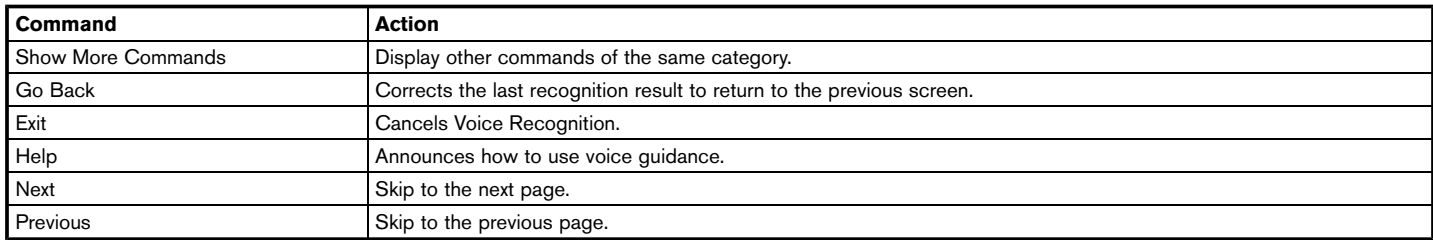

#### **General phone command**

Refer to the vehicle Owner's Manual.

#### **Phone Command**

Refer to the vehicle Owner's Manual.

#### **General navigation command**

The following commands can be used during the Navigation voice recognition session.

## **8. Voice recognition**

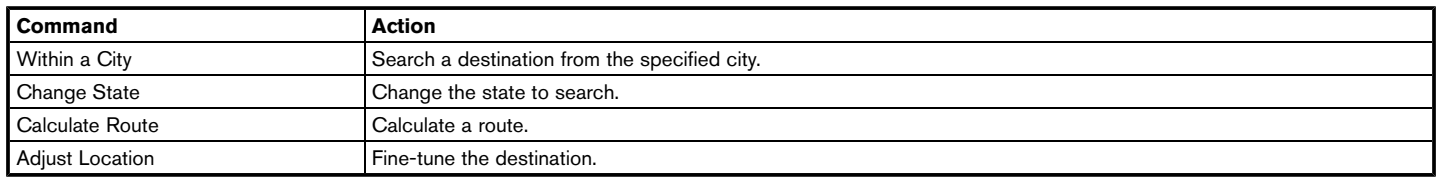

#### **Navigation Command**

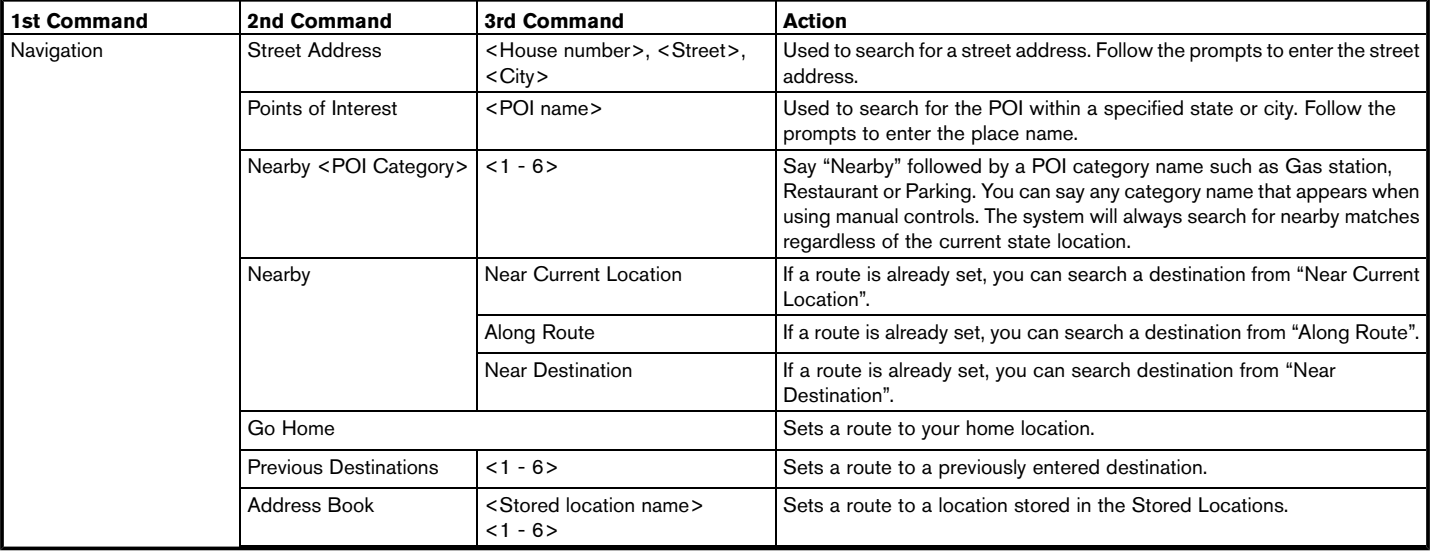

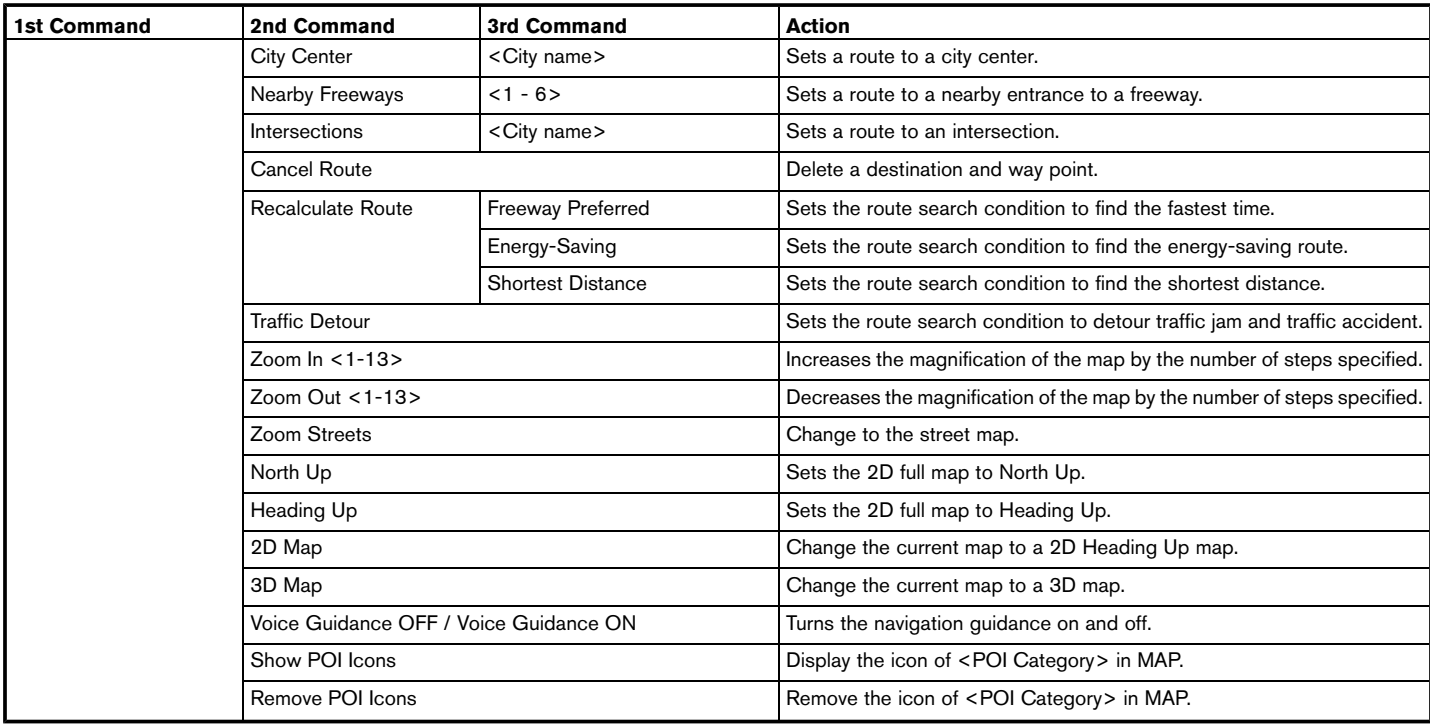

## **8. Voice recognition**

# **NOTE:**

. **When searching for an address, the state cannot be specified by voice commands. Speak an address within the state or change the state setting prior to starting the voice recognition session.**

# **INFO:**

- . When the current car position is in Puerto Rico and Guam, the system does not recognize the general navigation commands.
- Searching by Points of Interest is limited to the area of the current state or the state set in Change State. The Points of Interest command is a function that recognizes the POI names registered in the navigation system.
- . When the "Points of Interest" command is spoken in voice recognition, some POI cannot be used for "Points of Interest" search with voice command operations.

For "Nearby" search, all registered categories can be recognized by the voice recognition system.

It may be possible to change some of the categories shown above.

#### **Audio Command**

Refer to the vehicle Owner's Manual.

#### **Information Command**

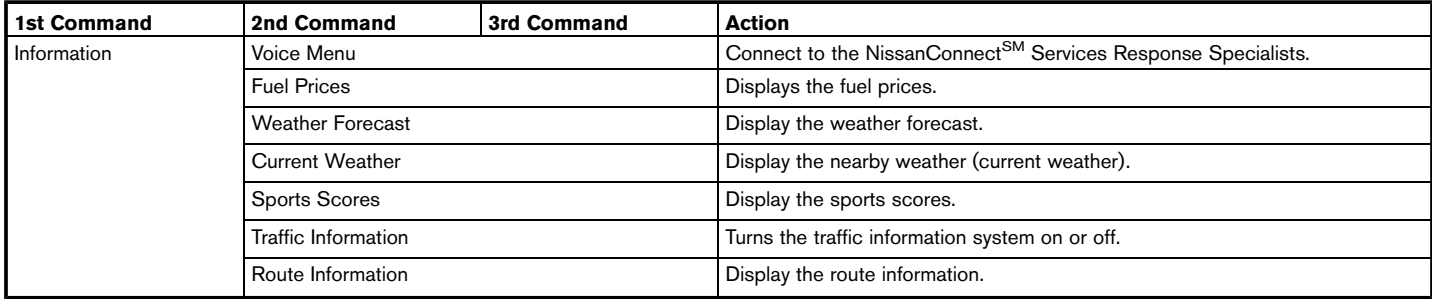

<span id="page-128-0"></span>. The Fuel Prices, Weather Forecast, Current Weather, Sports Scores and Traffic Information will not operate without a subscription to Sirius XM Radio.

#### **Vehicle Info Command**

Refer to the vehicle Owner's Manual.

### VOICE RECOGNITION SETTINGS

The voice recognition functions can be set.

- 1. Push **<SETTING>**.
- 2. Touch [Voice Recognition].
- 3. Touch the item you would like to set.

#### **Available settings**

. [Minimize Voice Feedback]:

Sets the Minimize Voice Feedback function ON (short feedback) or OFF (long feedback).

. [Audio Device Setting]:

Select an audio device to be operated via the Voice Recognition system from the audio devices connected to the USB connectors. A device with an indicator light illuminated can be operated with the Voice Recognition system.

# **8. Voice recognition**

**MEMO**

# **9 General information**

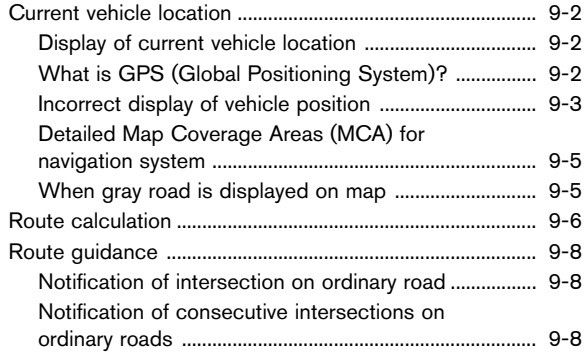

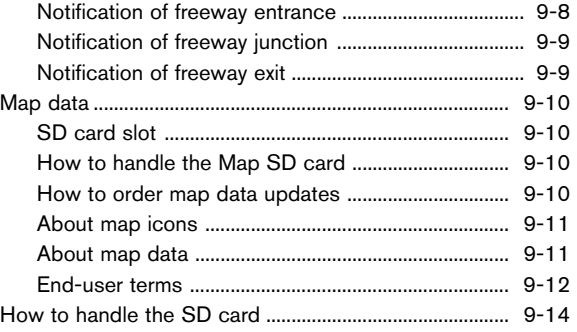

# <span id="page-131-0"></span>**CURRENT VEHICLE LOCATION**

#### DISPLAY OF CURRENT VEHICLE LOCATION

This navigation system combines the data obtained from the vehicle (by gyro sensor) and from GPS (Global Positioning System) satellites to calculate the current location of the vehicle. This position is then displayed throughout route guidance to a destination.

#### WHAT IS GPS (Global Positioning System)?

GPS is a position detecting system that uses satellites deployed by the U.S. government. This navigation system receives radio signals from three or more different satellites that orbit 13,049 miles (21,000 km) above the earth in space, and detect the position of the vehicle by utilizing the principle of triangulation.

#### Positioning adjustment

When the system judges that the vehicle position is not accurate based on vehicle speed and gyro sensor data calculations, the system will automatically adjust the position of the vehicle icon using GPS signals.

### Receiving signals from GPS satellites

The reception of GPS signals can be weak, depending on the environment. Vehicles in the following areas/environments may not receive GPS signals.

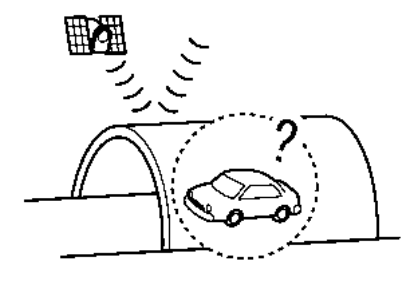

Inside tunnels or parking garages

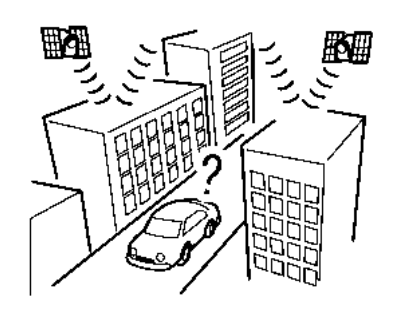

In areas with numerous tall buildings

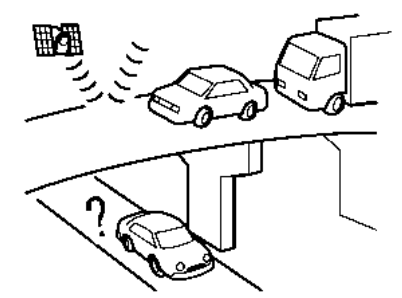

Under multi-layered highways

<span id="page-132-0"></span>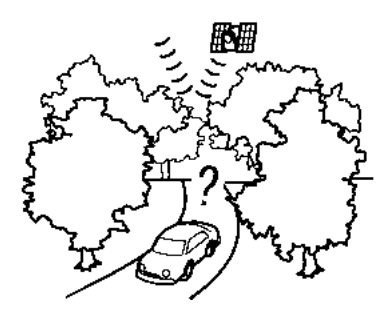

Areas with numerous tall trees

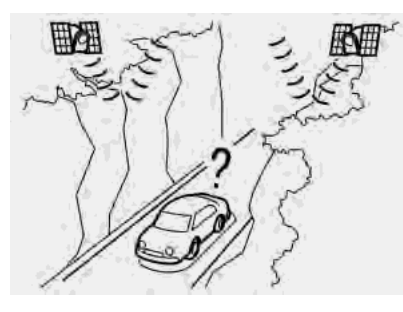

In a canyon

# **INFO:**

The GPS antenna is located on the instrument panel inside the vehicle. Do not place any objects, especially cellular phones or transceivers, on the instrument panel. Because the strength of the GPS signal is approximately one billionth of that of TV waves, phones and transceivers will affect or may totally disrupt the signal.

#### INCORRECT DISPLAY OF VEHICLE POSITION

The following cases may affect the display accuracy of the vehicle's position or traveling direction. The accuracy will return to normal if the driving conditions return to normal.

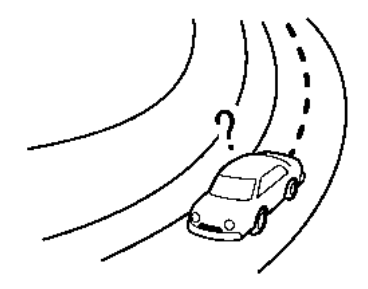

When there is a similar road nearby.

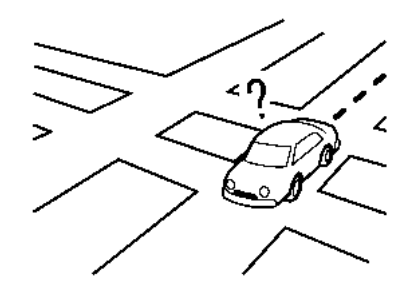

When the vehicle is traveling in an area with a grid pattern road system.

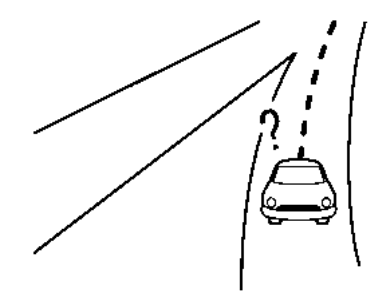

When the vehicle is passing through a large Y-shaped intersection/junction.

## **9. General information**

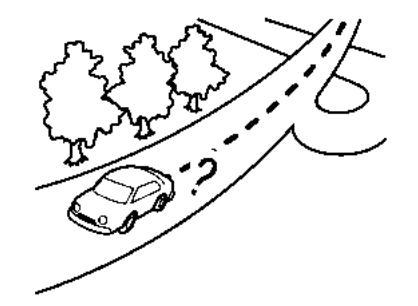

• When the vehicle is traveling on a continuous, slowly curving road.

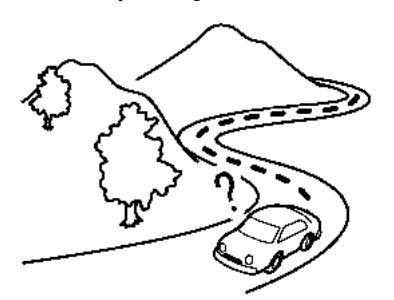

 $\bullet$  When the vehicle is traveling on a road with repeating S-shaped curves.

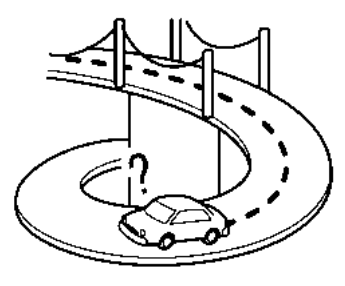

 $\bullet$  When the vehicle is on a loop bridge.

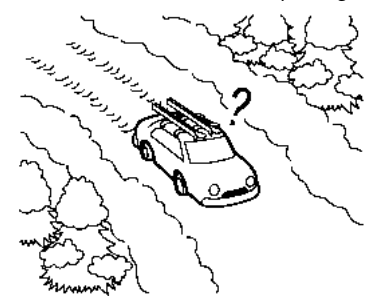

When the vehicle is on a snow-covered or unpaved road.

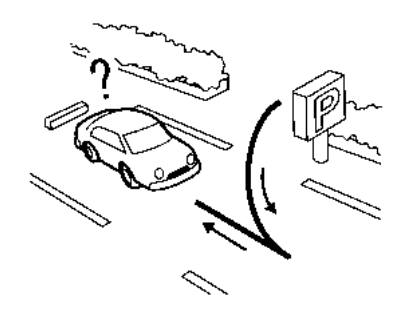

When repeatedly turning left or right, or driving in zigzags.

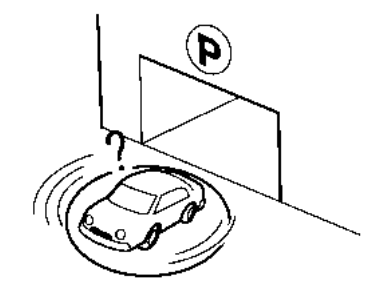

 $\bullet$  When the vehicle is rotated on a parking lot turntable while the ignition switch is off.

<span id="page-134-0"></span>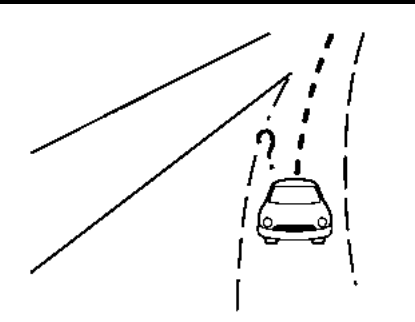

When driving on a road not displayed on the map screen or a road that has been changed due to additional construction or other reasons.

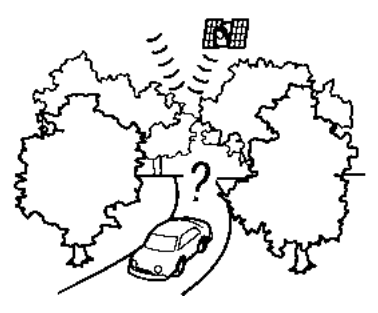

When the GPS positioning accuracy is low.

# **INFO:**

- The vehicle icon may be misaligned when starting the vehicle just after starting the engine.
- The vehicle icon may also be misaligned if different sized tires or tire chains are installed.
- The system has a function that automatically corrects the vehicle icon position when it is misaligned from the actual position.
- Vehicle position correction by GPS may not function when the vehicle is stopped.
- If the vehicle icon position does not return to normal even after driving for a while, correct the vehicle icon position manually.

#### DETAILED MAP COVERAGE AREAS (MCA) FOR NAVIGATION SYSTEM

This system is designed to help guiding to the destination, and it also performs other functions as outlined in this manual. However, the system must be used safely and properly. Information concerning road conditions, traffic signs and the availability of services may not always be up-todate. The system is not a substitute for safe, proper and legal driving.

Map data covers select metropolitan areas in the

United States and Canada.

Map data includes two types of areas: "Detailed coverage areas" providing all detailed road data and other areas showing "Main roads only".

# **INFO:**

Detailed map data is not available in many areas and is generally limited to select major metropolitan areas.

#### WHEN GRAY ROAD IS DISPLAYED ON MAP

- . When you are driving on a road displayed in gray after the vehicle has deviated from the suggested route during route guidance, automatic rerouting may not start immediately.
- . The navigation system does not provide route guidance for roads displayed in dark green. Therefore, if the destination is set on a road displayed in dark green, the enlarged map display will return to the ordinary map screen at some point on a suggested route that is near the destination. Also, voice guidance will stop at some point on a suggested route that is near the destination.
- . Places information and street names near roads displayed in gray may not be contained

# <span id="page-135-0"></span>in the map data. **ROUTE CALCULATION**

- . There may be cases where carpool lanes are included on a suggested route when the automatic rerouting function is activated, even if the [Use Time Restricted Roads] is set to [Use Restriction Info]. T<sub>F</sub> "Route Settings" (page 5-16)
- . The navigation system does not provide route guidance for roads displayed in dark green.
- . If the destination is set on a dark green road, the enlarged map display will switch to the ordinary map screen at some point and suggest a route that is near the destination. The distance and direction to the endpoint of the suggested route will be displayed in the lower right corner of the screen. Also, at this time, voice guidance will announce, "The route to the destination includes roads through incomplete map areas. Voice guidance will not be provided in these areas."

When approaching the endpoint of the suggested route, voice guidance will announce, "Entering the road with incomplete map data. Use the direction arrow and distance information to proceed to your destination."

To reach the destination, refer to the map screen. Always follow actual roads and regulations and drive safely.

- The suggested route may not be the shortest, nor are other circumstances such as traffic jams considered.
- . Because of the inevitable difference in road conditions and circumstances between the time you use this system and the time the information was produced for the map data, there may be discrepancies in roads and regulations. In such cases, actual road conditions and regulations take precedence over map data information.
- . During route calculation, the map will not scroll, however the vehicle icon will move according to the actual vehicle's movement.
- . During route calculation, buttons such as **<MAP>** and **<NAVI>** will be disabled.
- . In some cases, after the calculation is complete, the calculated route may not be immediately displayed.
- . Waypoints that have been passed will be disregarded by rerouting calculation.
- If you scroll the map while the suggested route is being drawn, it may take more time to finish drawing.
- . Route calculation may not be completed in the following cases.
	- If there is no main road within a range of 1.5 miles (2.5 km) from the vehicle, a message saying so will appear on the screen. Try recalculating when the vehicle is closer to a main road.
	- If there is no main road within a range of 1.5 miles (2.5 km) from the destination or waypoint, a message saying so will appear on the screen. Try setting the location closer to a main road.
	- If the vehicle is too close to the destination or if there are no roads to the destination, a message saying so will appear on the screen.
	- If it is impossible to reach the destination or waypoints because of traffic regulations, etc.
	- If the only route to reach the destination or waypoints is extremely complicated.
- The following may occur when the route is displayed.
	- If you calculate a route on a main road, the starting point of the route may not exactly match the current vehicle location.
- The endpoint of the route may not exactly match the destination.
- If you calculate a route on a main road, the system may display a route from another main road. This may be because the position of the vehicle icon is not accurate. In this case, park the vehicle in a safe location and reset the vehicle icon, or continue driving to see if the position of the vehicle icon is automatically adjusted before recalculating the route.
- There are cases in which the system shows an indirect route to reach the destination or waypoints, if you set them from stored or facility information. In order to correct this, you must be careful about the traffic direction, especially when lanes with different travel directions are shown separately, such as interchanges and service areas.
- This system makes no distinction between limited traffic control and total control (blockage). It may show an indirect route even if the road is usable.
- Even if the freeway preference is set to OFF, a route that uses the freeway may be suggested.

— Even if the ferry preference is set to OFF, a route that uses a ferry line may be suggested.

# <span id="page-137-0"></span>**9. General information**

# **ROUTE GUIDANCE**

# **INFO:**

The system will only announce street names when the system language is set to English. Street names are not announced when the system is set to French/Spanish.

#### NOTIFICATION OF INTERSECTION ON ORDINARY ROAD

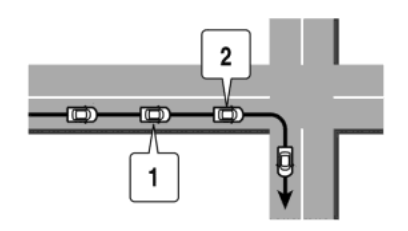

- 1. "In about one quarter mile (400 meters), right (left) turn."
- 2. "Right (left) turn ahead."

#### NOTIFICATION OF CONSECUTIVE INTERSECTIONS ON ORDINARY ROADS

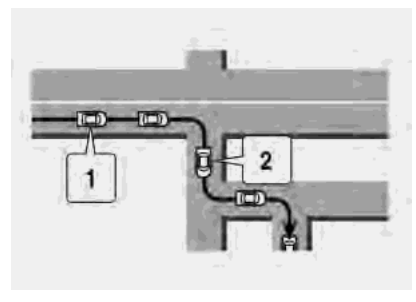

When the road has three or more consecutive intersections ahead, voice guidance will announce the following.

- 1. "In about one quarter mile (400 meters), right (left) turn, then in about one quarter mile (400 meters) left (right) turn."
- 2. "Left (right) turn ahead, then in about one quarter mile (400 meters) right (left) turn."

#### NOTIFICATION OF FREEWAY EN-**TRANCE**

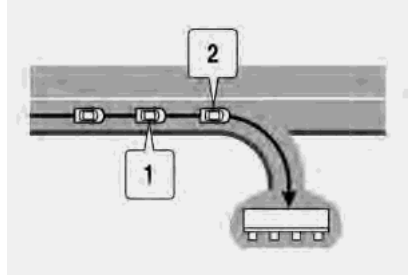

- 1. "In about one quarter mile (400 meters) freeway entrance on your right onto (road number and direction)."
- 2. "Freeway entrance on your right onto (road number and direction)."

# **9. General information**

## <span id="page-138-0"></span>NOTIFICATION OF FREEWAY JUNCTION

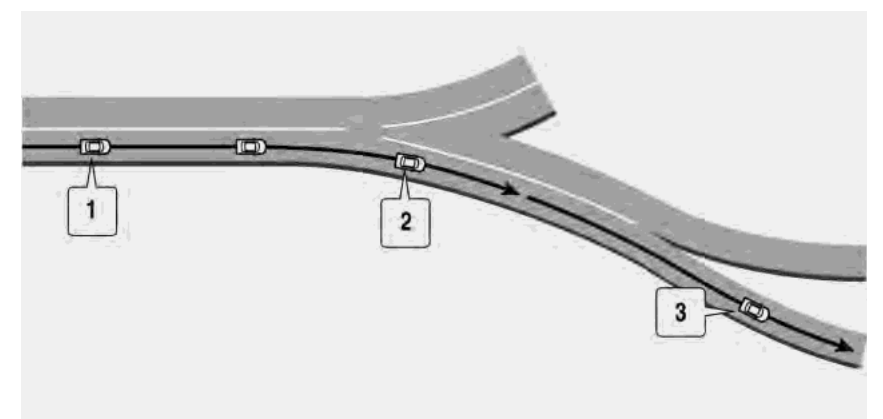

- 1. "In about one mile (two kilometers), keep to the right (left) onto (road number and direction), then in about one quarter mile (400 meters) keep to the right (left)."
- 2. "Keep to the right (left) onto (road number and direction), then in about one quarter mile (400 meters) keep to the right (left) onto (road number and direction)."
- 3. "Keep to the right (left) onto (road number and direction)."

#### NOTIFICATION OF FREEWAY EXIT

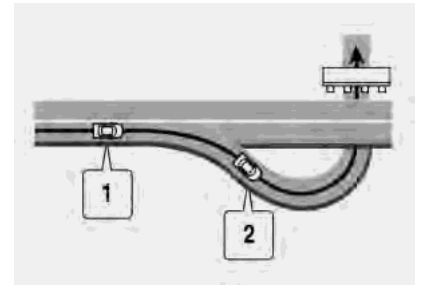

- 1. "In about one mile (two kilometers), exit on your right."
- 2. "Take the second exit on your right."

# <span id="page-139-0"></span>**MAP DATA**

### SD CARD SLOT

The SD card slot is located inside the console box.

Insert an SD card. Push the inserted SD card in and release it to eject the SD card from the slot. An SD card containing map data is provided with the vehicle.

# **NOTE:**

- . **Never insert foreign objects such as coins into the SD card slot. Doing so may result in a malfunction of the device.**
- . **Do not apply overload to the SD card when inserting it to the slot. Doing so may result in a malfunction of the device.**
- . **The SD card may be hot when it is removed from the device. This does not indicate a malfunction.**

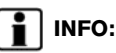

Do not remove the SD card containing map data that is inserted in the slot. When this SD card containing map data is removed the navigation system will not operate. If the SD card containing map data is accidentally removed, after reinserting the SD card containing map data into the slot, place the ignition switch in the OFF position and then place it back in the ON position again.

#### HOW TO HANDLE THE MAP SD CARD

An SD card that includes the map data is inserted. When handling the Map SD card, please be careful and adhere to the following instructions:

- . An SD card is inserted in the slot. This is the SDHC card that is exclusively used for this device. This card includes the map data. The SDHC card is necessary to operate the device. Do not remove this card except when updating the map data is required.
- . Never analyze, modify, delete or format the map data. Doing so may cause an improper operation of the device.
- . The SDHC card that is exclusively used for this device does not work properly if it is inserted in another device.
- The map data cannot be used even if it is copied to another SDHC card.
- . Do not remove the SDHC card containing map data from the system. Using the system with the SDHC card containing map data removed will prevent some functions from operating.

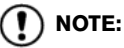

**Do not remove the SD card containing map data that is inserted in the slot. When this SD card containing map data is removed the navigation system will not operate. If the SD card containing map data is accidentally removed, after reinserting the SD card containing map data into the slot, place the ignition switch in the OFF position and then place it back in the ON position again.**

#### HOW TO ORDER MAP DATA UP-**DATES**

To order updated map data, contact the NISSAN NAVIGATION SYSTEM HELPDESK. See the contact information on the inside front cover of this manual.

## <span id="page-140-0"></span>ABOUT MAP ICONS

The marks of companies displayed by this product to indicate business locations are the marks of their respective owners. The use of such marks in this product does not imply any sponsorship, approval, or endorsement by such companies of this product.

### ABOUT MAP DATA

- 1. This map data has been prepared by CLARION CO., LTD. (CLARION), under license from HERE. has added, processed and digitized data based on the digital road map data of HERE. Due to the production timing of the map data, some new roads may not be included in this map data or some of the names or roads may be different from those at the time you use this map data.
- 2. Traffic control and regulation data used in this map data may be different from those at the time you use this map data due to the data production timing. When driving your vehicle, follow the actual traffic control signs and notices on the roads.
- 3. Reproducing or copying this map software is strictly prohibited by law.

Published by Nissan North America, Inc.

 $@$  2016 HERE. All Rights Reserved.

 $\odot$  ZENRIN CO., LTD. 2016. All rights reserved.

# **WARNING**

- . **This navigation system should not be used as a substitute for your own judgement. Any route suggestions made by this navigation system may never override any local traffic regulations, your own judgement, and/ or knowledge of safe driving practices. Disregard route suggestions by the navigation system if such suggestions would: cause you to perform an hazardous or illegal maneuver, place you in an hazardous situation, or route you into an area you consider unsafe.**
- . **The advice provided by the navigation system is to be regarded only as a suggestion. There may be situations where the navigation system displays the vehicle's location incorrectly, fails to suggest the shortest course, and/or fails to direct you to your desired destination. In such situations, rely on your own driving judgement, taking into account current driving conditions.**
- . **Do not use the navigation system to route you to emergency services. The database does not contain a complete listing of locations of emergency service providers such as police, fire stations, hospitals and clinics. Please use your judgement and your ability to ask for directions in these situations.**
- . **As the driver you solely are responsible for your driving safety.**
	- **In order to avoid traffic accidents, do not operate the system while driving.**
	- **In order to avoid traffic accidents, operate the system only when the vehicle is stopped at a safe place and the parking brake is set.**
	- **In order to avoid traffic accidents or traffic offence, remember that actual road conditions and traffic regulations take precedence over the information contained on the navigation system.**
	- **Accordingly, the Software may contain inaccurate or incomplete information due the passage of time, changing circumstances, and**

## <span id="page-141-0"></span>**9. General information**

**due to the nature of the sources used. Please observe the actual traffic circumstances and regulations at all times while driving.**

- **In a situation when actual road conditions and traffic regulations differ from the information contained on the navigation system, then abide by traffic rules.**
- **The navigation system does not provide, or account for in any way, information regarding traffic and road laws; speed restrictions; road conditions including road slope, grade, and/or surface conditions; obstruction information including bridge and tunnel height and width, and/or other prevailing driving and/or road conditions. Always rely on your own driving judgment, taking into account current driving conditions.**
- **Minimize the amount of time spent viewing the screen while driving.**

The marks of companies displayed by this product to indicate business locations are the marks of their respective owners. The use of such marks in this product does not imply any sponsorship, approval, or endorsement by such companies of this product.

#### END-USER TERMS

The data ("Data") is provided for your personal, internal use only and not for resale. It is protected by copyright, and is subject to the following terms and conditions which are agreed to by you, on the one hand, and CLARION CO., LTD. ("CLARION") and its licensors (including their licensors and suppliers) on the other hand.

 $©$  2016 HERE. All rights reserved.

This data includes information taken with permission from Canadian authorities, including  $\odot$  Her Majesty,  $\odot$  Queen's Printer for Ontario,  $\odot$ Canada Post, GeoBase<sup>®</sup>,  $\odot$  Department of Natural Resources Canada. All rights reserved.

HERE holds a non-exclusive license from the United States Postal Service<sup>®</sup> to publish and sell  $ZIP+4^{\circledR}$  information

 $\odot$  United States Postal Service<sup>®</sup> 2015. Prices are not established, controlled or approved by the United States Postal Service<sup>®</sup>. The following trademarks and registrations are owned by the USPS: United States Postal Service, USPS, and  $ZIP+4$ .

#### Terms and conditions

**Personal Use Only.** You agree to use this Data together with Nissan Automotive Products for the solely personal, non-commercial purposes for which you were licensed, and not for service bureau, time-sharing or other similar purposes. Accordingly, but subject to the restrictions set forth in the following paragraphs, you agree not to otherwise reproduce, copy, modify, decompile, disassemble or reverse engineer any portion of this Data, and may not transfer or distribute it in any form, for any purpose, except to the extent permitted by mandatory laws. Multi-disc sets may only be transferred or sold as a complete set as provided by CLARION and not as a subset thereof.

**Restrictions.**Except where you have been specifically licensed to do so by CLARION, and without limiting the preceding paragraph, you may not (a) use this Data with any products, systems, or applications installed or otherwise connected to or in communication with vehicles, capable of vehicle navigation, positioning, dispatch, real time route guidance, fleet management or similar applications; or (b) with or in communication with any positioning devices or any mobile or wireless-connected electronic or computer devices, including without limitation cellular phones, palmtop and handheld computers, pagers, and personal digital assistants or PDAs.

**Warning.**The Data may contain inaccurate or incomplete information due to the passage of time, changing circumstances, sources used and the nature of collecting comprehensive geographic data, any of which may lead to incorrect results.

**No Warranty.**This Data is provided to you "as is," and you agree to use it at your own risk. CLARION and its licensors (and their licensors and suppliers) make no guarantees, representations or warranties of any kind, express or implied, arising by law or otherwise, including but not limited to, content, quality, accuracy, completeness, effectiveness, reliability, fitness for a particular purpose, usefulness, use or results to be obtained from this Data, or that the Data or server will be uninterrupted or errorfree.

**Disclaimer of Warranty:** CLARION AND ITS LICENSORS (INCLUDING THEIR LICENSORS AND SUPPLIERS) DISCLAIM ANY WARRAN-TIES, EXPRESS OR IMPLIED, OF QUALITY, PERFORMANCE, MERCHANTABILITY, FIT-NESS FOR A PARTICULAR PURPOSE OR NON-INFRINGEMENT. Some States, Territories and Countries do not allow certain warranty exclusions, so to that extent the above exclusion

may not apply to you.

**Disclaimer of Liability:** CLARION AND ITS LICENSORS (INCLUDING THEIR LICENSORS AND SUPPLIERS) SHALL NOT BE LIABLE TO YOU: IN RESPECT OF ANY CLAIM, DEMAND OR ACTION, IRRESPECTIVE OF THE NATURE OF THE CAUSE OF THE CLAIM, DEMAND OR ACTION ALLEGING ANY LOSS, INJURY OR DAMAGES, DIRECT OR INDIRECT, WHICH MAY RESULT FROM THE USE OR POSSES-SION OF THE INFORMATION; OR FOR ANY LOSS OF PROFIT, REVENUE, CONTRACTS OR SAVINGS, OR ANY OTHER DIRECT, INDIRECT, INCIDENTAL, SPECIAL OR CON-SEQUENTIAL DAMAGES ARISING OUT OF YOUR USE OF OR INABILITY TO USE THIS INFORMATION, ANY DEFECT IN THE INFOR-MATION, OR THE BREACH OF THESE TERMS OR CONDITIONS, WHETHER IN AN ACTION IN CONTRACT OR TORT OR BASED ON A WARRANTY, EVEN IF CLARION OR ITS LICENSORS HAVE BEEN ADVISED OF THE POSSIBILITY OF SUCH DAMAGES. Some States, Territories and Countries do not allow certain liability exclusions or damages limitations, so to that extent the above may not apply to you.

**Export Control.** CLARION shall not export from anywhere any part of the Data or any direct product thereof except in compliance with, and with all licenses and approvals required under, applicable export laws, rules and regulations, including but not limited to the laws, rules and regulations administered by the Office of Foreign Assets Control of the U.S. Department of Commerce and the Bureau of Industry and Security of the U.S. Department of Commerce. To the extent that any such export laws, rules or regulations prohibit HERE from complying with any of its obligations hereunder to deliver or distribute Data, such failure shall be excused and shall not constitute a breach of this Agreement.

**Entire Agreement.**These terms and conditions constitute the entire agreement between CLAR-ION (and its licensors, including their licensors and suppliers) and you pertaining to the subject matter hereof, and supersedes in their entirety any and all written or oral agreements previously existing between us with respect to such subject matter.

**Governing Law.** The above terms and conditions shall be governed by the laws of the State of Illinois, without giving effect to (i) its conflict of laws provisions, or (ii) the United Nations Convention for Contracts for the International Sale of Goods, which is explicitly excluded. You agree to submit to the jurisdiction of the State of Illinois for any and all disputes, claims and actions arising from or in connection with the

## <span id="page-143-0"></span>**9. General information**

Data provided to you hereunder.

**Government End Users.** If the Data is being acquired by or on behalf of the United States government or any other entity seeking or applying rights similar to those customarily claimed by the United States government, the Data is a "commercial item" as that term is defined at 48 C.F.R. ("FAR") 2.101, is licensed in accordance with the End-User Terms under which this Data was provided, and each copy of the Data delivered or otherwise furnished shall be marked and embedded as appropriate with the following "Notice of Use," and shall be treated in accordance with such Notice:

#### **NOTICE OF USE**

CONTRACTOR (MANUFACTURER/ SUPPLIER) NAME: HERE CONTRACTOR (MANUFACTURER/SUPPLIER) ADDRESS: c/o Nokia 425 West Randolph Street, Chicago, Illinois 60606 This Data is a commercial item as defined in FAR 2.101 and is subject to the End-User Terms under which this Data was provided.  $\circ$  2016 HERE – All rights reserved.

If the Contracting Officer, federal government agency, or any federal official refuses to use the

legend provided herein, the Contracting Officer, federal government agency, or any federal official must notify HERE prior to seeking additional or alternative rights in the Data

# **HOW TO HANDLE THE SD CARD**

When handling the SD card, please be careful and adhere to the following instructions:

- . Always follow the instructions described in this manual and in the handbook attached to the SD card when using an SD card in this device.
- . Do not handle an SD card with wet hands. Doing so may cause electric shock or a malfunction.
- . Do not allow hands or metal objects to contact the terminal area of SD cards.
- . Do not place SD cards on the instrument panel, on any place with direct sunlight or in moist circumstances. Doing so may damage or deform the SD card.
- . Do not use any conventional cleaner, benzine, thinner or antistatic spray.
- . Do not use SD cards in any place where static electricity or electric noise adversely affects SD cards. This may cause data corruption or data loss.
- . SD card optimization must not be performed.
- . Always place the SD card in its storage case when not in use.
. If an SD card is disposed of when it is not used, it is recommended not only to delete the stored data but also to physically break the card.

### **9. General information**

**MEMO**

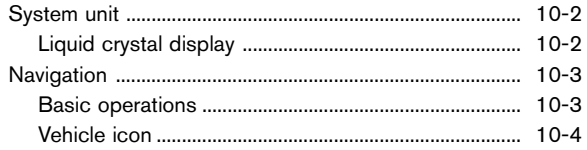

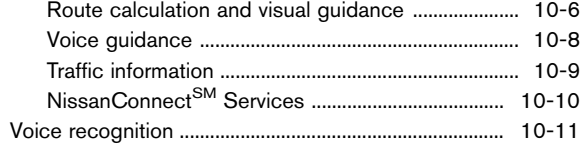

# <span id="page-147-0"></span>**SYSTEM UNIT**

#### LIQUID CRYSTAL DISPLAY

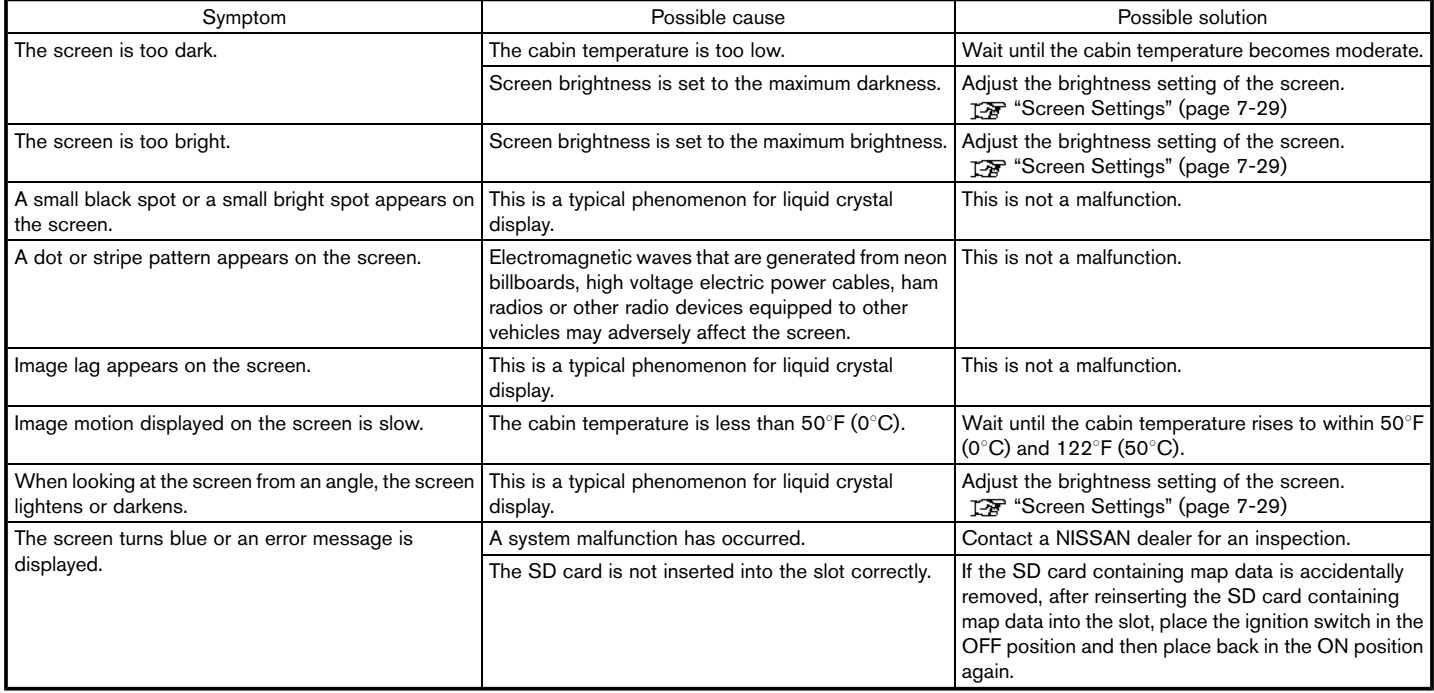

# <span id="page-148-0"></span>**NAVIGATION**

#### BASIC OPERATIONS

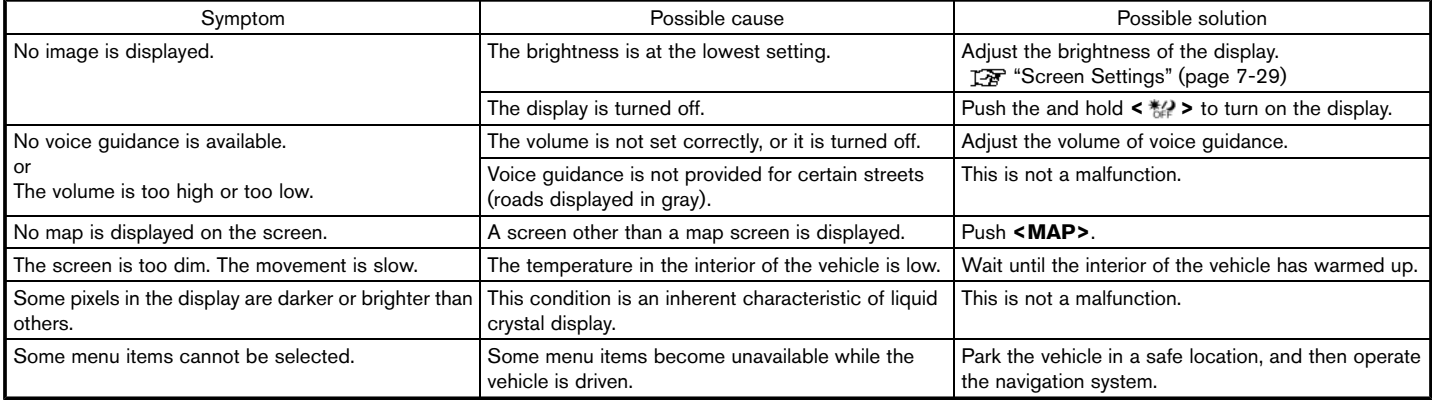

#### <span id="page-149-0"></span>VEHICLE ICON

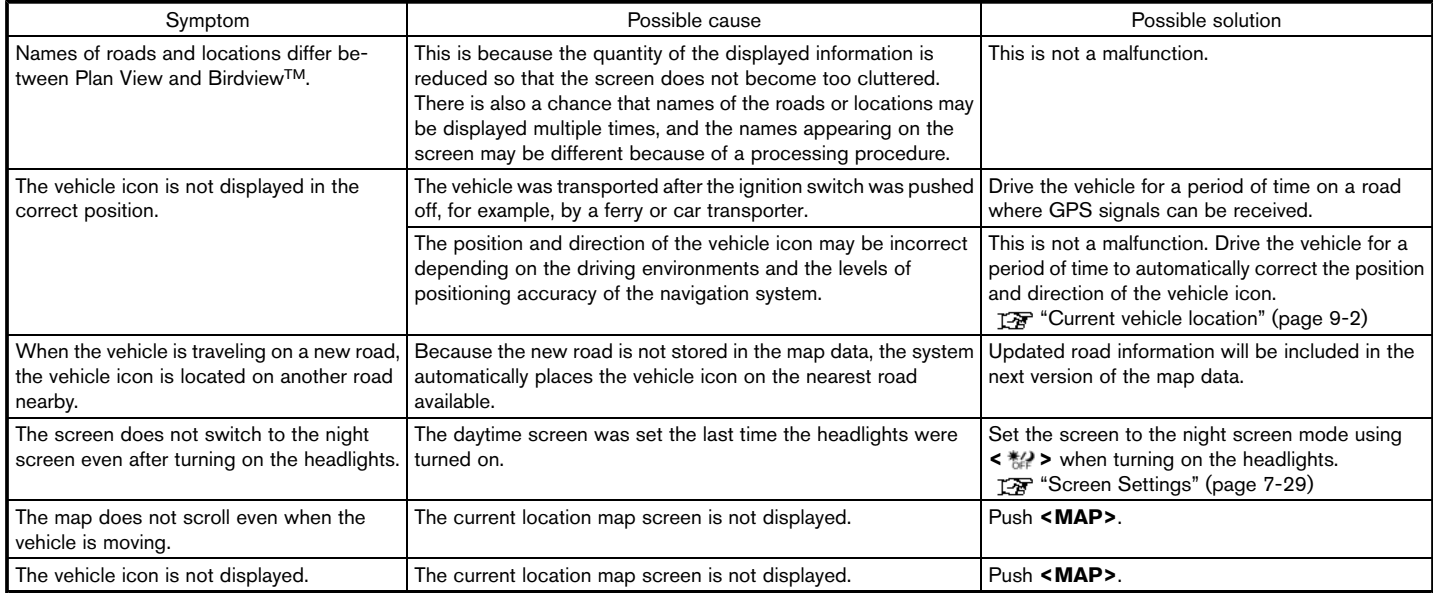

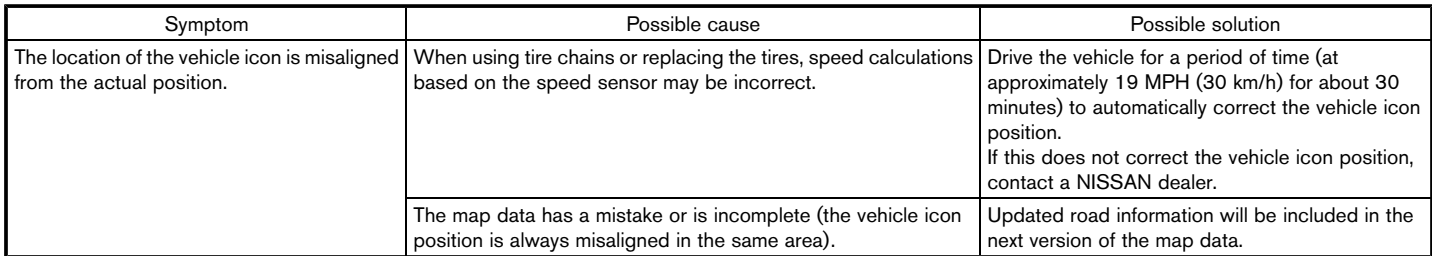

#### <span id="page-151-0"></span>ROUTE CALCULATION AND VISUAL GUIDANCE

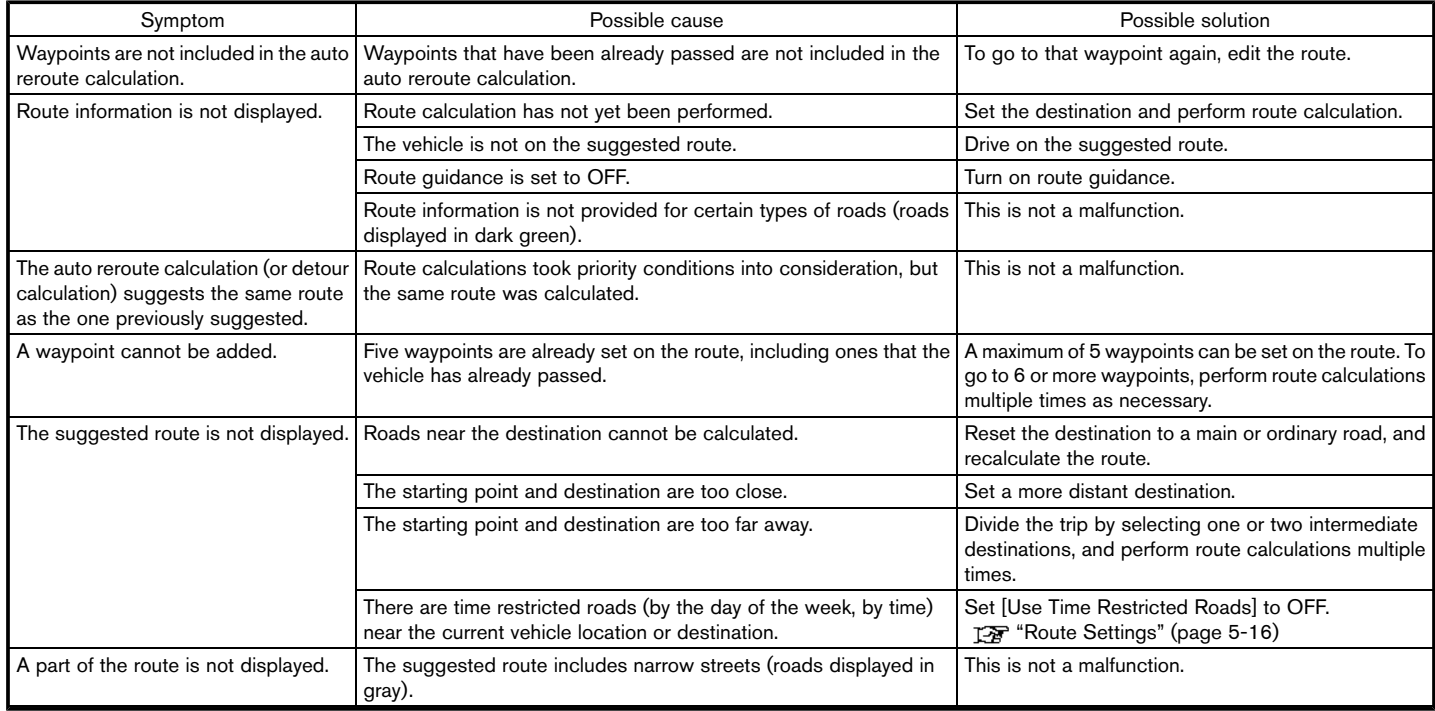

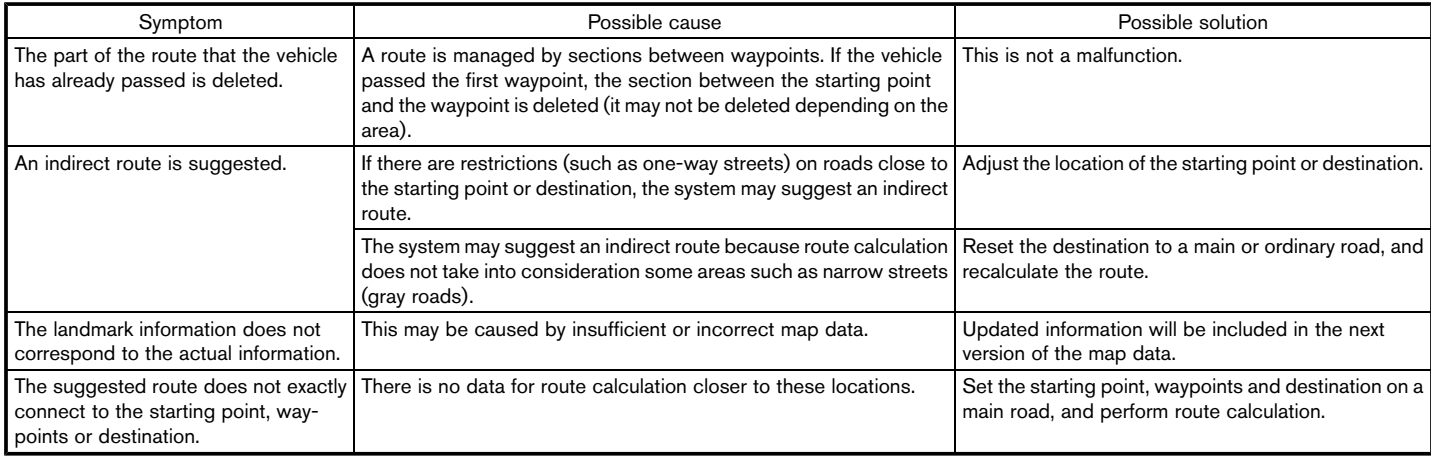

#### <span id="page-153-0"></span>VOICE GUIDANCE

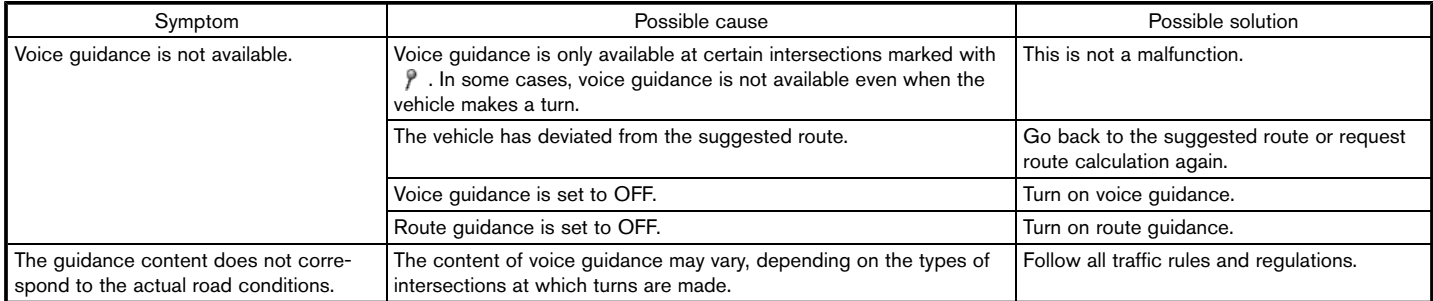

#### <span id="page-154-0"></span>TRAFFIC INFORMATION

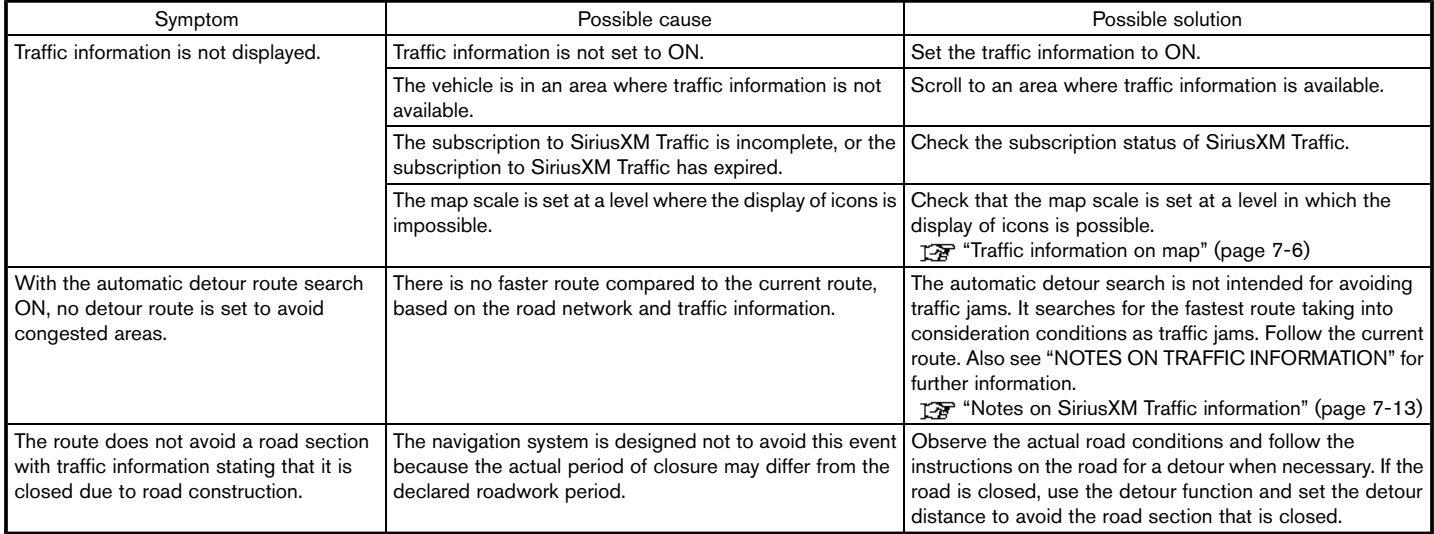

<span id="page-155-0"></span>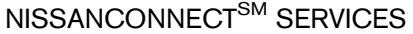

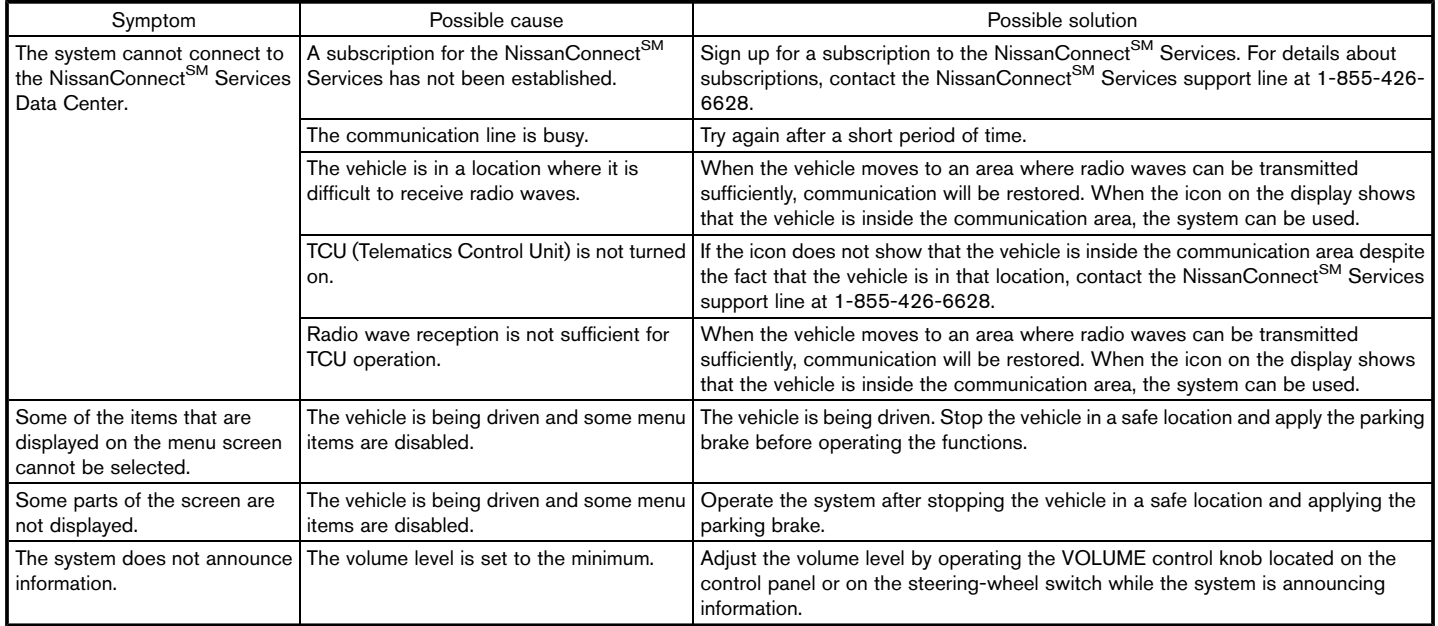

# <span id="page-156-0"></span>**VOICE RECOGNITION**

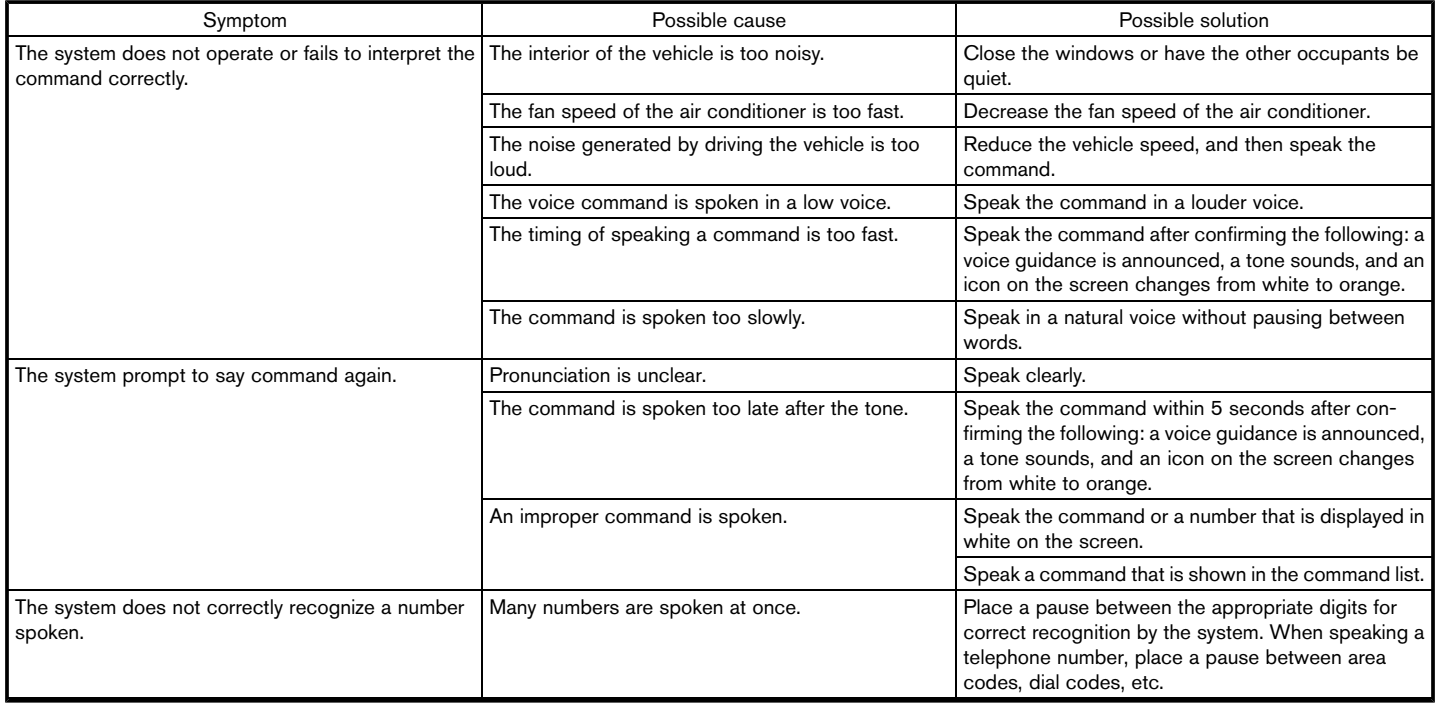

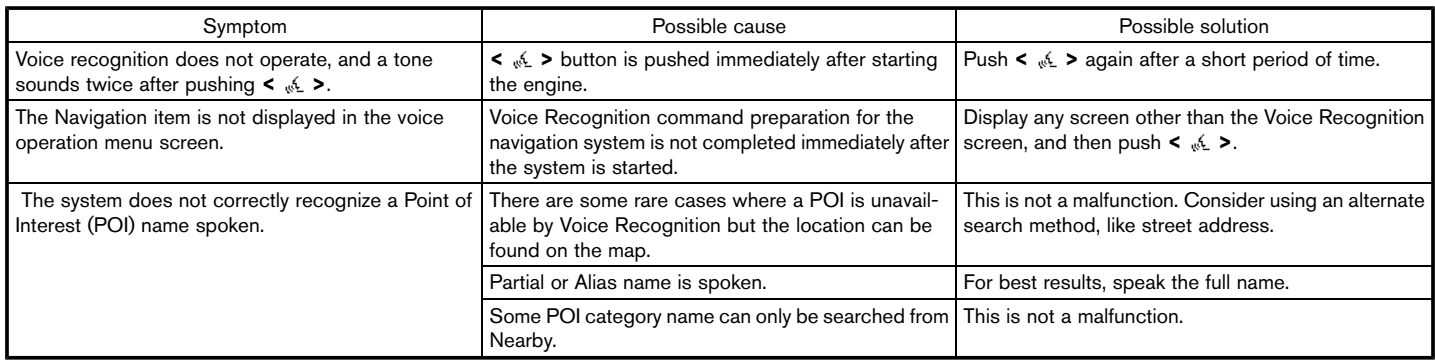

**MEMO**

**MEMO**

### **Index**

# **A**

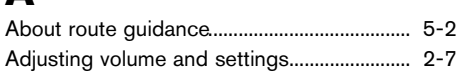

# **B**

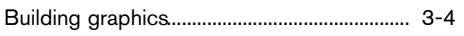

# **C**

**D**

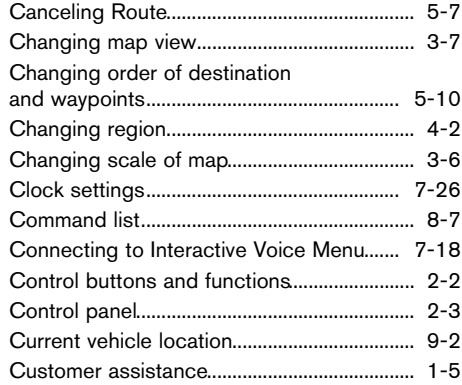

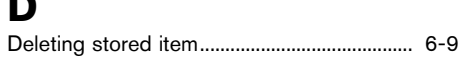

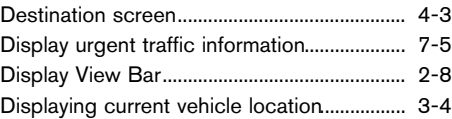

### **E**

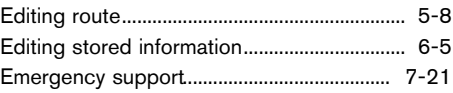

### **F**

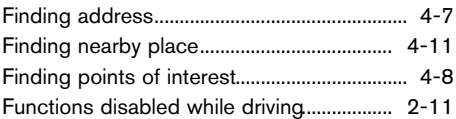

### **G**

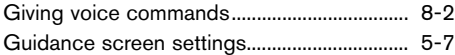

### **H**

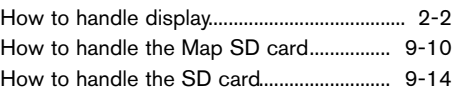

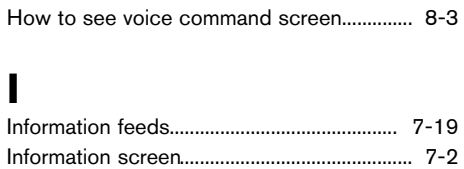

Laser product...................................................... 1-4

# **M**

**L**

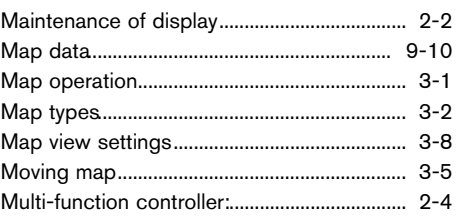

### **N**

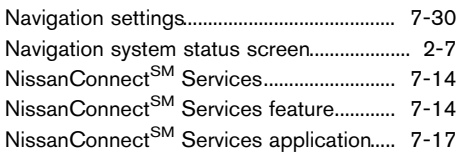

### **Index**

NissanConnect<sup>SM</sup> Services settings.......... 7-23 Notes on SiriusXM Traffic information........ 7-13

### **P**

Procedures after setting route..................... 4-18

### **R**

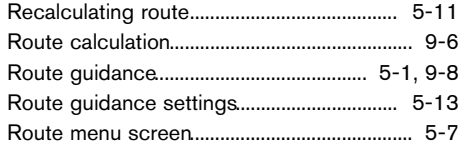

### **S**

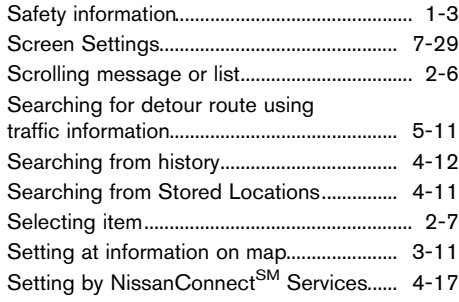

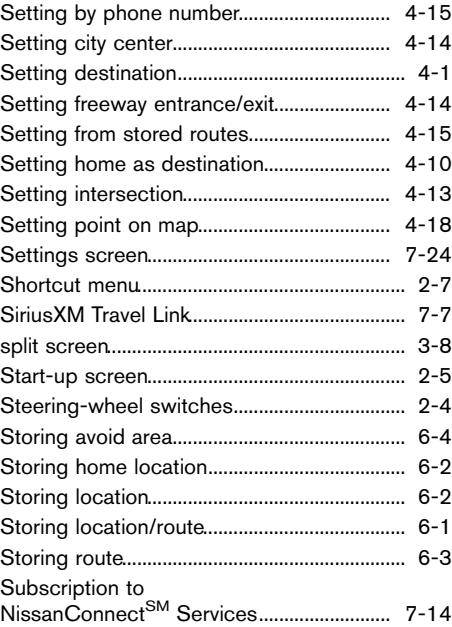

#### **T** Touch panel......................................................... 2-5 Trademarks........................................................... 1-4 Traffic information............................................... 7-4

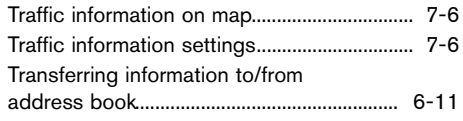

## **U**

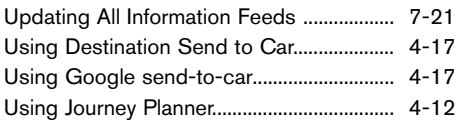

## **V**

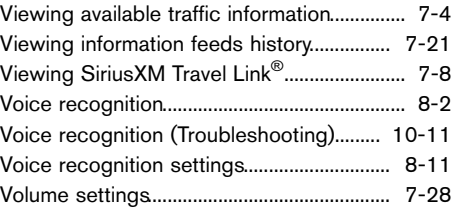

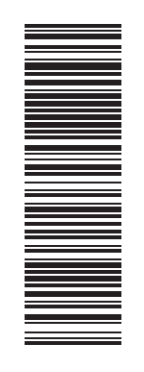

Printing : January 2017 (02) Publication No.: N17E SG5NUU1 Printed in U.S.A.

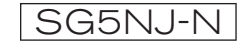